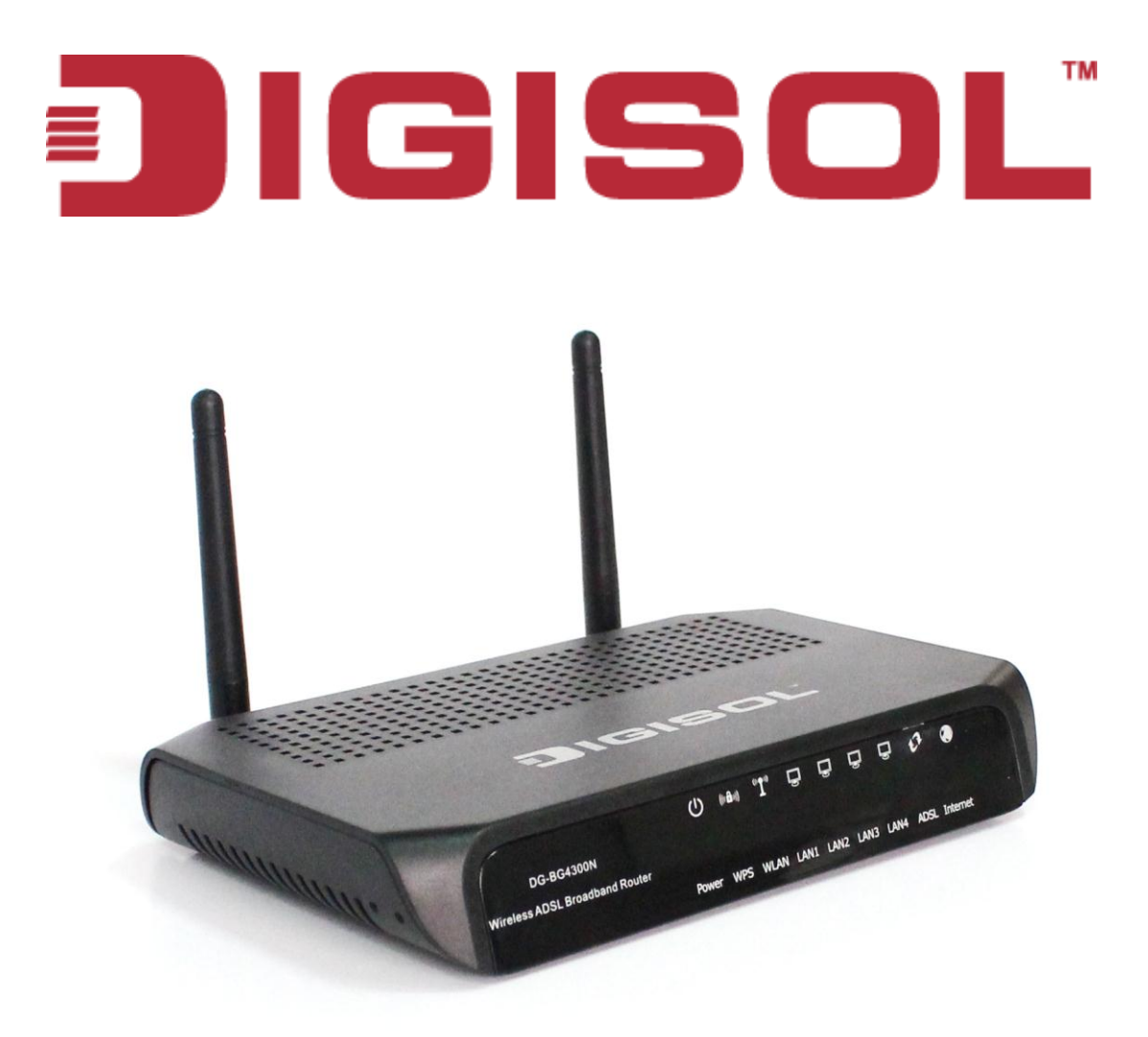

# **DG-BG4300N** 300Mbps Wireless ADSL2/2+ Broadband Router

**User Manual**

**V1.0 2011-12-01**

As our product undergoes continuous development the specifications are subject to change without prior notice

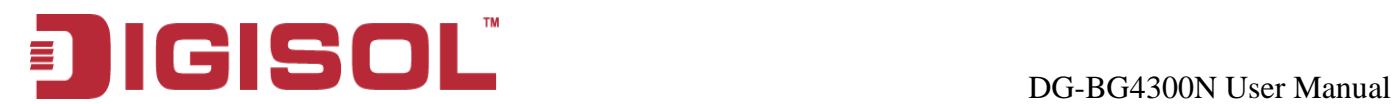

# **COPYRIGHT**

Copyright © 2011 by this company. All rights reserved. No part of this publication may be reproduced, transmitted, transcribed, stored in a retrieval system, or translated into any language or computer language, in any form or by any means, electronic, mechanical, magnetic, optical, chemical, manual or otherwise, without the prior written permission of this company

This company makes no representations or warranties, either expressed or implied, with respect to the contents hereof and specifically disclaims any warranties, merchantability or fitness for any particular purpose. Any software described in this manual is sold or licensed "as is". Should the programs prove defective following their purchase, the buyer (and not this company, its distributor, or its dealer) assumes the entire cost of all necessary servicing, repair, and any incidental or consequential damages resulting from any defect in the software. Further, this company reserves the right to revise this publication and to make changes from time to time in the contents thereof without obligation to notify any person of such revision or changes.

# **Trademarks:**

DIGISOL™ is a trademark of Smartlink Network Systems Ltd. All other trademarks are the property of the respective manufacturers.

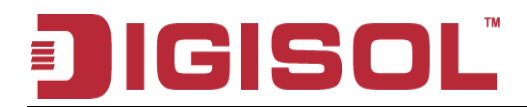

# **INDEX**

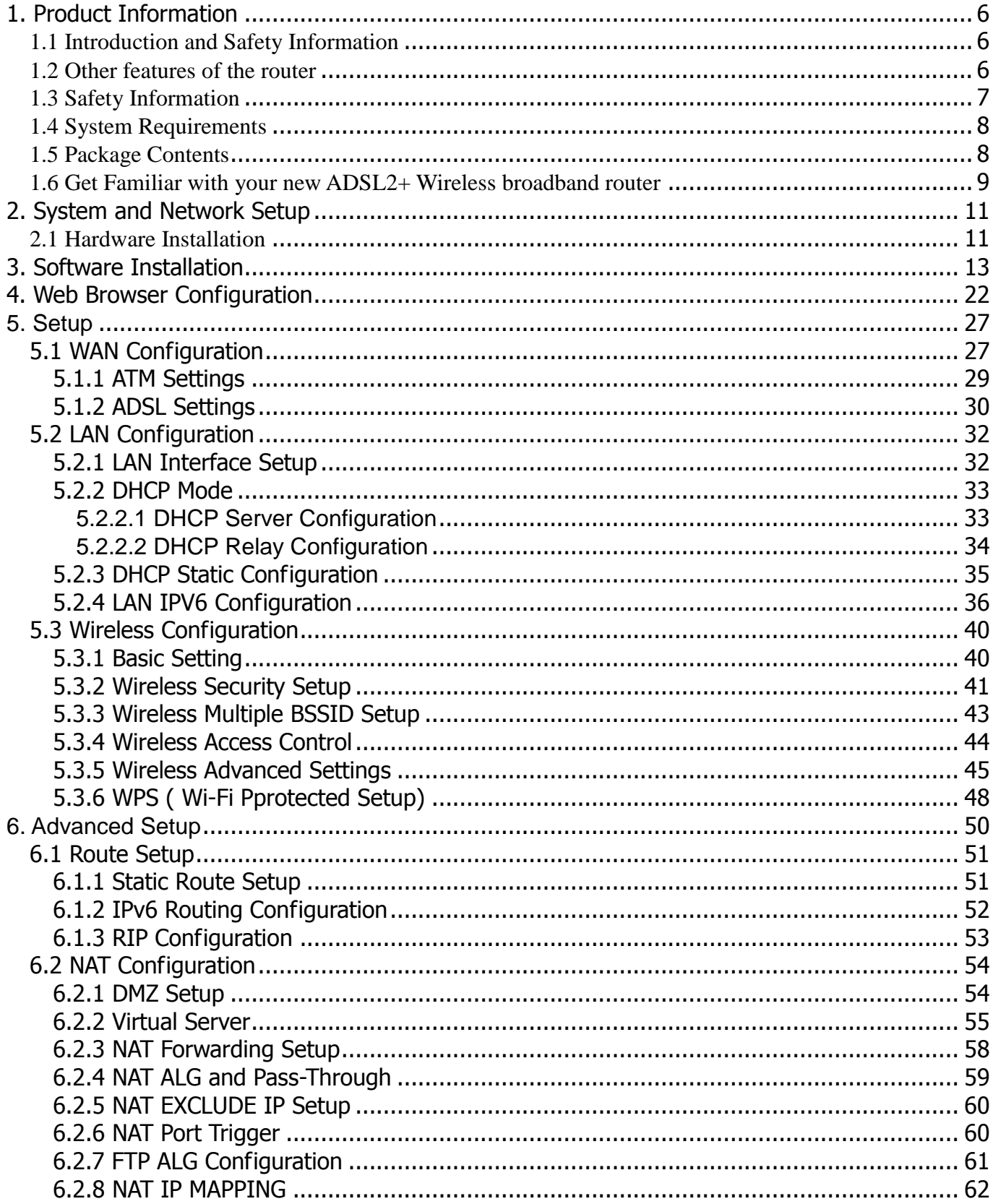

# **DIGISOL**

#### DG-BG4300N User Manual

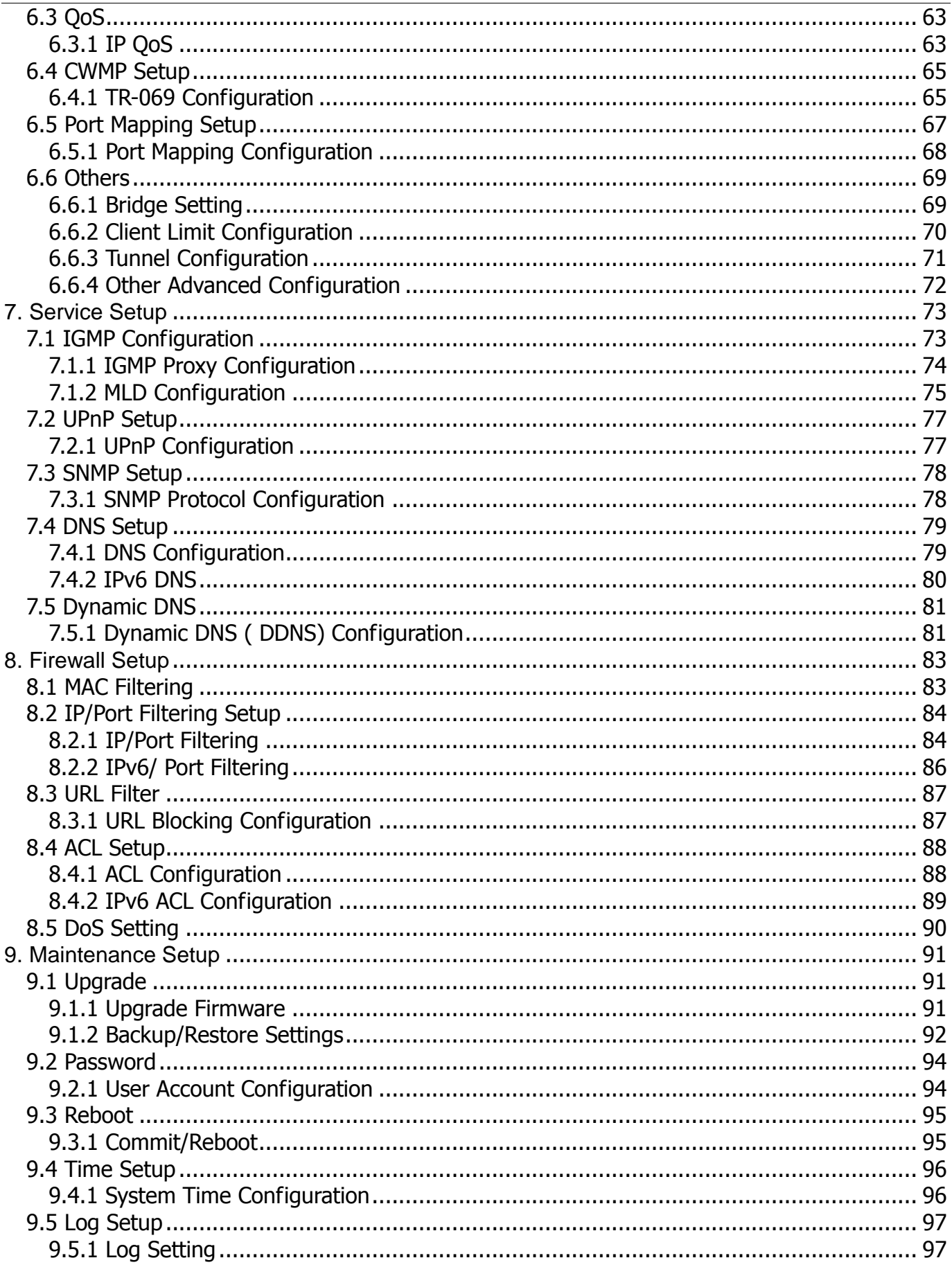

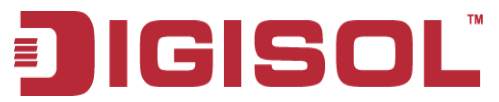

#### DG-BG4300N User Manual

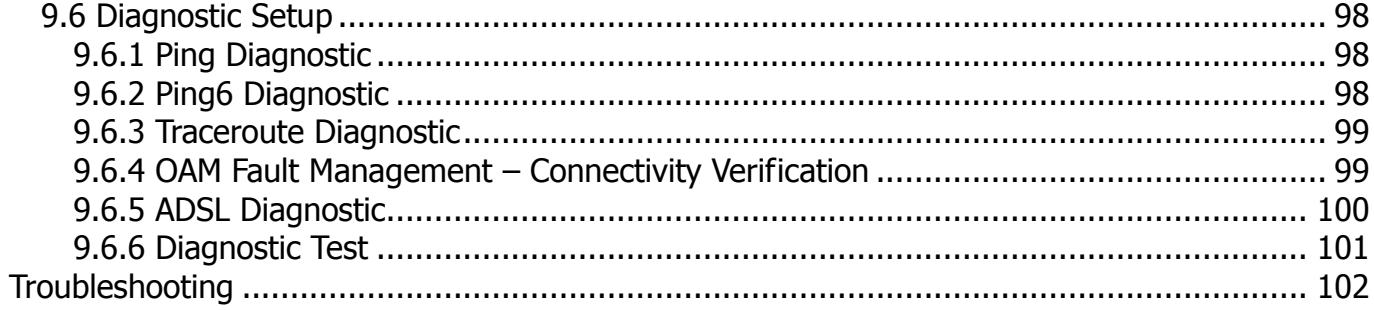

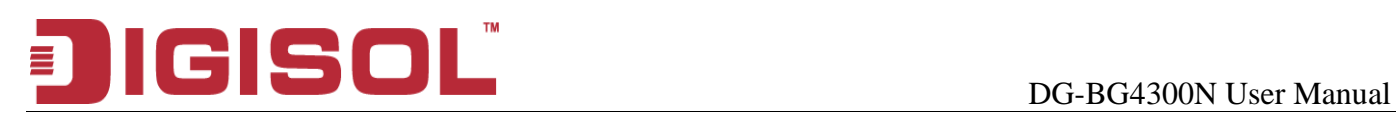

# **1. Product Information**

# **1.1 Introduction and Safety Information**

The DG-BG4300N supports Annex A mode. It provides four 10/100 Base-T Ethernet ports for user. The device provides high-speed ADSL2+ broadband connection to the Internet or Intranet for high-end users, such as net bars and office users.

It provides high performance access to the Internet, downstream up to 24 Mbps and upstream up to 1 Mbps. The device supports WLAN access to the Internet, such as WLAN AP or WLAN device. It complies with IEEE 802.11b/g, IEEE 802.11n specifications, WEP, WPA, and WPA2 security specifications.

You can configure the router by running the Setup Wizard in the CD-ROM provided in the package. The wizard provides quick setup for Internet and Wireless connection. When you start the Setup Wizard, Please follow the easy steps in Quick Installation Guide.

# **1.2 Other features of the router**

- High Internet Access throughput. Downstream at 24 Mbps and Upstream at 1 Mbps.
- Wireless speed up to 300Mbps.
- Allows multiple users to share a single xDSL internet connection.
- Access private LAN servers from the internet.
- Four wired LAN ports (10/100M) and one WAN port (RJ-11).
- Works with IEEE 802.11b/g/n wireless LAN devices.
- Supports IPv6.
- Supports DHCP (Server/Client) for easy IP-address setup.

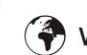

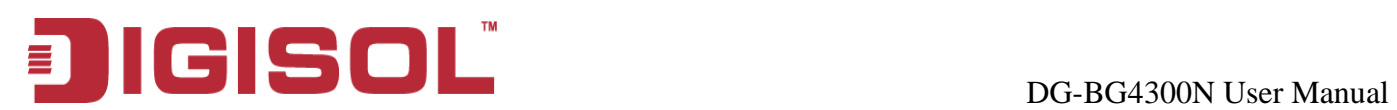

# **1.3 Safety Information**

In order to keep the safety of users and your properties, please follow the safety instructions as mentioned below:

- 1. This router is designed for indoor use only; **DO NOT** place this router outdoor.
- 2. **DO NOT** place this router close to a hot or humid area, like kitchen or bathroom. Also, do not leave this router in the car during summer.
- 3. **DO NOT** pull any connected cable with force; disconnect it from the router first.
- 4. If you want to place this Router at a height or mount on the wall, please make sure it is firmly secured. Falling from a height would damage the router and its accessories and warranty will be void.
- 5. Accessories of this router, like antenna and power supply, are dangerous to small children. **KEEP THIS ROUTER OUT OF THE REACH OF CHILDREN.**
- 6. The Router will get heated up when used for long time (This is normal and is not a malfunction). **DO NOT** put this Access Point on paper, cloth, or other flammable materials.
- 7. There's no user-serviceable part inside the router. If you find that the router is not working properly, please contact your dealer of purchase and ask for help. **DO NOT** disassemble the router, warranty will be void.
- 8. If the router falls into water when it's powered, **DO NOT** use your hands to pick it up. Switch the electrical power off before you do anything, or contact an experienced electrical technician for help.
- 9. If you smell something strange, or even see some smoke coming out from the router or power supply, remove the power supply or switch the electrical power off immediately, and call dealer of purchase for help.

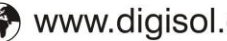

# DG-BG4300N User Manual

# **1.4 System Requirements**

- Notebook or desktop computer with network adapter (wired/wireless)
- Internet connection, provided by xDSL or cable modem with a RJ-45 Ethernet port.
- Web browser (Microsoft Internet Explorer 4.0 or above, Netscape Navigator 4.7 or above, Opera web browser, or Safari web browser).
- An available AC power socket (100 240V, 50/60Hz)

# **1.5 Package Contents**

Before you start using this router, please check if there's anything missing in the package, and contact your dealer of purchase to claim for missing items:

- DG-BG4300N ADSL2+ Wireless Broadband Router
- Switching power adapter (9V DC, 1A)
- Rubber feet (4 Nos.)
- Quick Installation Guide
- Installation software CD (includes User Manual, Utility)
- Patch chord (1 No.)

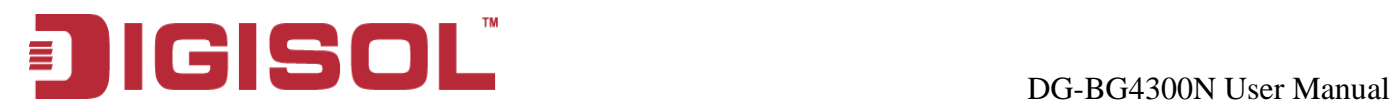

# **1.6 Get Familiar with your new ADSL2+ Wireless broadband router**

# *Front Panel*

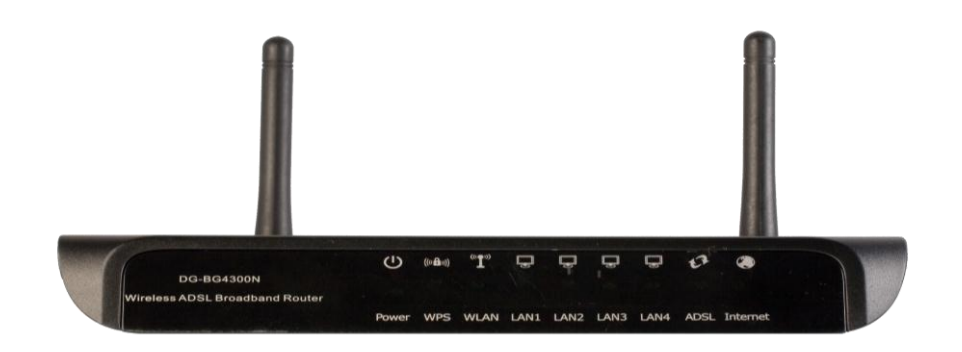

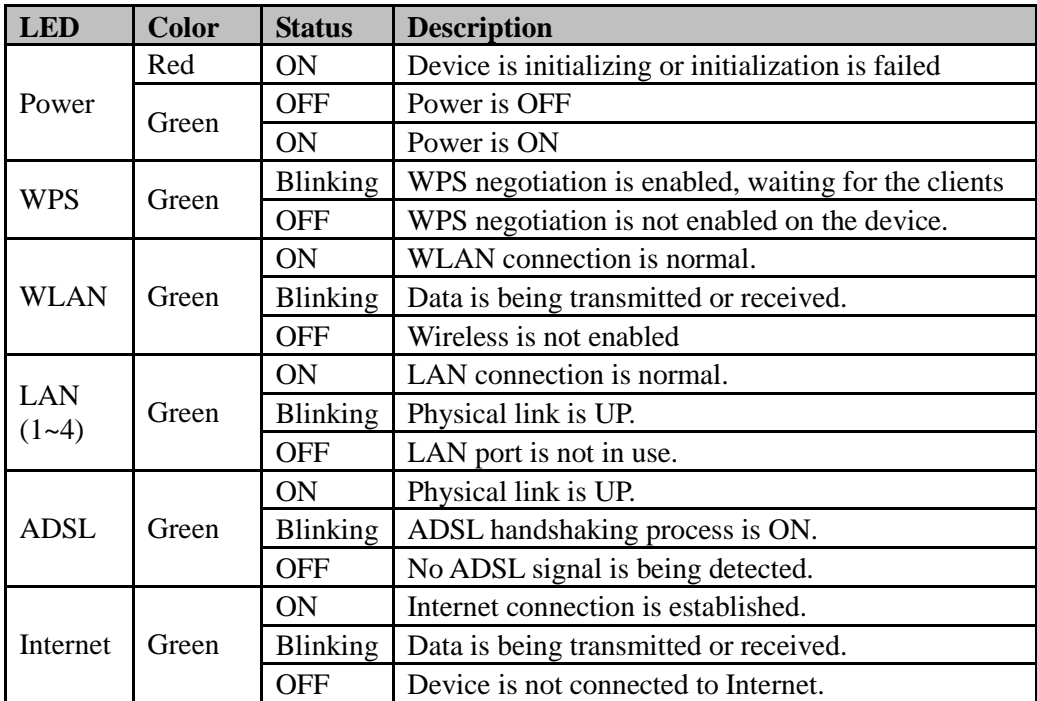

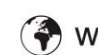

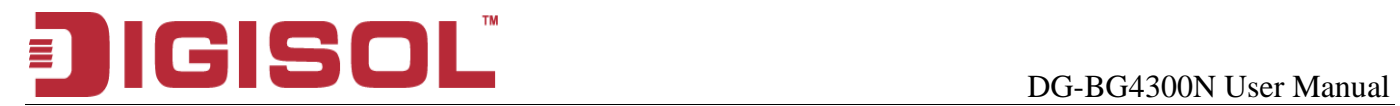

## *Rear Panel*

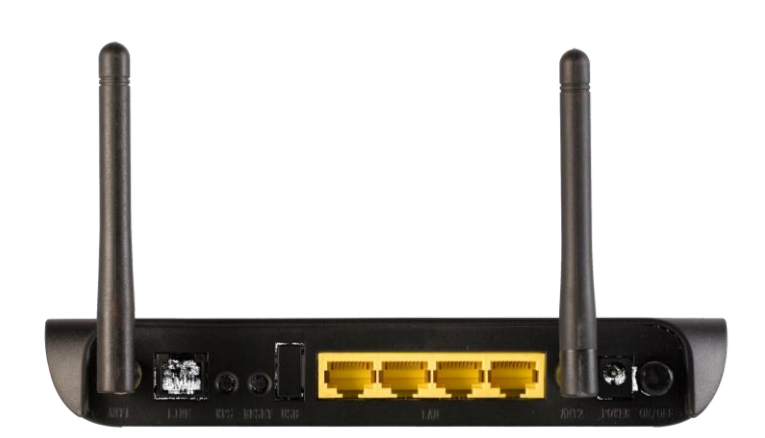

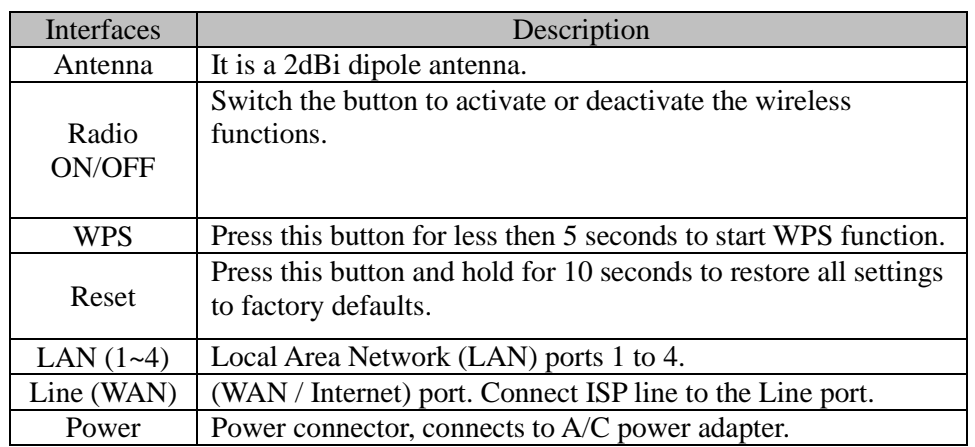

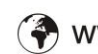

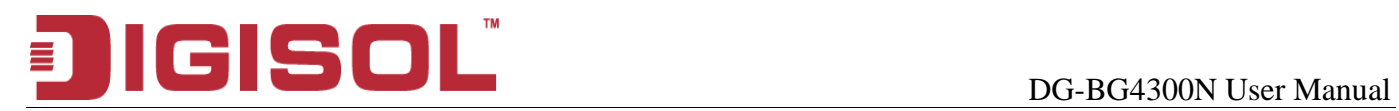

# **2. System and Network Setup**

# **2.1 Hardware Installation**

**Step 1**Connect the **Line** interface of the device and the **Modem** interface of the splitter with a telephone cable. Connect the phone set to the **Phone** interface of the splitter through a telephone cable. Connect the input cable to the **Line** interface of the splitter.

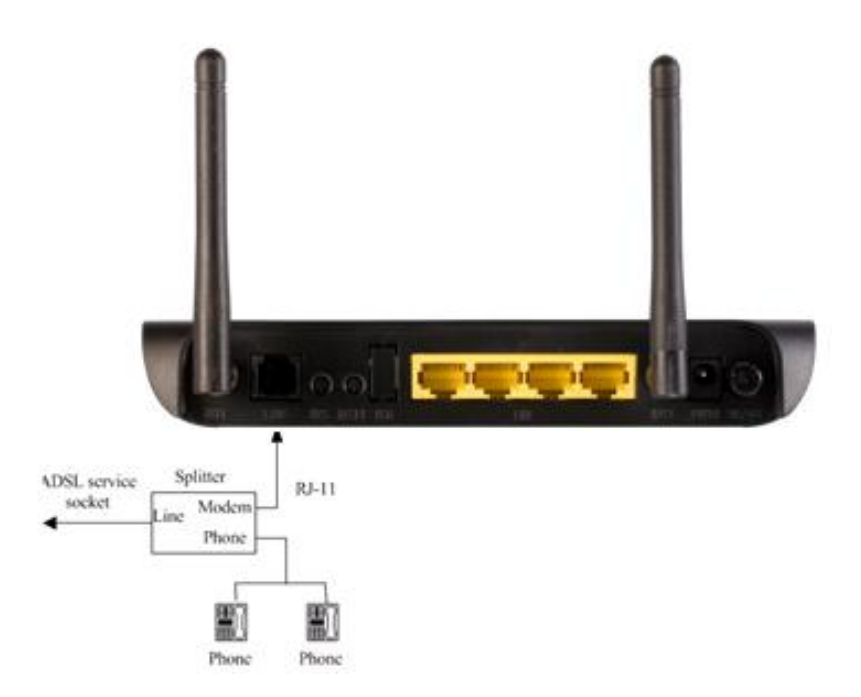

**Step 2** Connect all your computers, network devices (switch / hub) to the LAN port of the router.

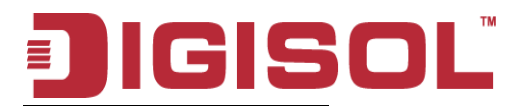

#### DG-BG4300N User Manual

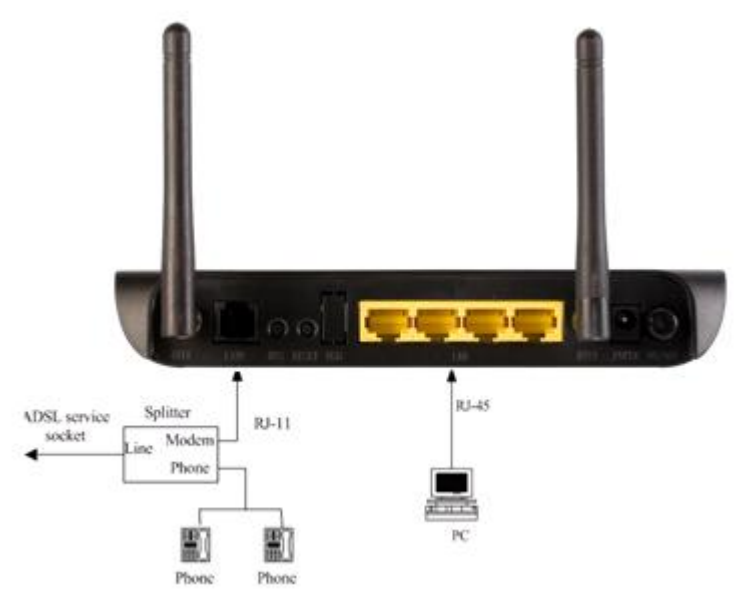

**Step 3** Connect the power adapter (9V DC / 1A) to the wall socket, and then connect it to the 'Power' socket of the router.

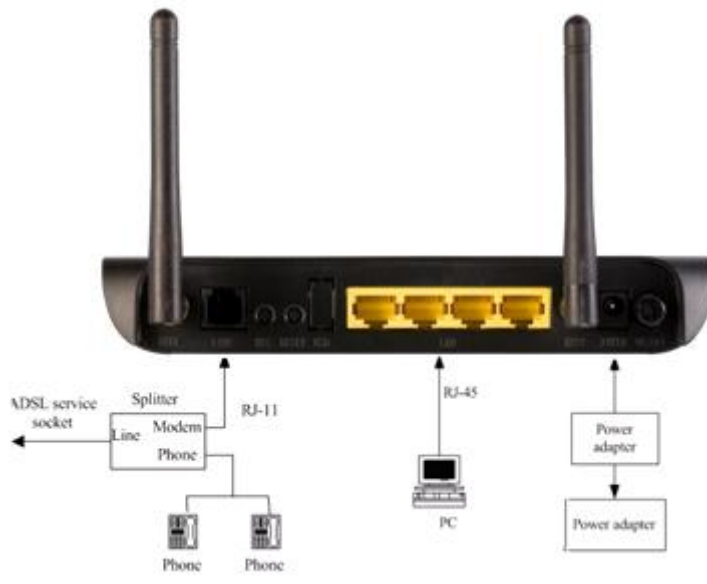

**Step 4** Please check all LEDs on the front panel. Power LED 'should be steadily ON, ADSL and LAN should be ON. Check if the computer / network device connected to the respective port of the router is powered ON and correctly connected. If power LED 'P' is not ON, or any LED you expected is not ON, please recheck the cabling.

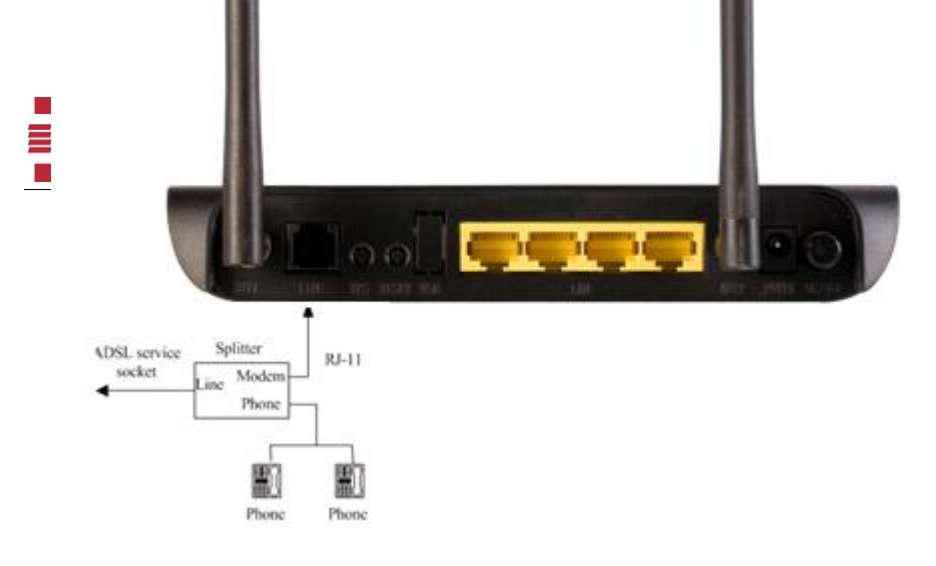

DG-BG4300N User Manual

# **3. Software Installation**

**Step 1**: Insert the Setup CD into your CD-ROM drive of notebook/desktop computer.

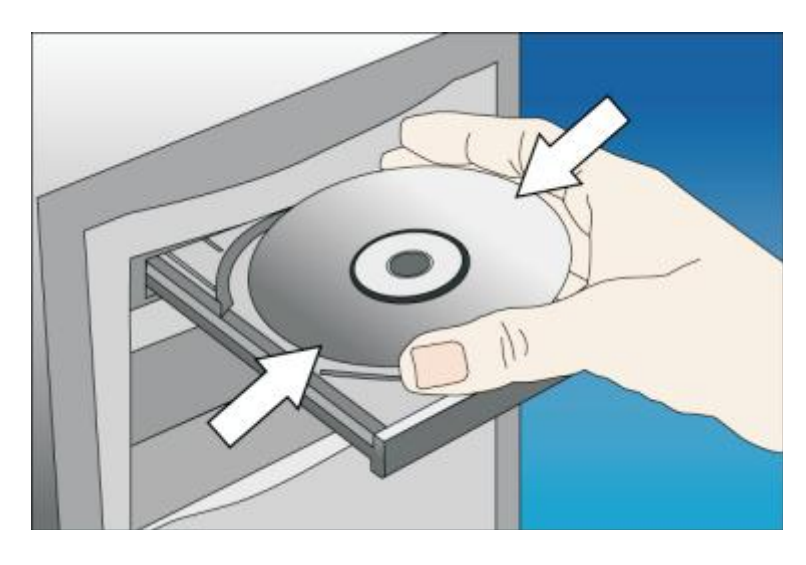

**Step 2** : You will see the Autorun utilit. Click '**Start**' to continue.

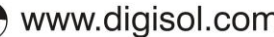

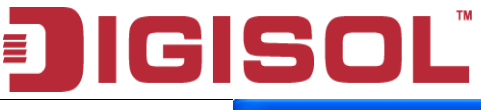

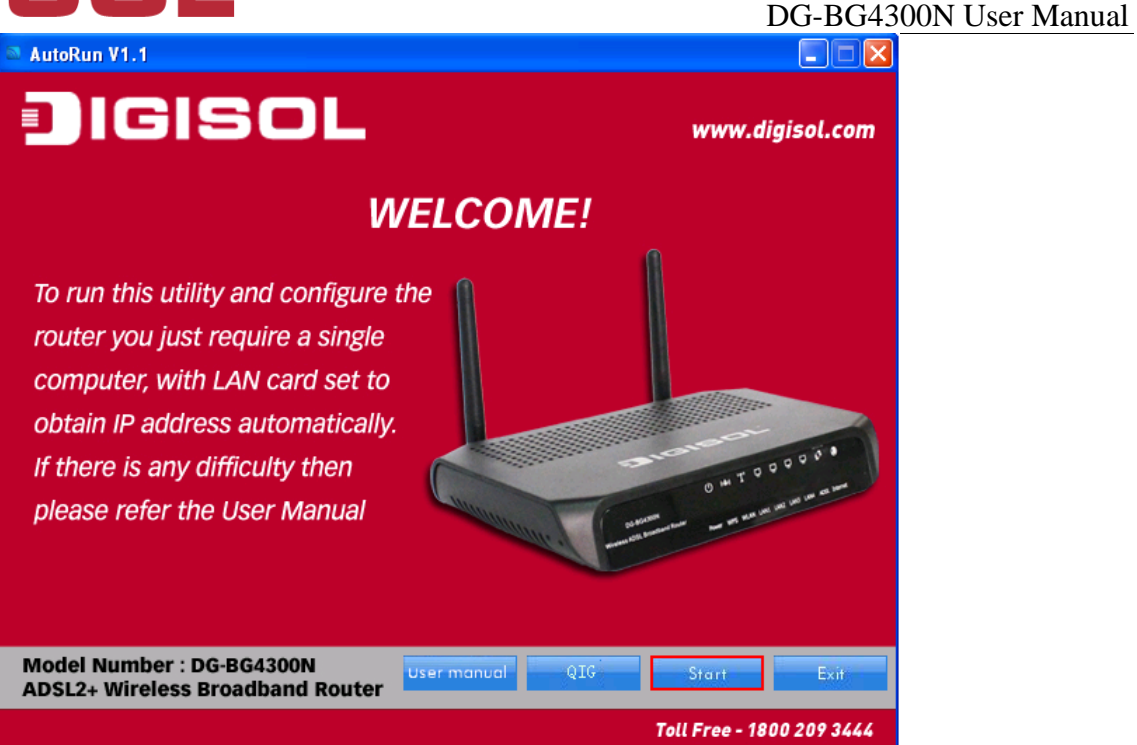

**Step 3** : Connect one end of the telephone cable RJ-11 into the ADSL port provided on the splitter from the service provider and connect other telephone cable from the splitter to the LINE port on the router. Click '**Next**' to continue.

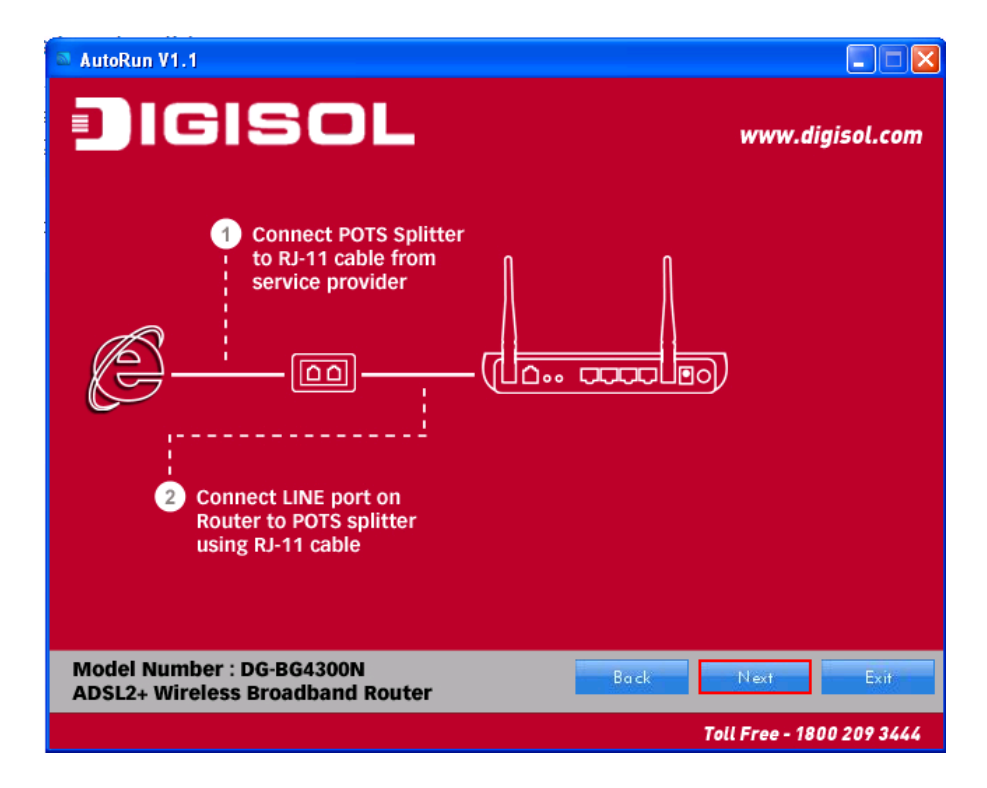

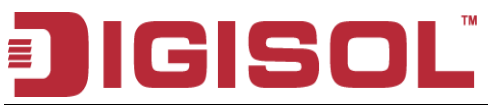

**Step 4** : Power ON the router. It will take approximately 30 seconds for router to boot up completely. Ensure that all the LED's on the router are ON. If not, try the above steps again else click '**Next**' to continue.

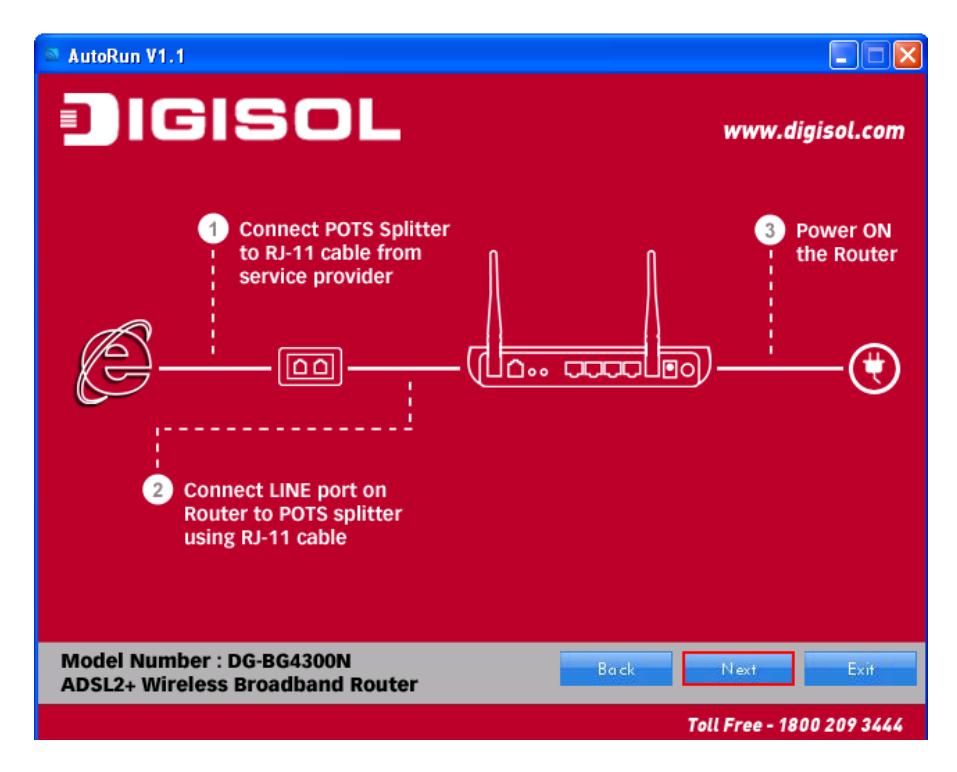

**Step 5** : Connect one end of the network cable to one of the LAN ports (1~4) of the router and the other end to your computer. Click '**Next**' to continue with the installation.

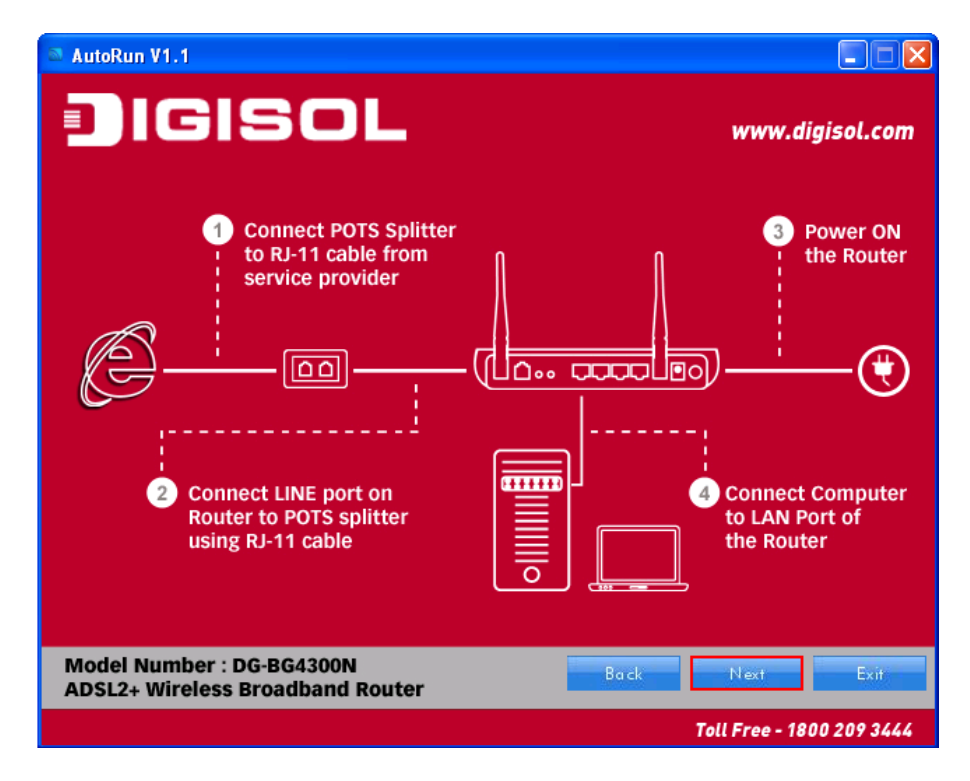

**Step 6** : On this page, you can view the description of LED indicators.

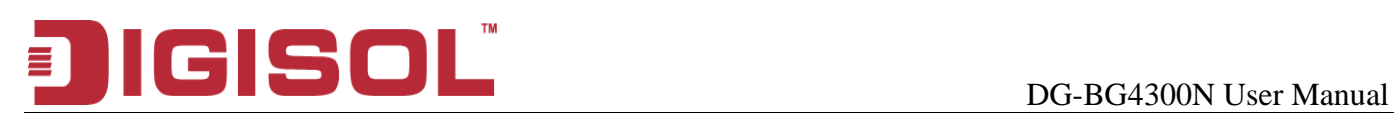

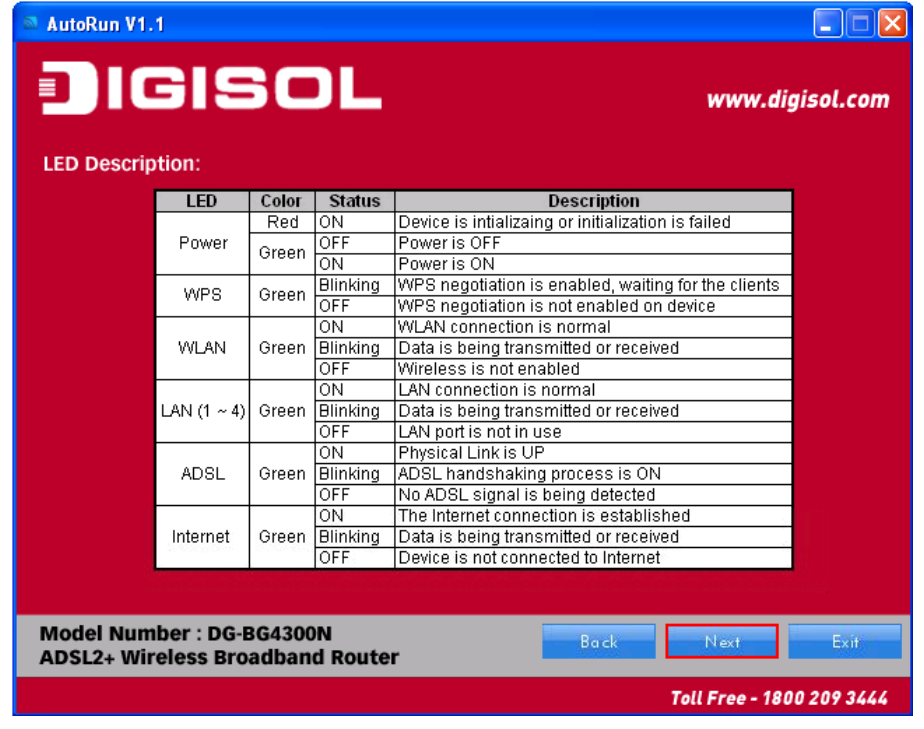

**Step 7** : If the LED indications are proper click '**Next**' to continue with the installation.

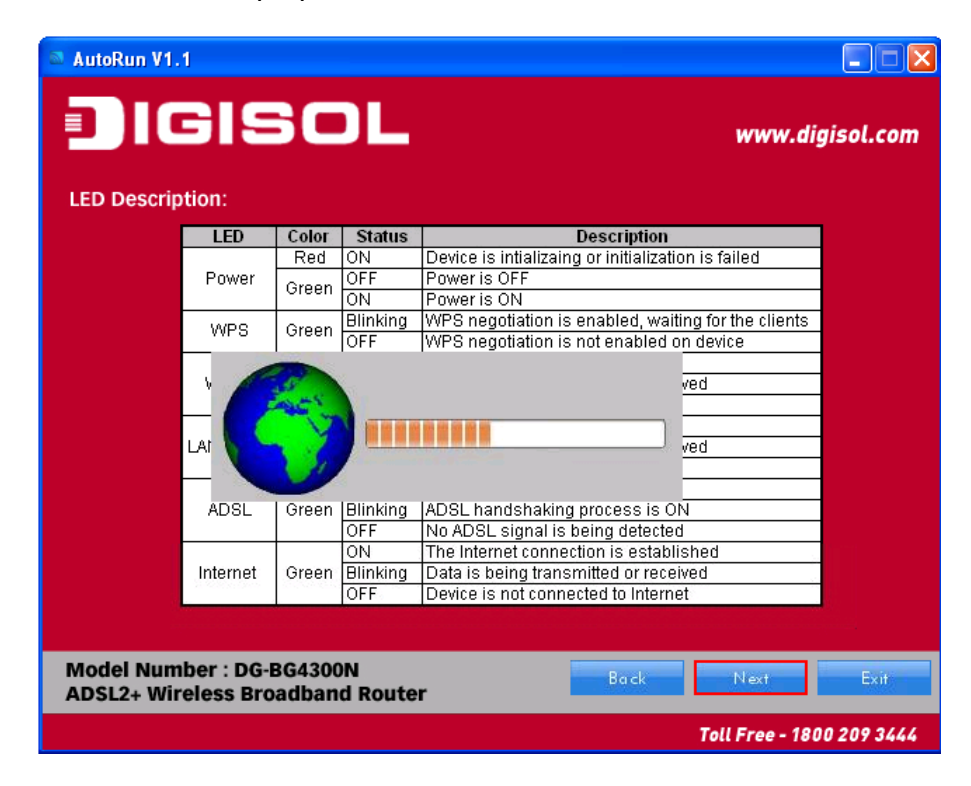

**Step 8** : Here, you can configure the ADSL router. Select the Country : India and then select the service provider from the drop-down list. You can change the VPI/VCI value as instructed by your ISP.

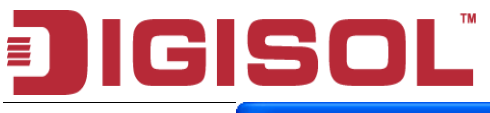

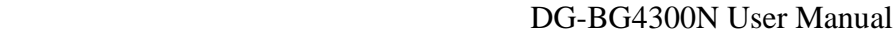

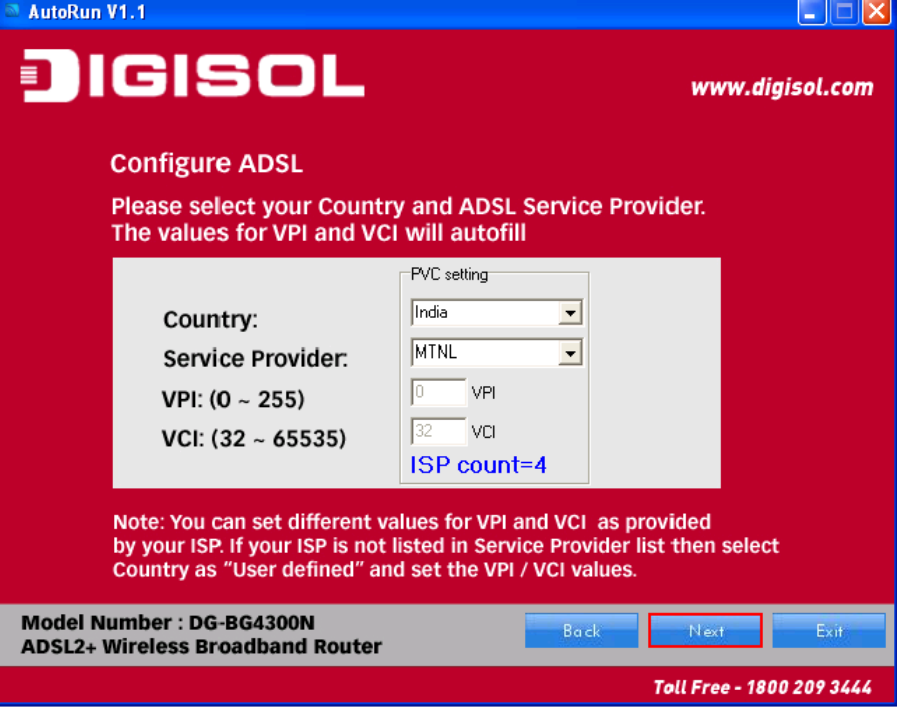

- $\triangleright$  VPI : The valid value is in the range of 0 to 255
- VCI : The valid value is in the range of 32 to 65535. (0 to 31 is reserved for local management of ATM traffic).

#### **Note** :

If ISP you are looking for is not listed in the dropdown list, then you can add the parameters manually, select '**User defined'** in the Country and enter the Service Provider with correct VPI/VCI values.

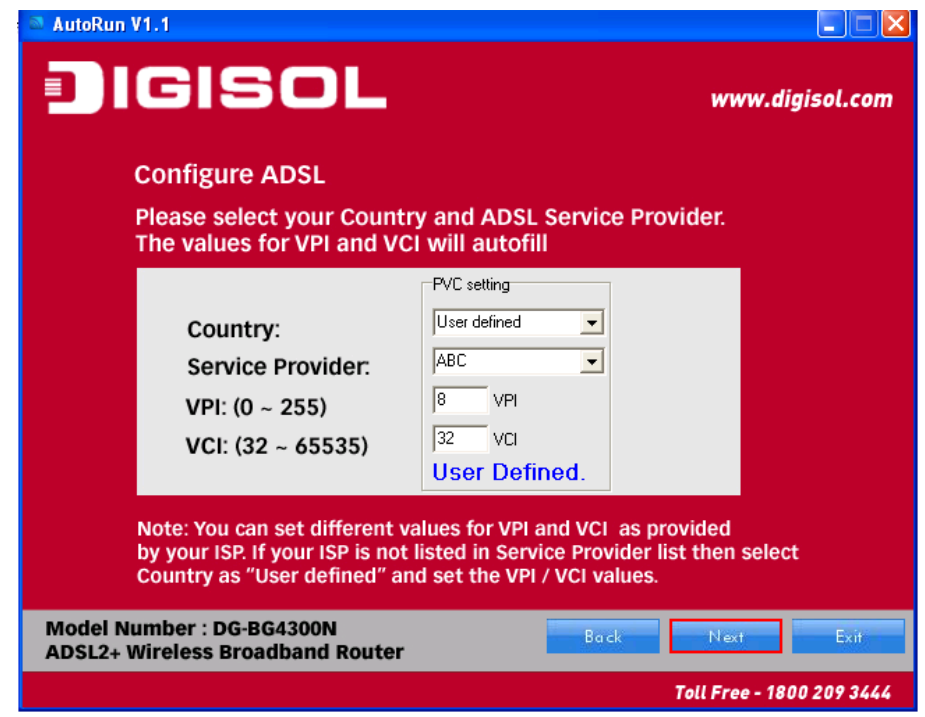

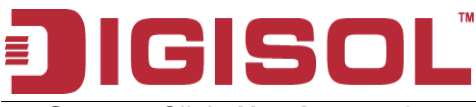

**Step 9** : Click '**Next'** to continue with the installation.

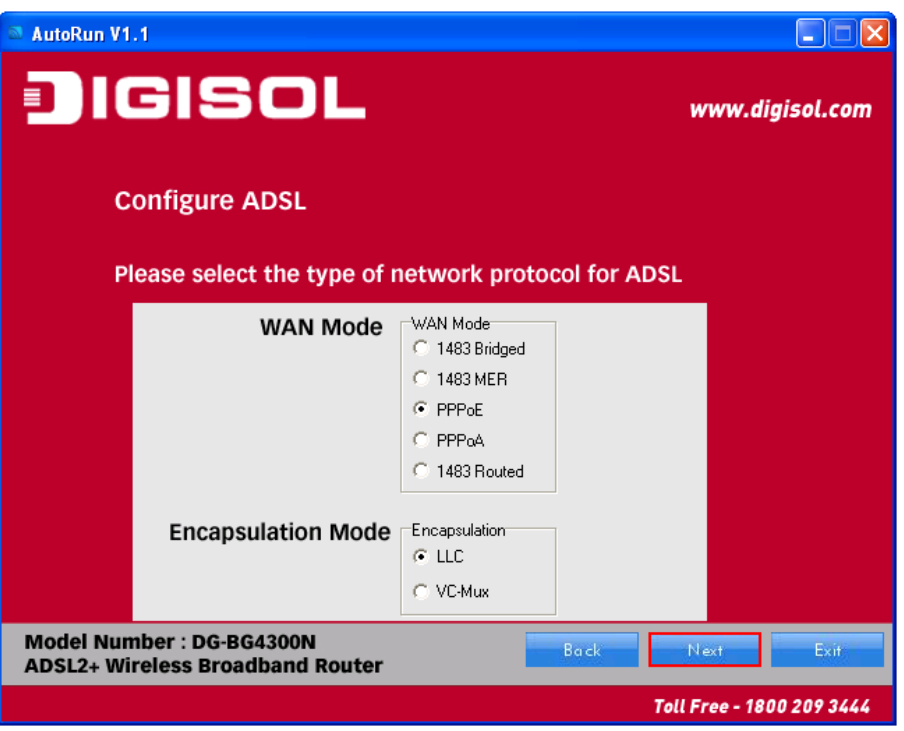

You can select **LLC** or **VC-Mux** as the encapsulation mode according to the uplink equipment or use the default setting.

- **1483 Bridged** : If you select 1483 Bridged as the WAN protocol, you must use the third party Dial-up software or Windows New Connection Wizard to configure the Internet dial-up access.
- **1483 MER** : If you select 1483 MER as the WAN protocol, the router obtains an IP address automatically.
- **1483 Routed** : If you select 1483 Routed as the WAN protocol, you can not use the DHCP service. You need to enter the IP address, subnet mask, default gateway and DNS that is provided by your ISP.
- **PPPoE /PPPoA** : If you select PPPoE or PPPoA as the WAN protocol, click **Next**, and the following page appears.

**Step 10** : In this page, enter the correct user ID and password that is provided by your ISP. After settings, click '**Next'** to continue with the installation.

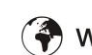

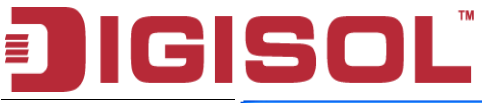

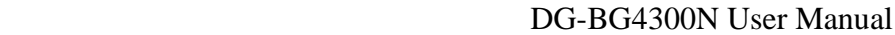

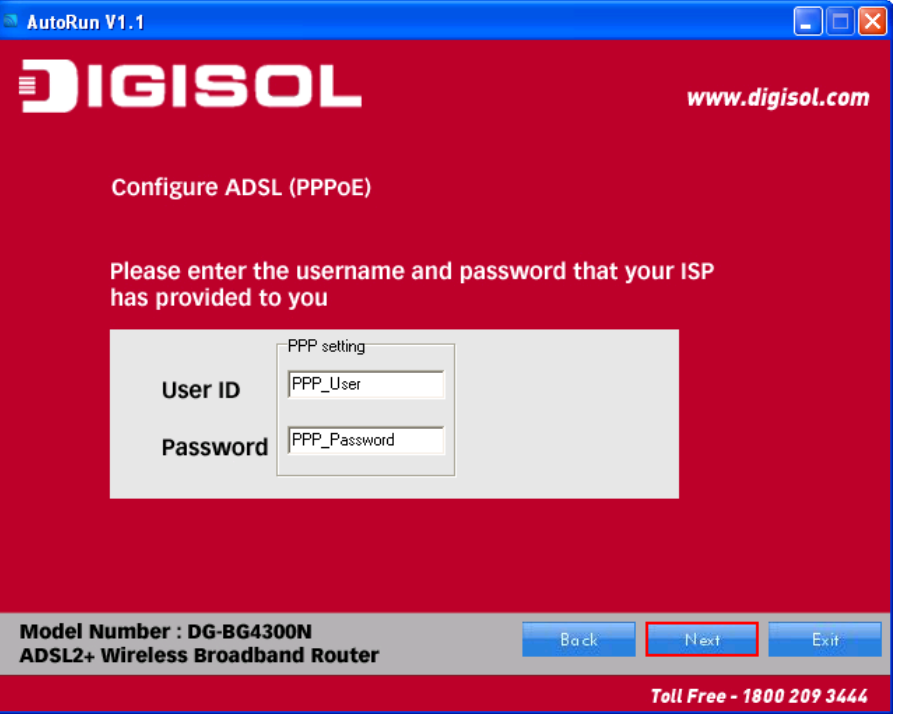

Following page appears showing the WAN status.

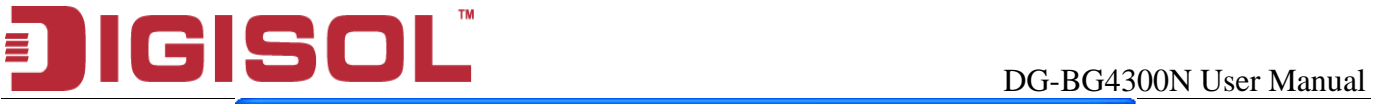

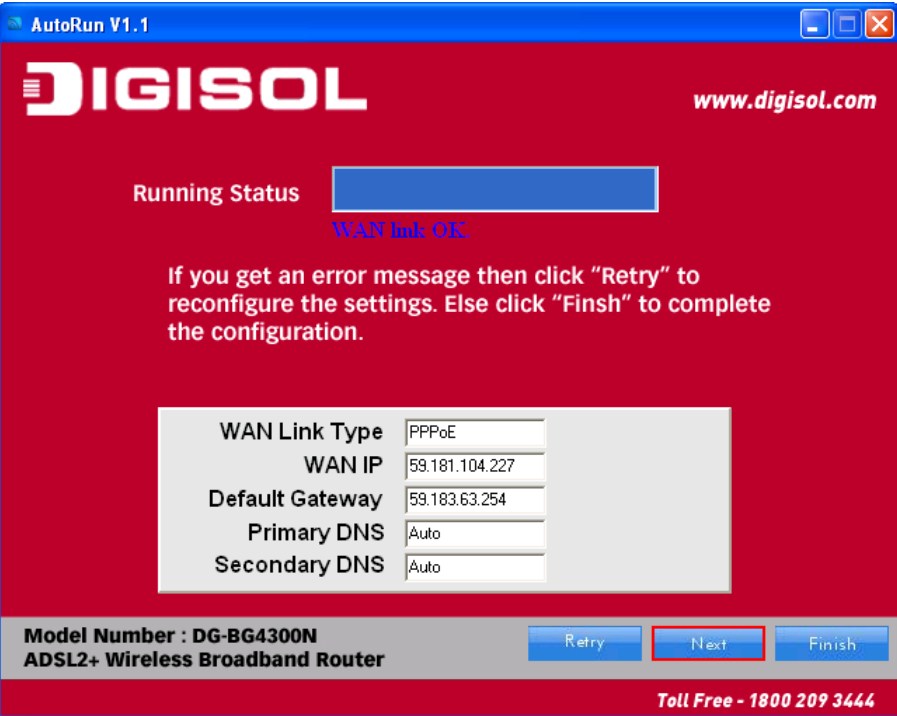

#### **Note**:

If the WAN IP address appears 0.0.0.0, then click Retry for retrying the connection to Internet. If a valid IP address appears, other than 0.0.0.0, then click Finish to complete the configuration.

Click '**Next**' to continue with the installation.

**Step 11** : In this page, you can set the SSID for wireless network.

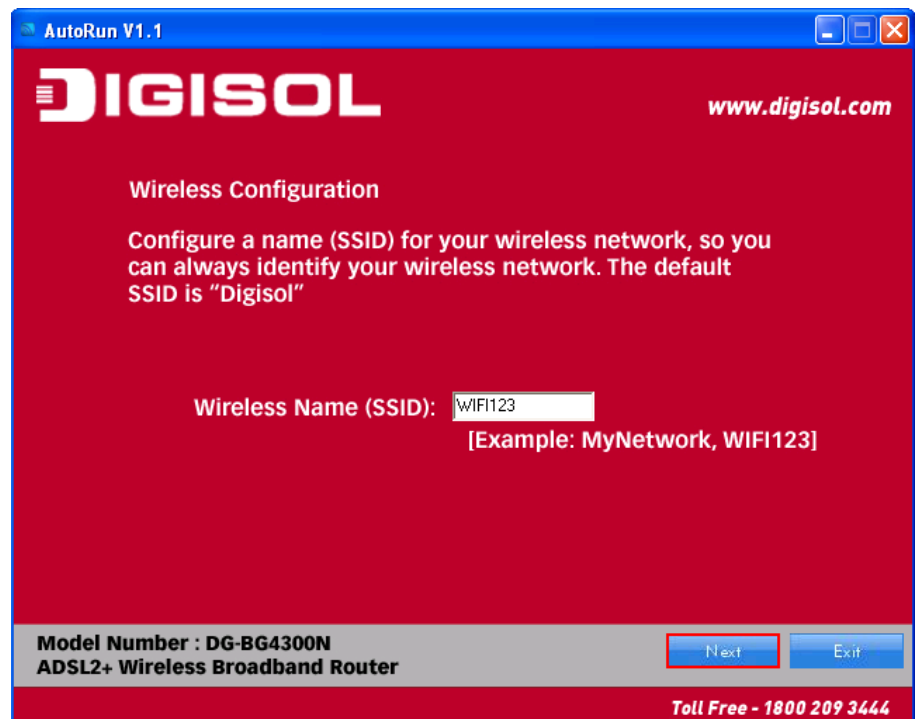

**Step 12** : Click '**Next'** and the following page appears. In this page, you can select WEP or WPA-PSK /WPA2-PSK as the security mode. Enter 5 characters for WEP key. And enter 8~63 characters for WPA-

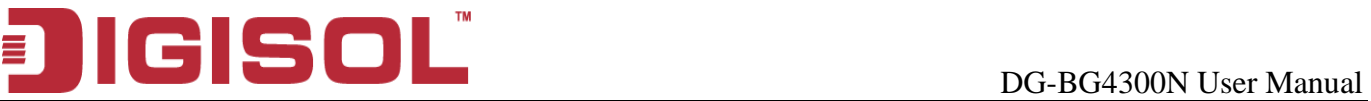

PSK key. For more information about wireless security, refer to the user manual.

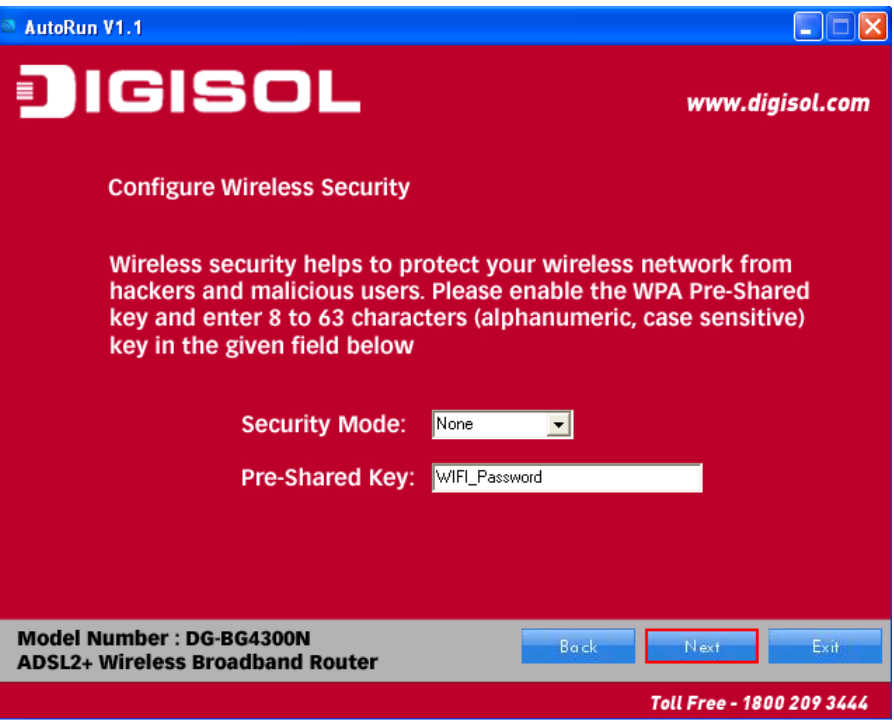

**Step 13** : Click '**Next'** and the following page appears. In this page, you can view the configuration summary.

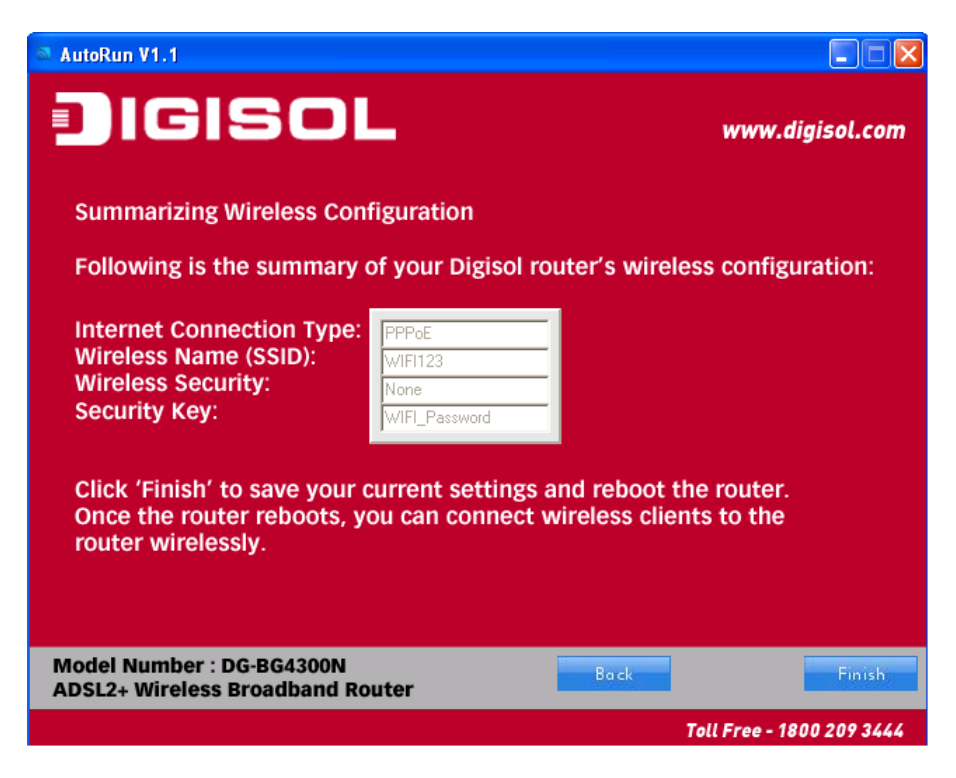

**Step 14** : Click '**Finish**' to save your settings and reboot the router.

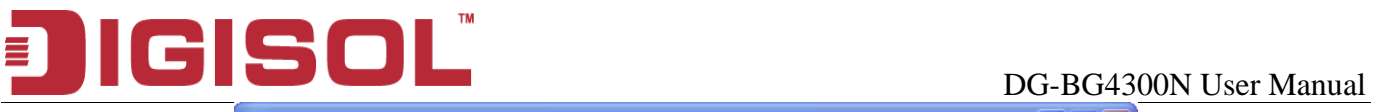

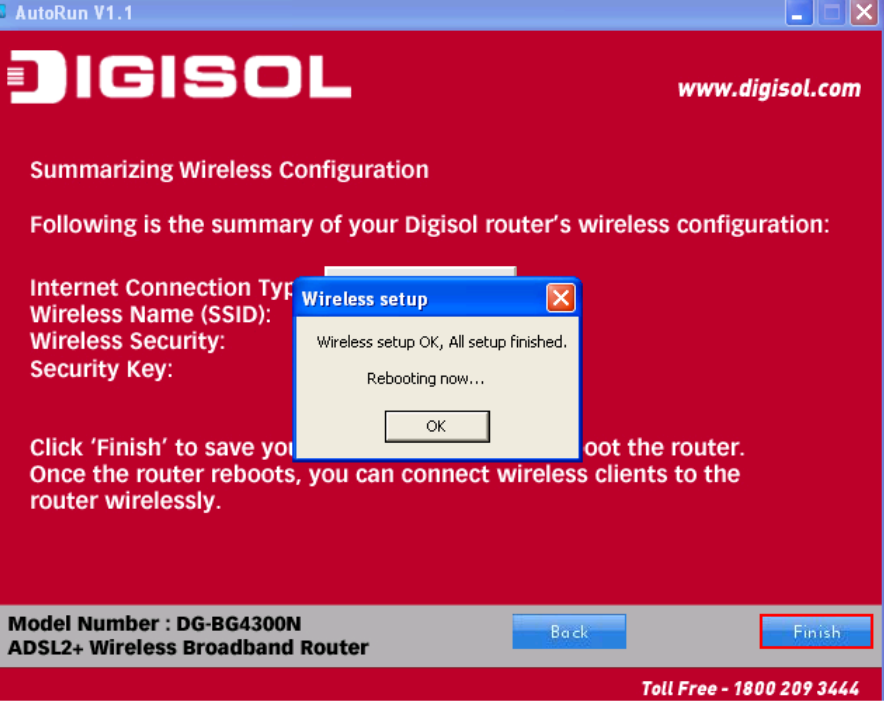

# **4. Web Browser Configuration**

The DSL device is an ADSL2+ wireless router. When you power on the device, the system will boot up and connect to ADSL automatically. The system provides a PVC for bridge test by default. The default configurations for the system are listed below.

- LAN IP address: **192.168.1.1**, Netmask: **255.255.255.0**
- Default VPI/VCI for ATM (maximum 8 sets): **0/32, 1/32, 0/35**
- ADSL Line mode: Auto-detect.

User can change settings via WEB browser. The following sections describe the set up procedures.

Please set your PC's Ethernet port as follow:

- IP address: **192.168.1.XXX** *(e.g. 192.168.1.10)*
- Netmask: **255.255.255.0**

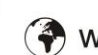

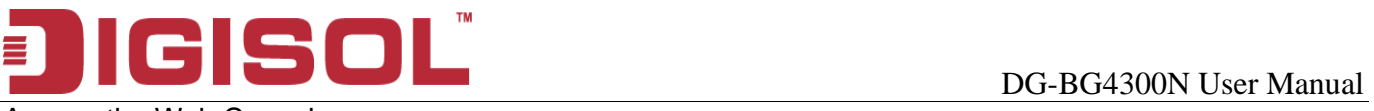

Access the Web Console:

- **•** Start your web browser.
- **•** Type the Ethernet IP address of the modem/router on the address bar of the browser. Default IP address is 192.168.1.1.
- Enter Password in the dialog box when it appears. Default Username: **admin** Password: **1234**

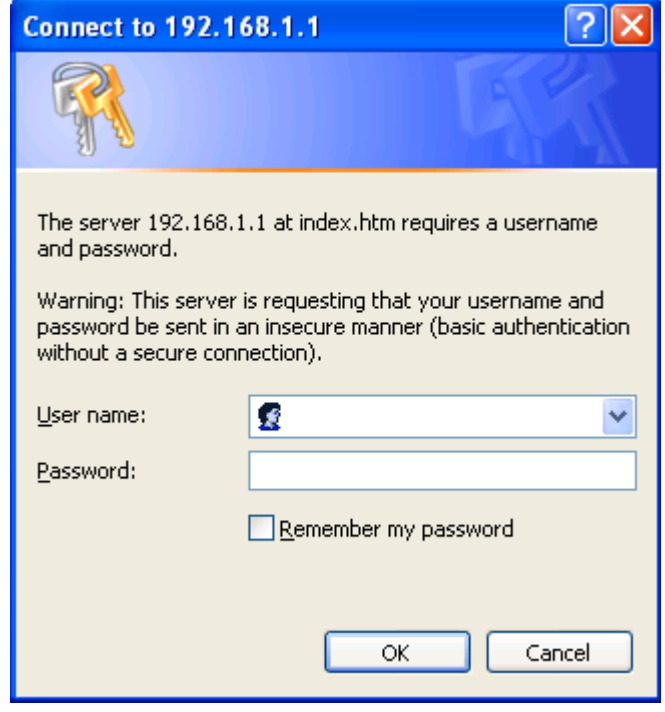

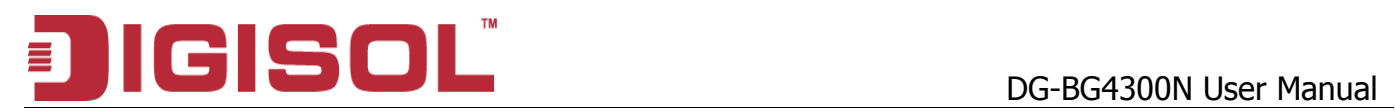

Once you have connected to ADSL2+ router. You will see the status page.

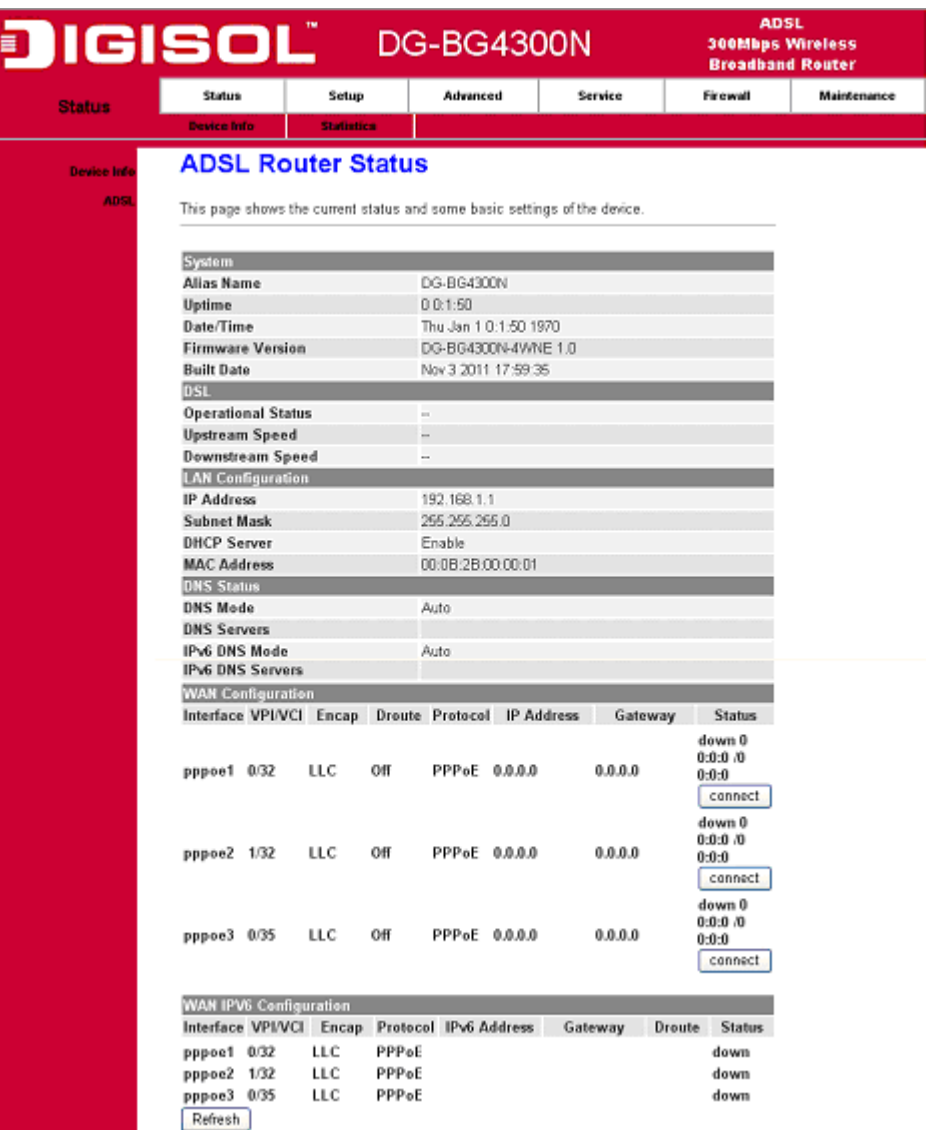

This page displays the ADSL modem/router's current status and settings. This information is read-only except for the PPPoE/PPPoA channel for which user can connect/disconnect the channel on demand. Click the "Refresh" button to update the status

Function buttons in this page:

Connect / Disconnect

The two buttons take effect only when PVC is configured as PPPoE/PPPoA mode. Click Connect/Disconnect button to connect/disconnect the PPP dial up link.

> **■ 1800-209-3444 (Toll Free)** S sales@digisol.com ( www.digisol.com helpdesk@digisol.com

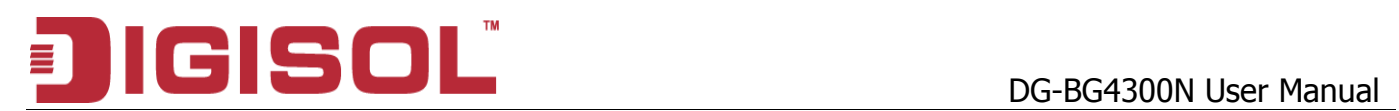

To view the ADSL Configuration Status please click on "ADSL".

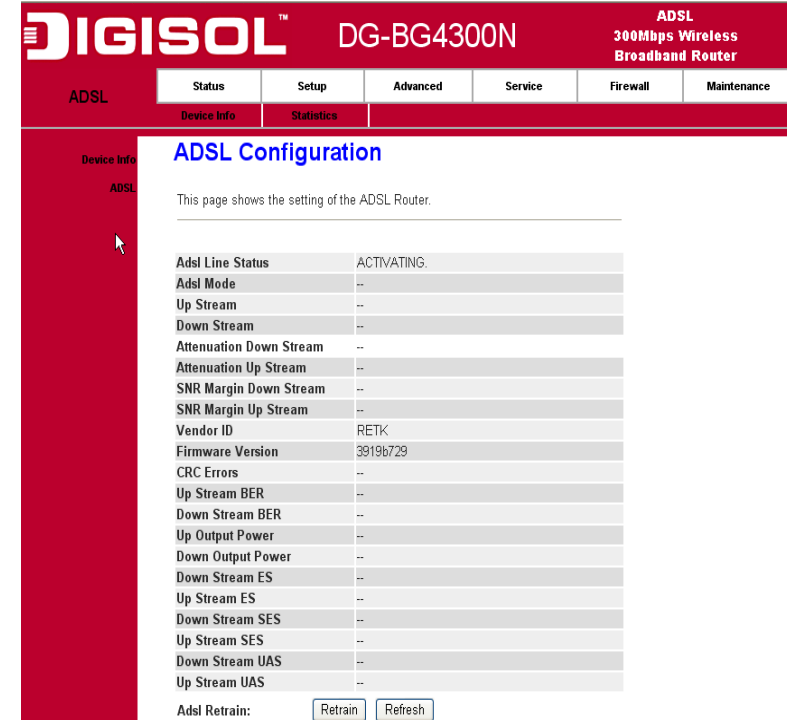

To view the ADSL Statistics please click on "Statistics".

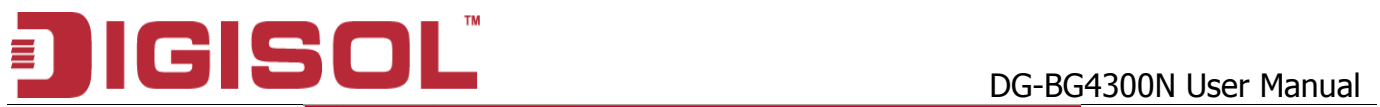

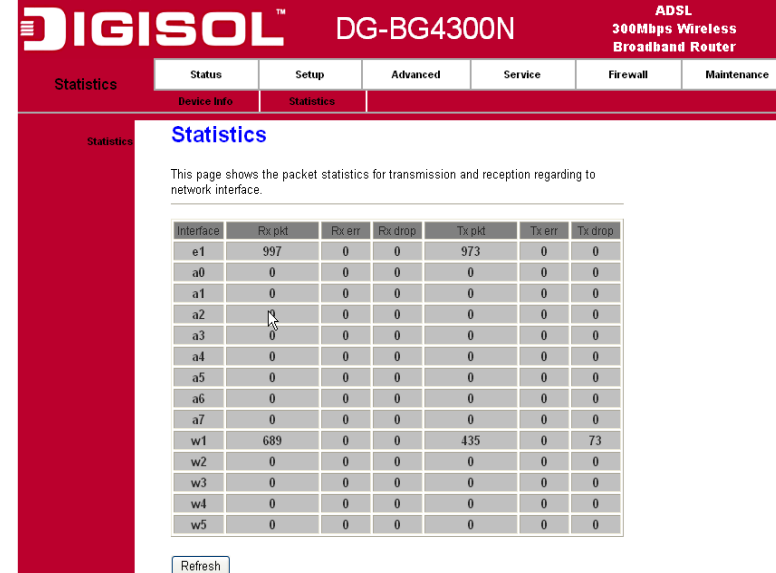

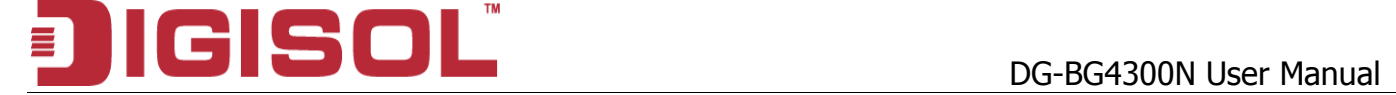

# **5. Setup**

## *5.1 WAN Configuration*

There are three sub-menu for WAN configuration: [Channel Config], [ATM Settings], and [ADSL Settings].

#### Channel Config

ADSL modem/router supports 8 ATM Permanent Virtual Channels (PVCs). There are mainly three operations for each of the PVC channels: add, delete and modify. And there are several channel modes to be selected for each PVC channel. For each of the channel modes, the setting is quite different accordingly. Please refer to the section – Channel Mode Configuration for further details.

# **DG-BG4300N USE Manual**

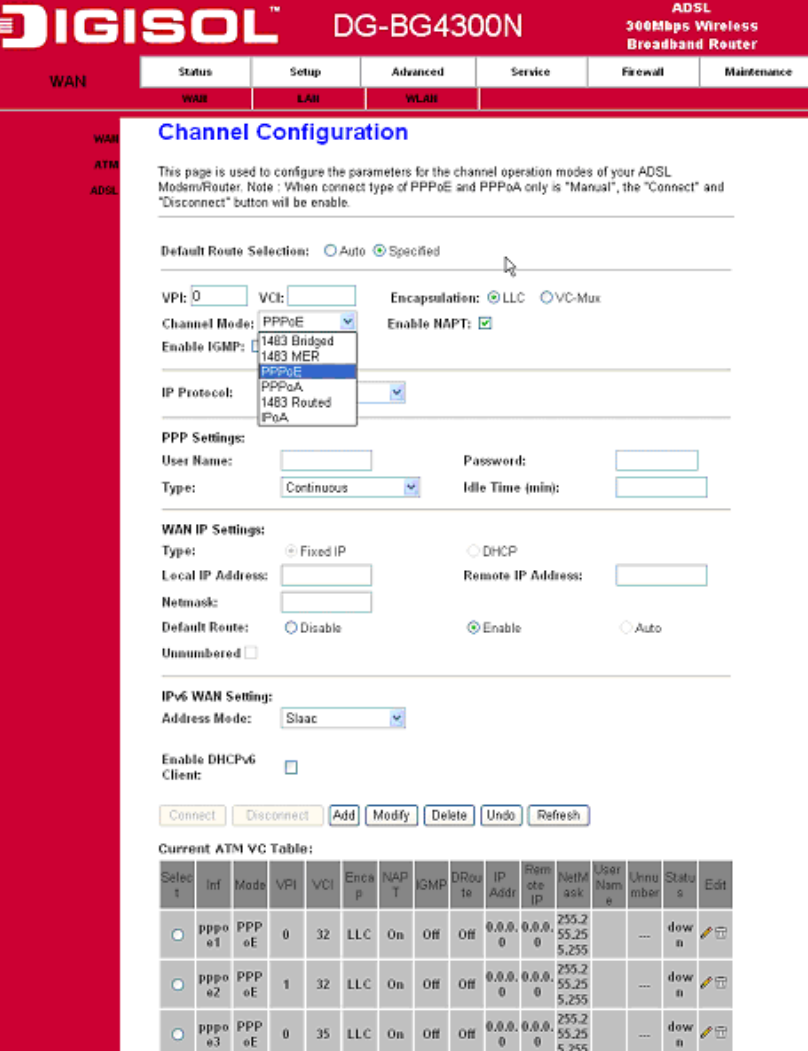

Function buttons in this page:

#### Add

Click Add to complete the channel setup and add PVC channel into configuration.

#### Modify

Select an existing PVC channel by clicking the radio button at the Select column of the Current ATM VC Table before we can modify the PVC channel. After selecting PVC channel, we can modify the channel configuration at this page. Click Modify to complete the channel modification and apply to the configuration.

### **Delete**

Select an existing PVC channel to be deleted by clicking the radio button at the Select column of the Current ATM VC Table. Click Delete to delete this PVC channel from configuration.

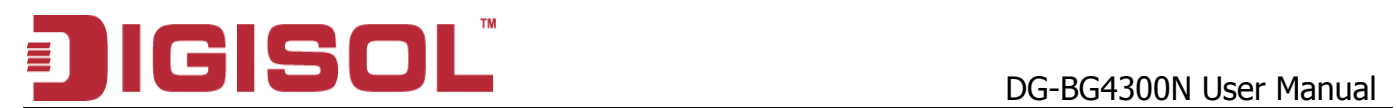

### **5.1.1 ATM Settings**

The page is for ATM PVC QoS parameters setting. The DSL device support 4 QoS mode —CBR/rt-VBR/nrt-VBR/UBR.

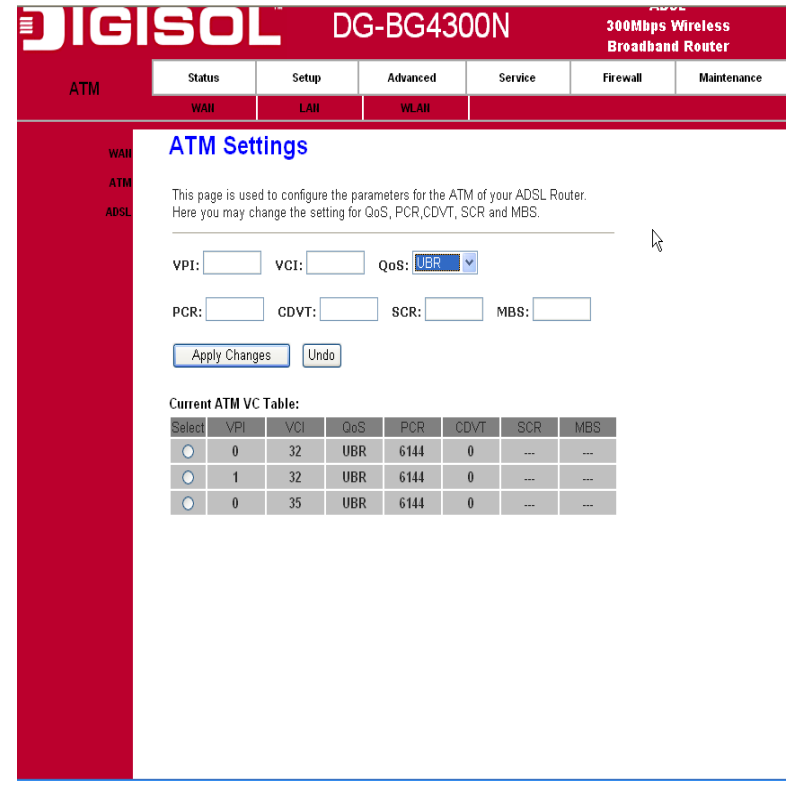

#### Fields in this page:

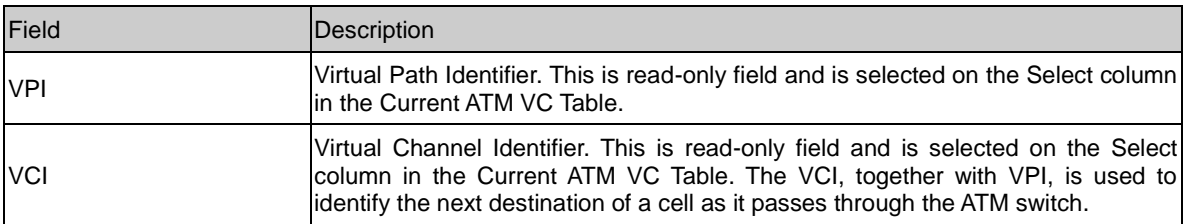

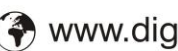

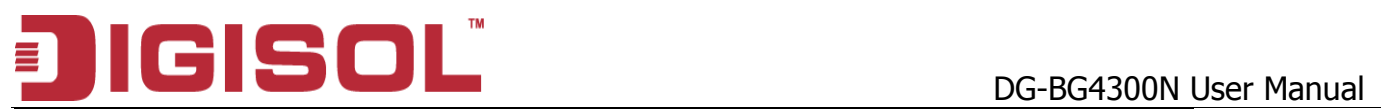

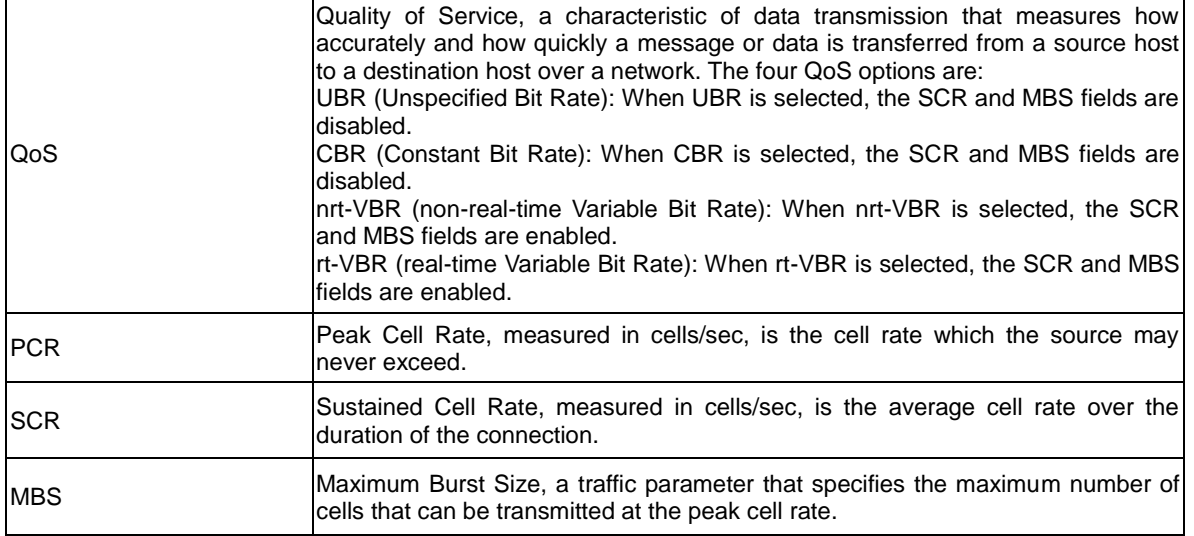

Function buttons in this page:

#### Apply Changes

Set new PVC OoS mode for the selected PVC. New parameters will take effect after saving into flash memory and reboot the system. See section "Admin" for save details.

Undo

Discard your settings.

#### **5.1.2 ADSL Settings**

The ADSL setting page allows you to select any combination of DSL training modes.

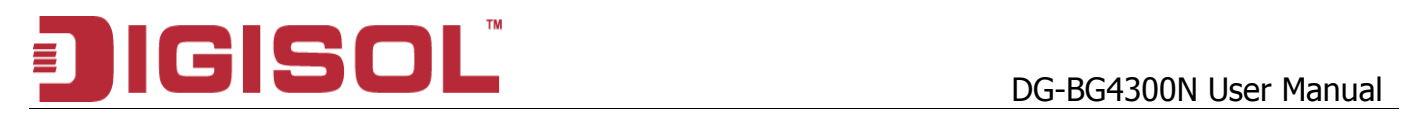

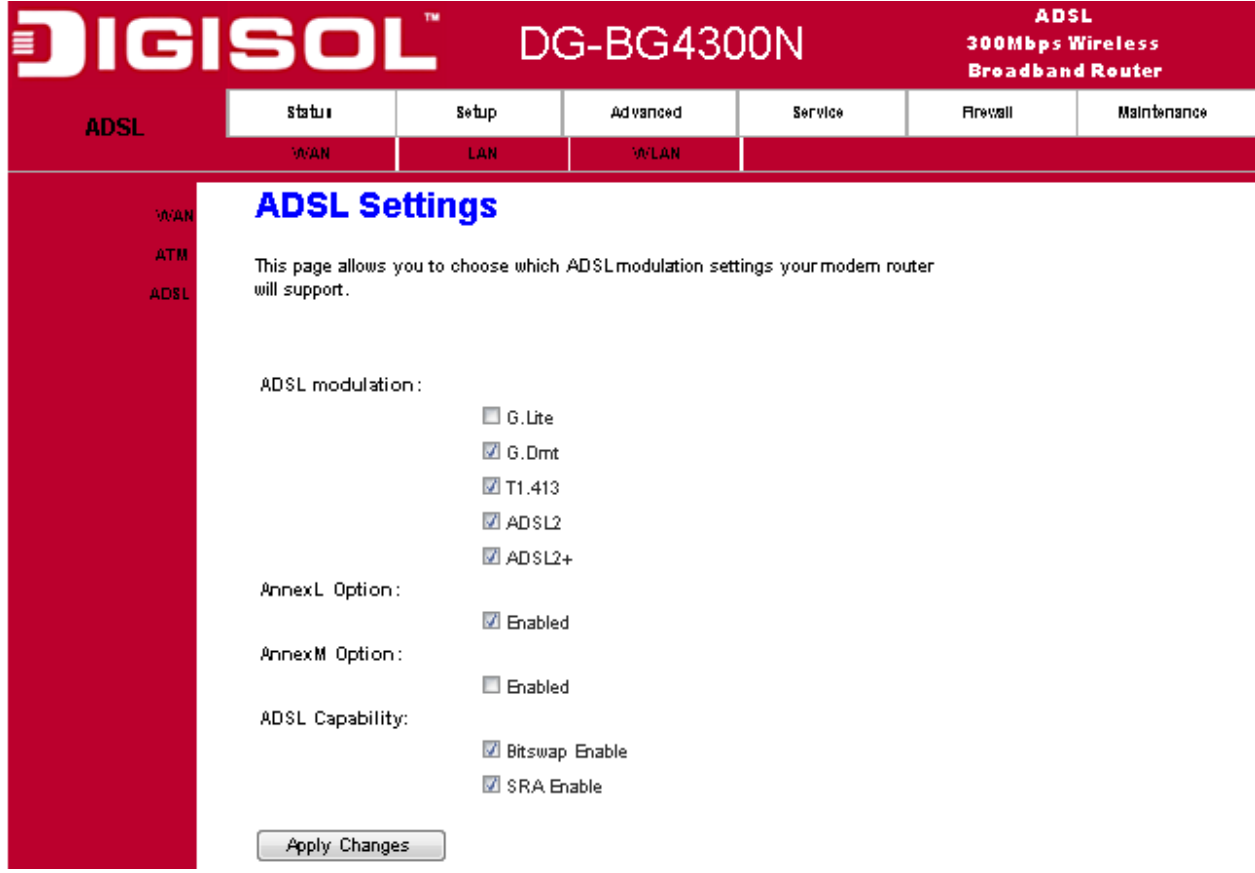

#### Fields in this page:

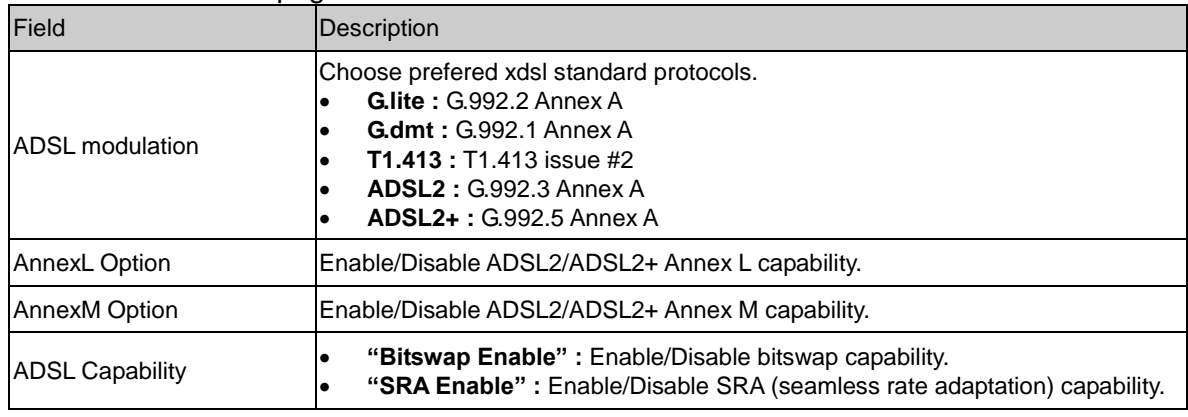

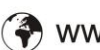

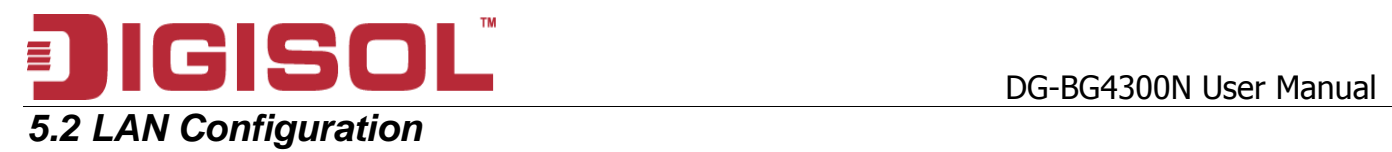

Click Setup -> LAN to configure the LAN Settings.

### **5.2.1 LAN Interface Setup**

Following page shows the current setting of LAN interface. You can set IP address, subnet mask, and IGMP Snooping for LAN interface in this page.

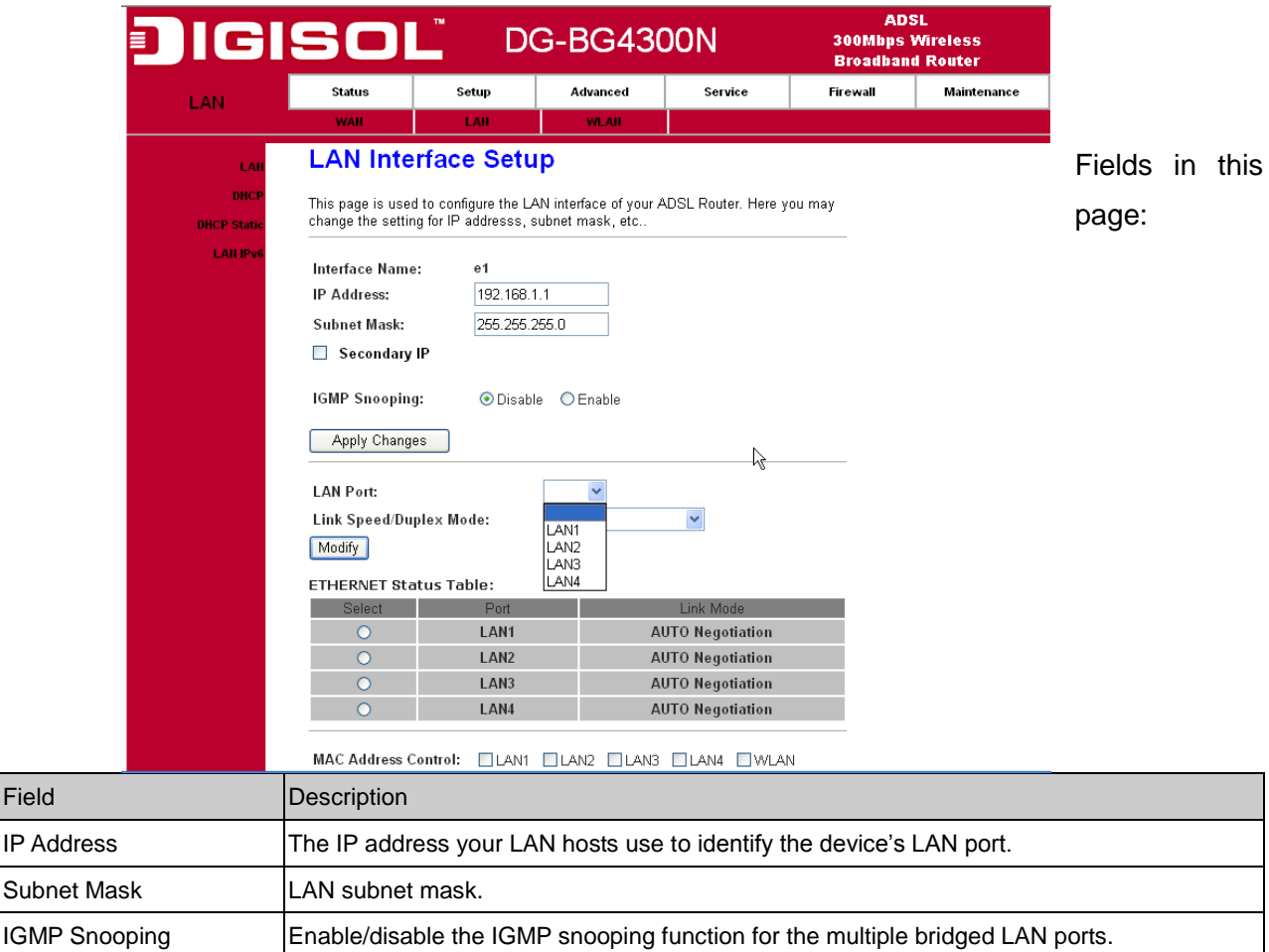

Function buttons in this page:

#### Apply Changes

Click to save the setting. New parameters will take effect after saving into flash memory and reboot the system. See section "Admin" for save details.

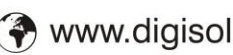

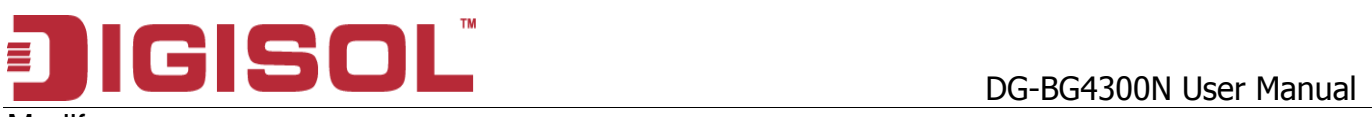

Modify Click to modify the setting.

#### **5.2.2 DHCP Mode**

You can configure your network and DSL device to use the Dynamic Host Configuration Protocol (DHCP). This page provides DHCP instructions for implementing it on your network by selecting the role of DHCP protocol that this device wants to play. There are two different DHCP roles that this device can act as: DHCP Server and DHCP Relay. When acting as DHCP server, you can setup the server parameters at the DHCP Server page; while acting as DHCP Relay, you can setup the relay parameters at the DHCP Relay page.

## **5.2.2.1 DHCP Server Configuration**

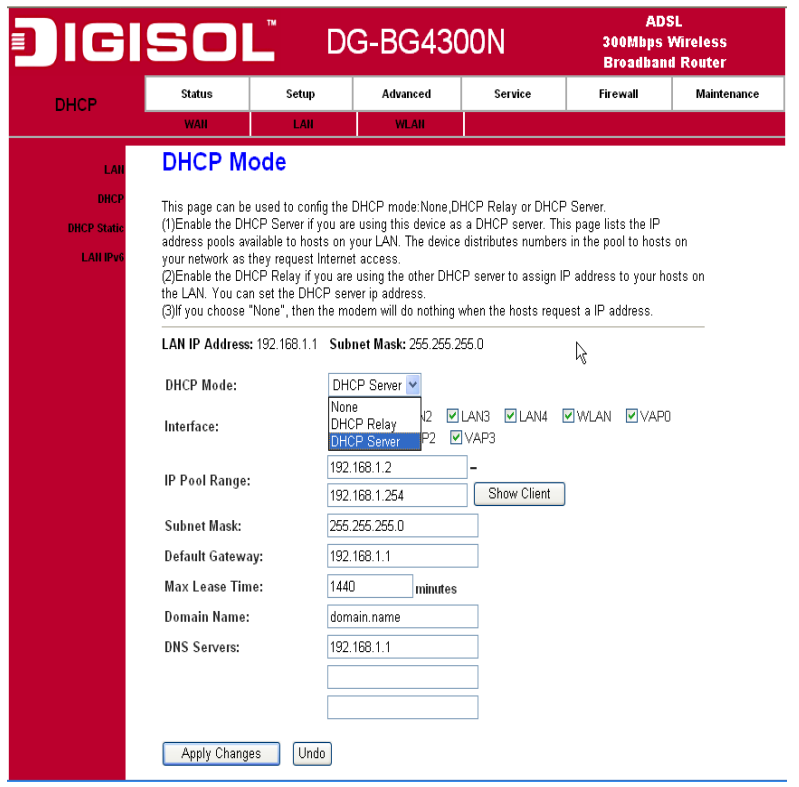

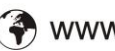

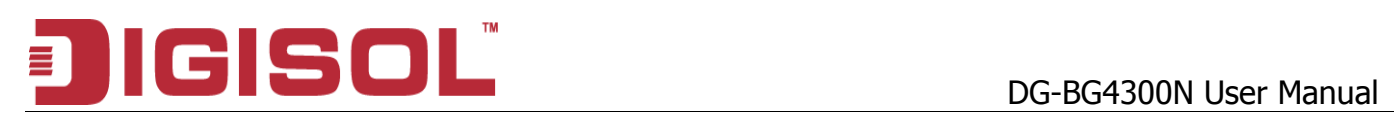

#### Fields in this page:

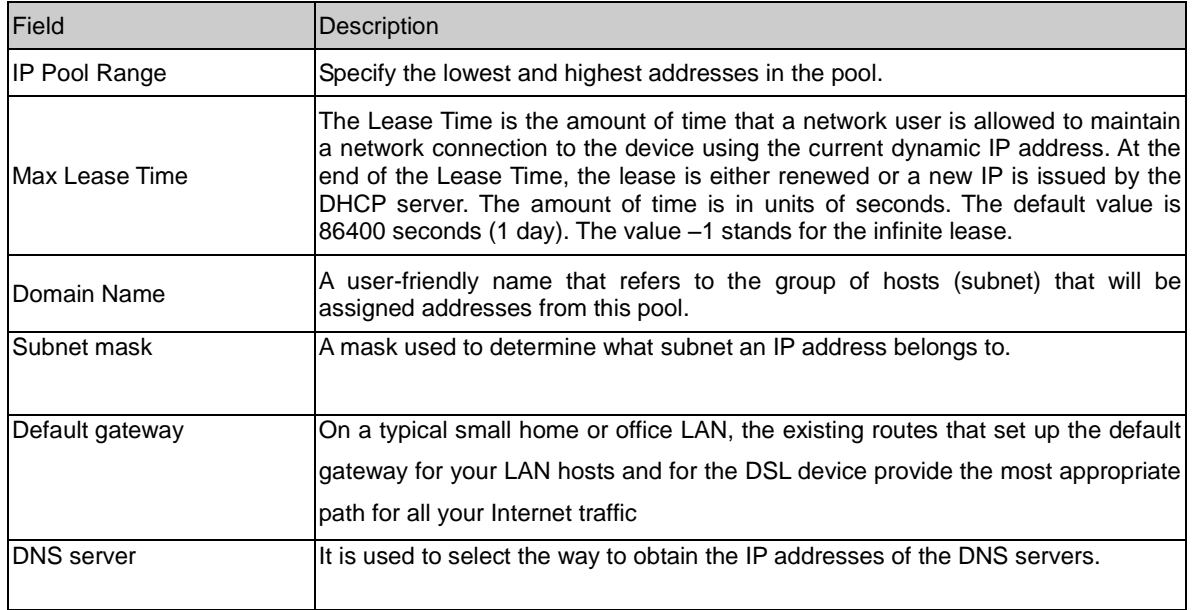

## **5.2.2.2 DHCP Relay Configuration**

Some ISPs perform the DHCP server function for their customers' home/small office network. In this case, you can configure this device to act as a DHCP relay agent. When a host on your network requests Internet access, the device contacts your ISP to obtain the IP configuration, and then forward that information to the host. You should set the DHCP mode to act as a DHCP relay.

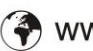

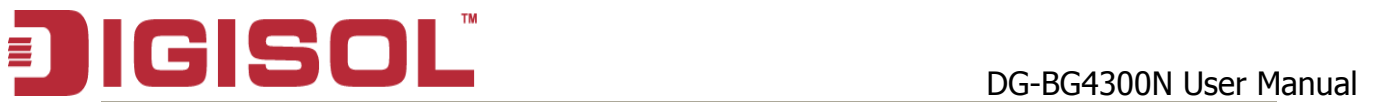

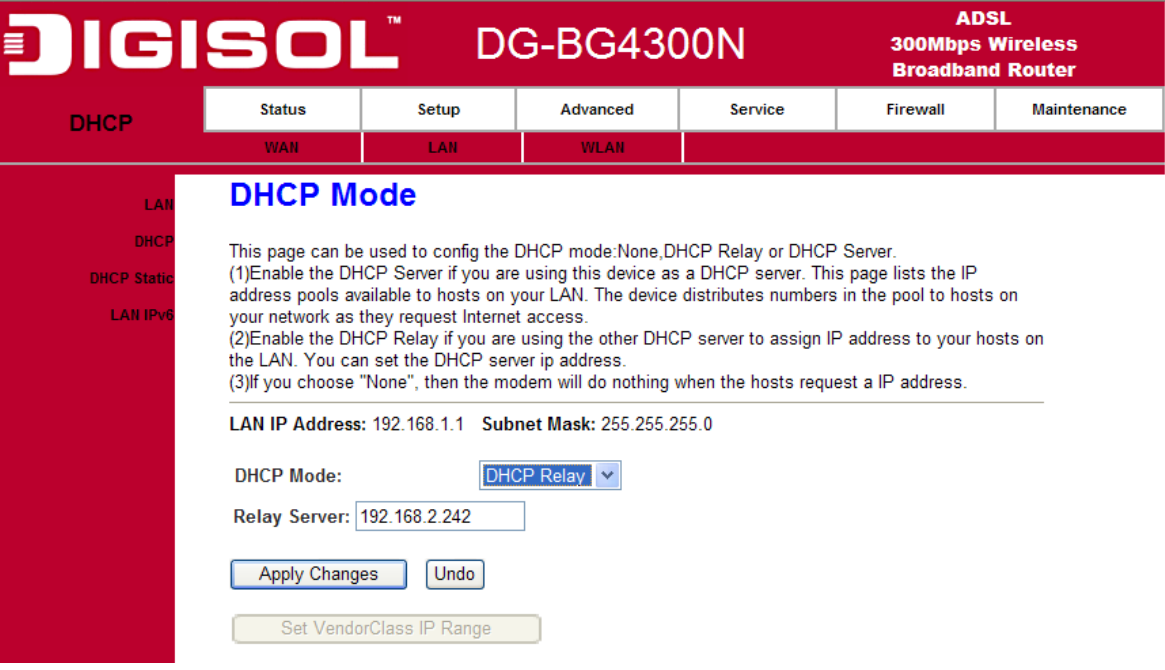

Fields in this page:

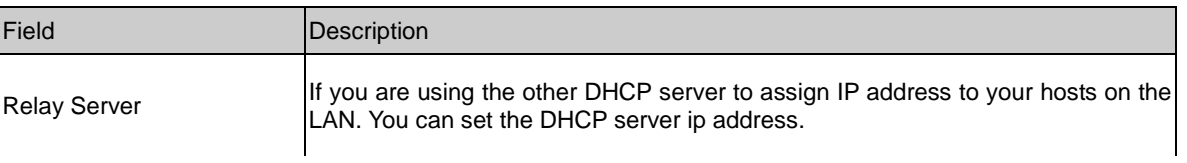

#### **5.2.**

### **3 DHCP Static Configuration**

Static DHCP is as useful feature which makes the DHCP server on your router always assign the same IP address to a unique MAC address assigned to NIC.

Static IP is a manual way of obtaining an IP address for your computer, where the IP address is pre-determined and always the same.

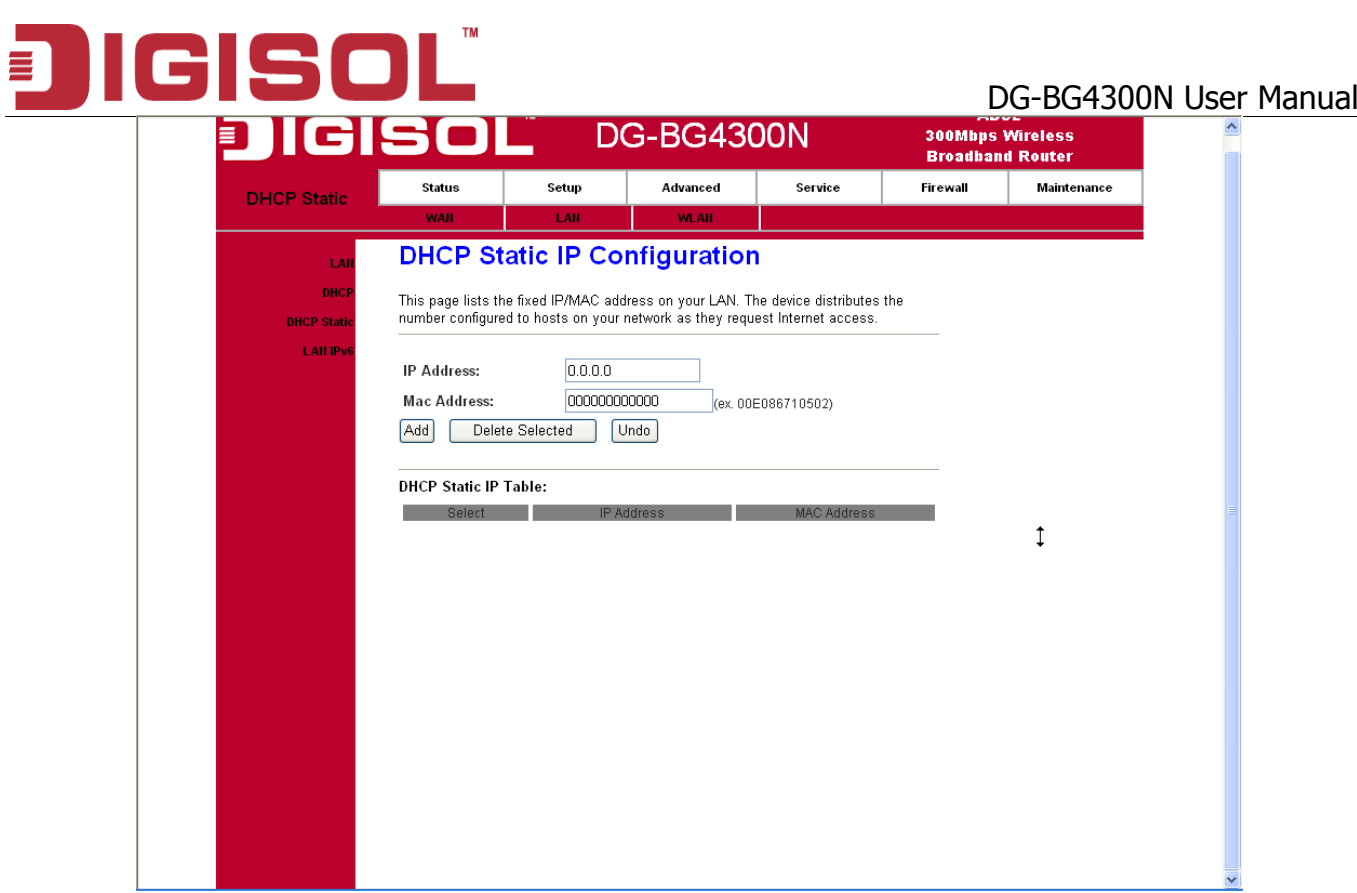

# **5.2.4 LAN IPV6 Configuration**

IPv6 configuration is mostly the same as IPv4 configuration. IPv4 uses only 32 bits for IP address space. IPv6 allows 128 bits for IP address space.

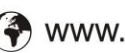
# **DGISCL**<sup>T</sup> DG-BG4300N User Manual 目

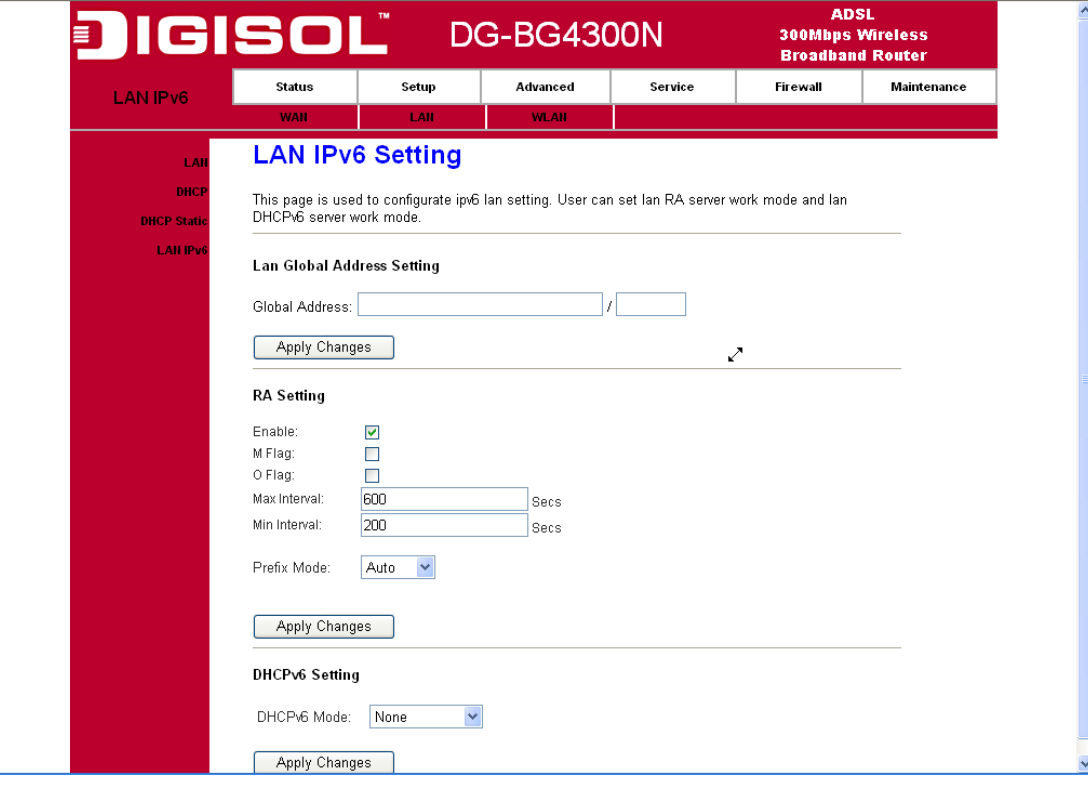

### Fields in this page:

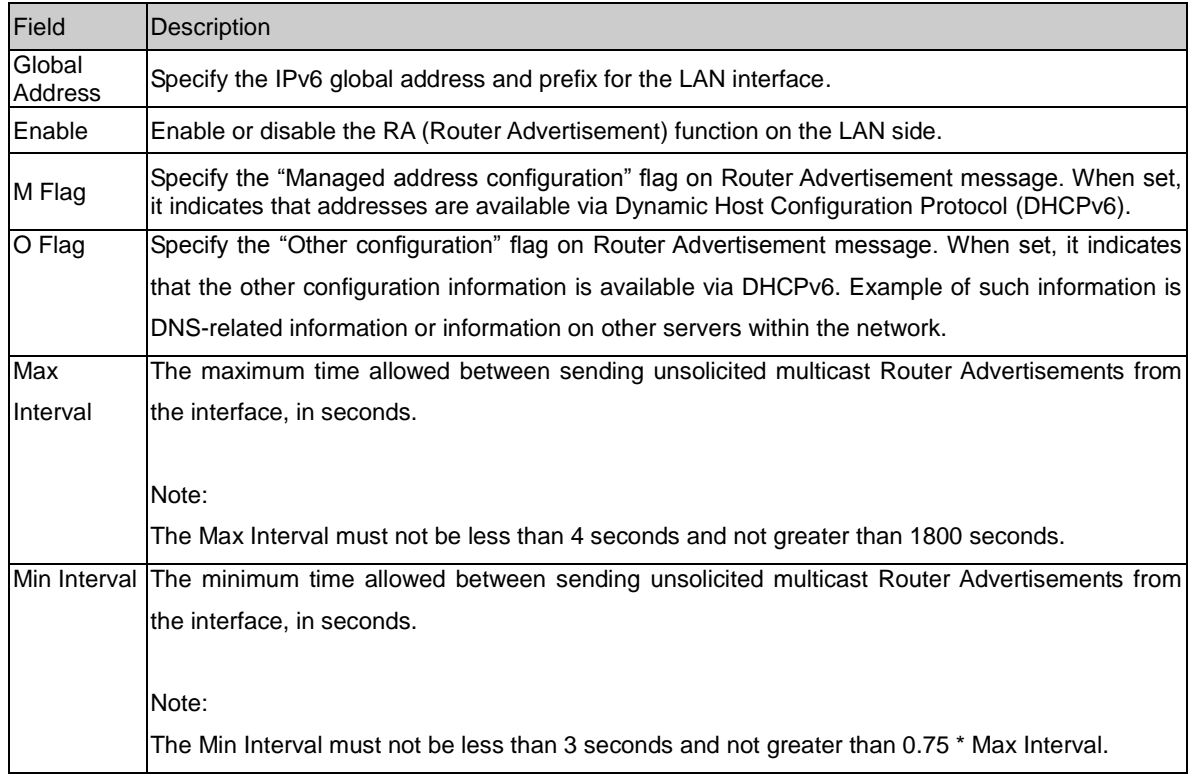

■ helpdesk@digisol.com

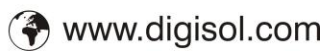

# DG-BG4300N User Manual

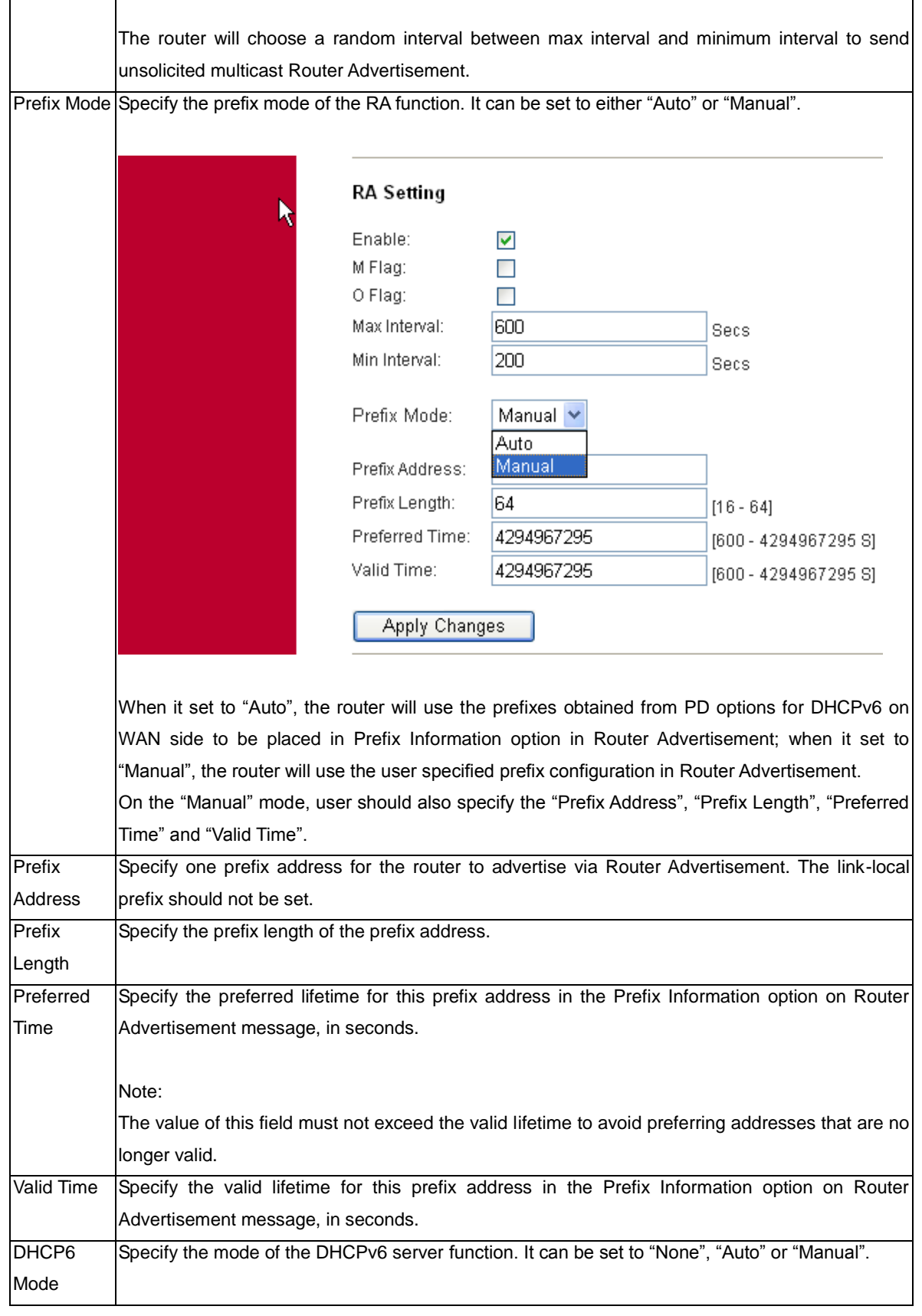

目

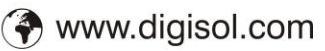

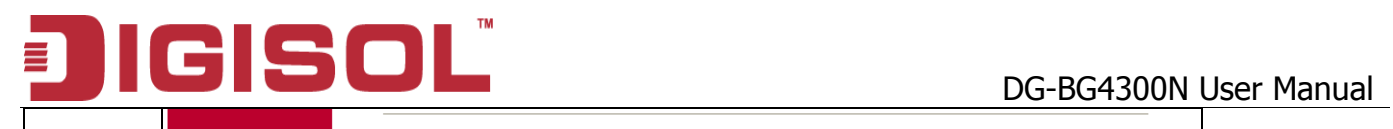

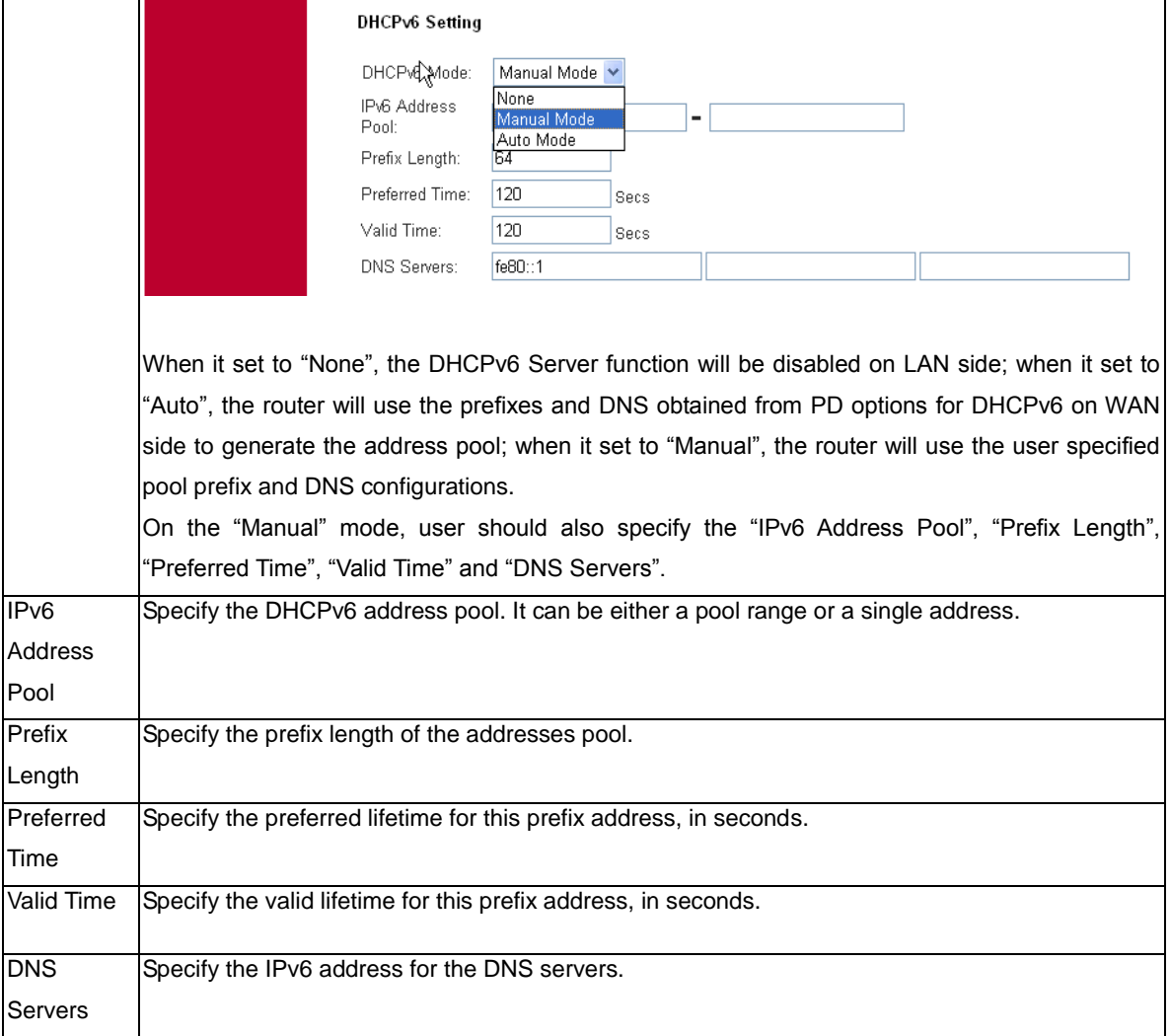

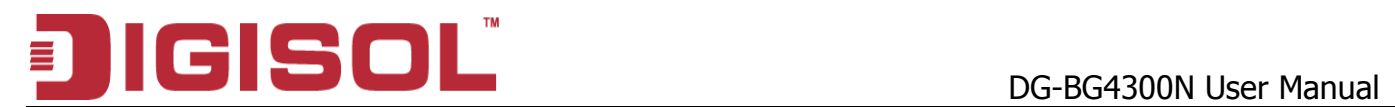

# *5.3 Wireless Configuration*

Click Setup -> WLAN to configure the Wireless settings.

This section provides the wireless network settings for your WLAN interface. The wireless interface enables the wireless AP function for ADSL modem.

## **5.3.1 Basic Setting**

This page contains all of the wireless basic settings. Most users will be able to configure the wireless portion and get it working properly using the setting on this screen.

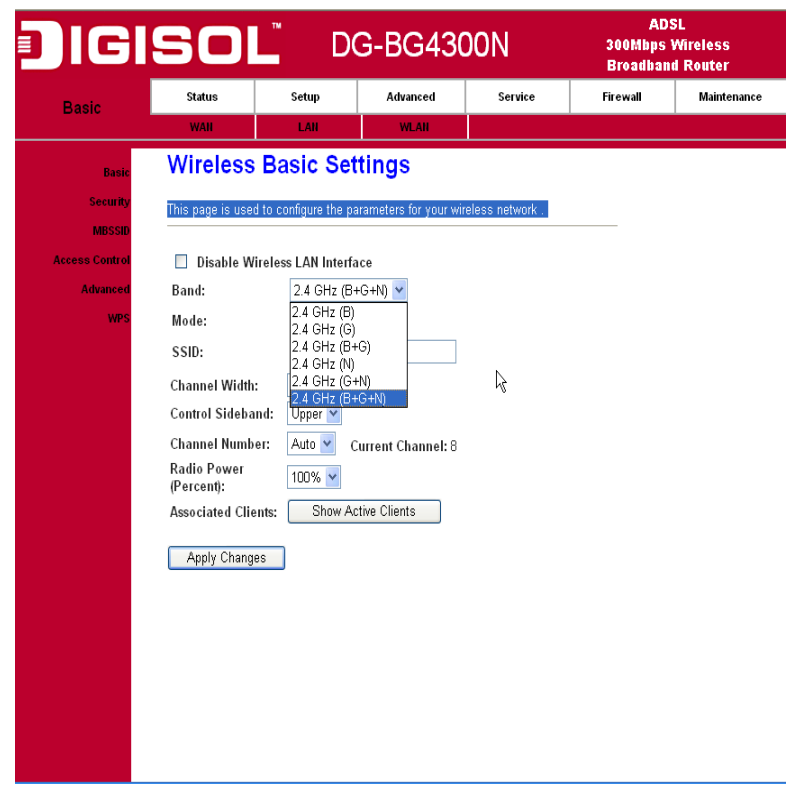

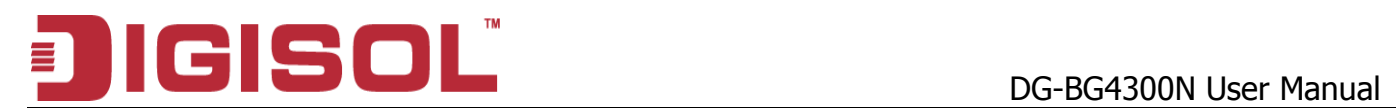

#### Fields in this page:

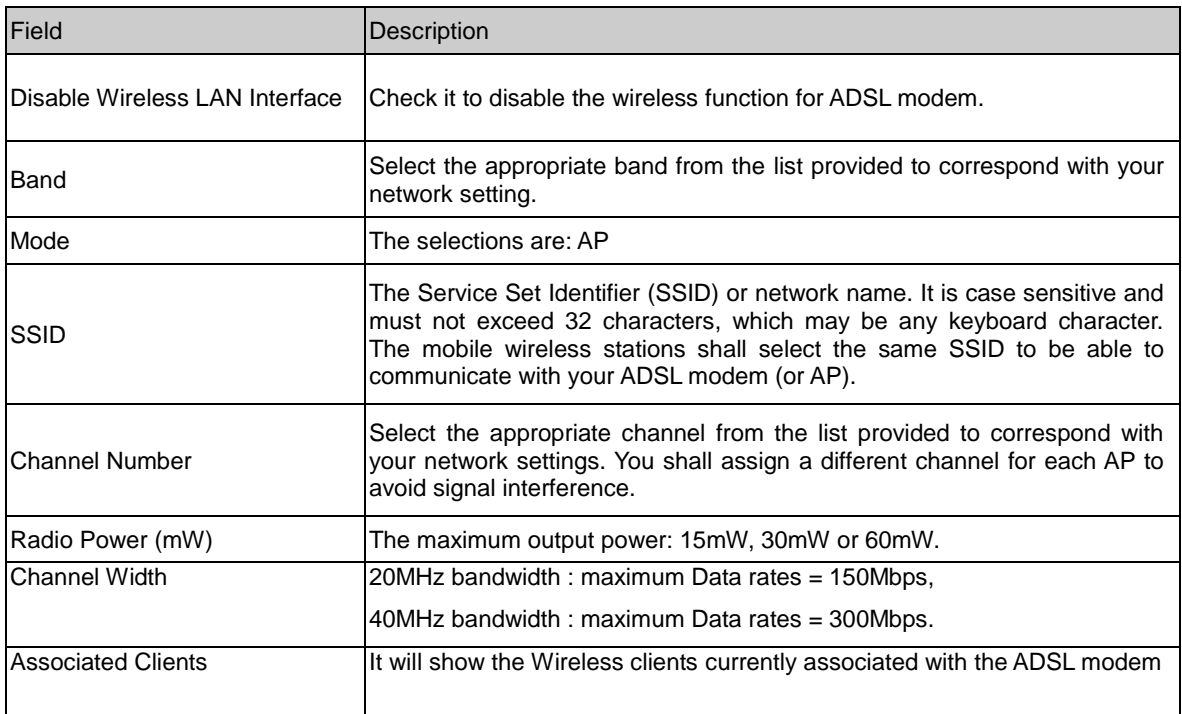

# **5.3.2 Wireless Security Setup**

This screen allows you to setup the wireless security. Turn on WEP or WPA by using encryption keys to prevent any unauthorized access to your WLAN.

# **DG-BG4300N User Manual**

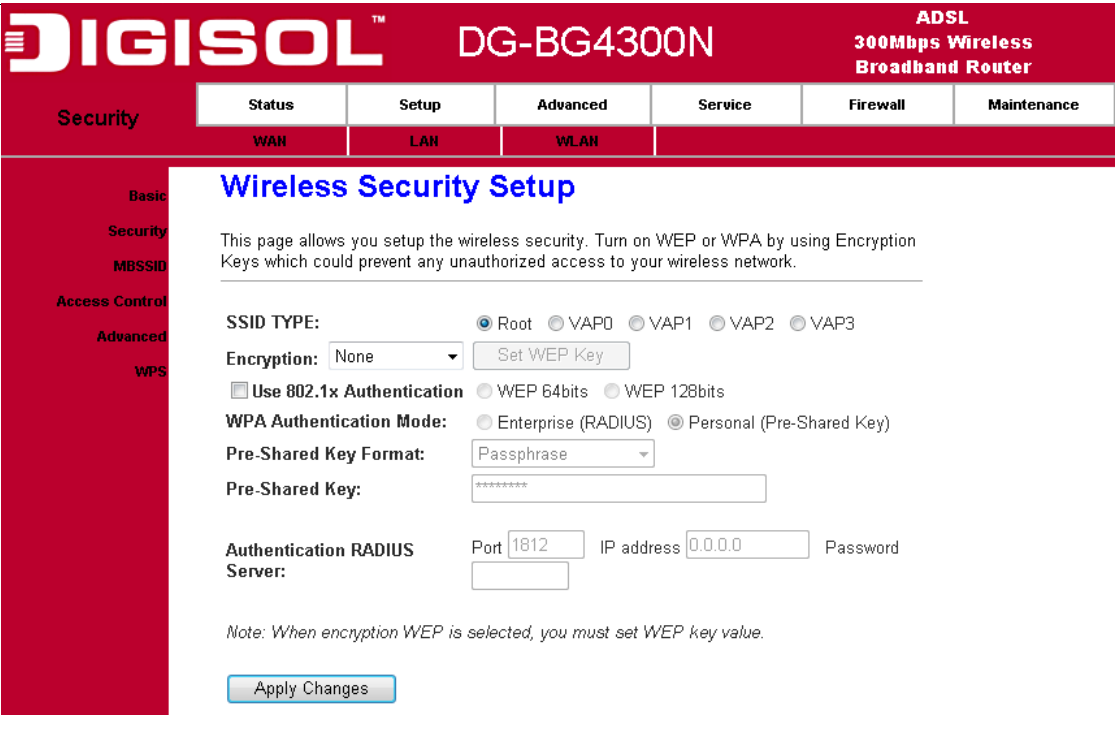

### Fields in this page:

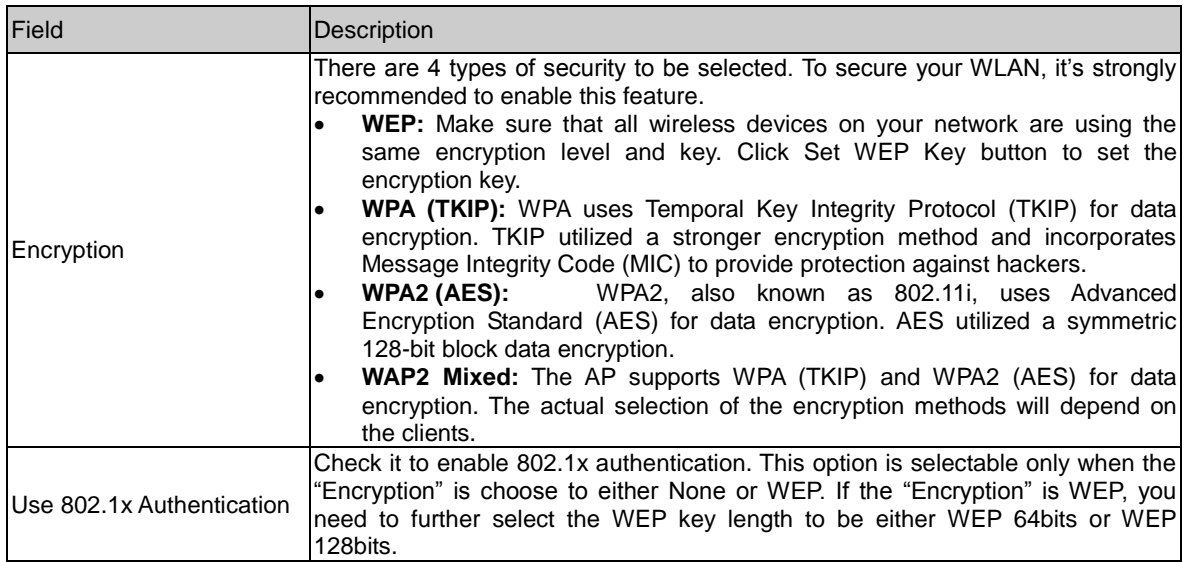

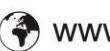

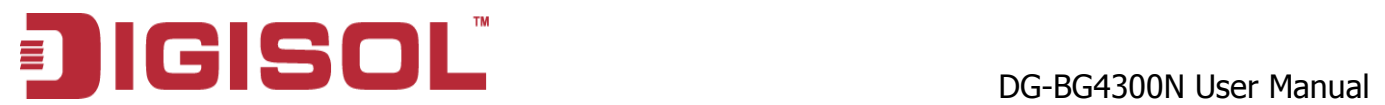

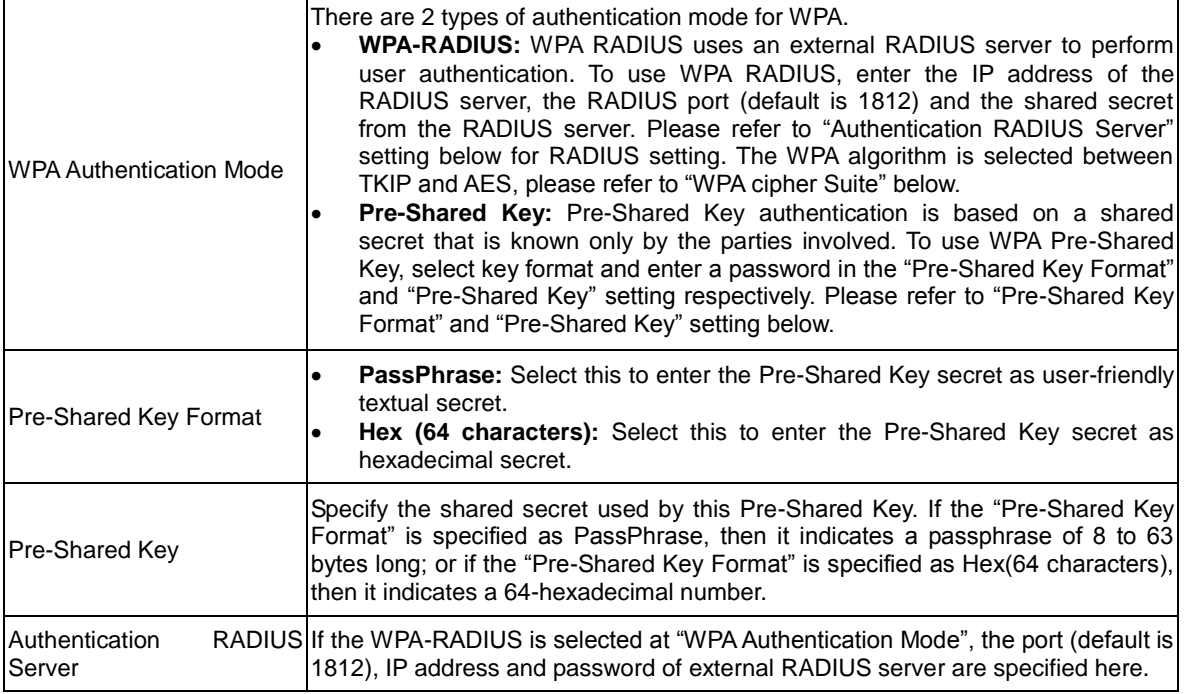

### Function buttons in this page:

### Apply Changes

Change the settings. New parameters will take effect after saving current config into flash memory and reboot the system.

### **5.3.3 Wireless Multiple BSSID Setup**

The SSID is a unique identifier that wireless networking devices use to establish and maintain wireless connectivity. You can configure up to 4 SSIDs on your AP router and assign different configuration settings to each SSID. All the SSIDs are active at the same time; that is, client devices can associate to the access point using any of the SSIDs. These are the settings you can assign to each SSID:

Enable VAP0~4

**SSID** 

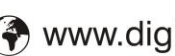

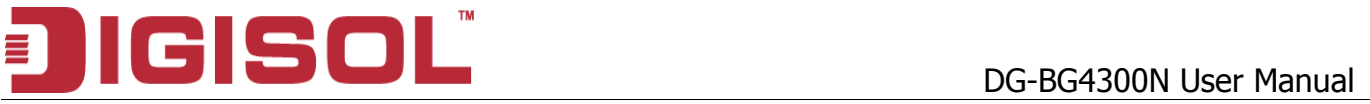

broadcast SSID Relay Blocking Authentication Type

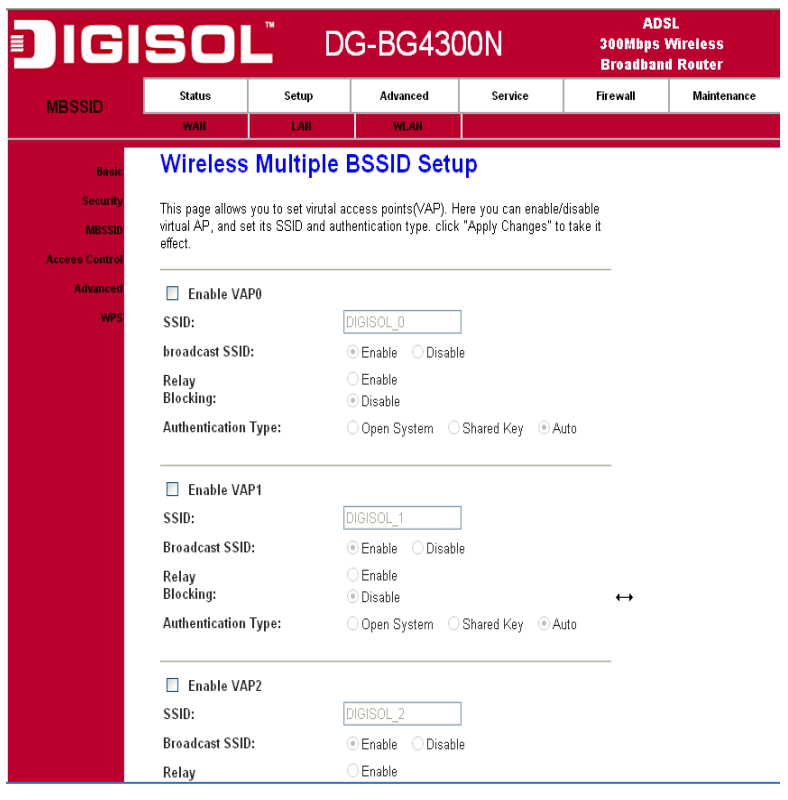

# **5.3.4 Wireless Access Control**

This page allows administrator to have access control by entering MAC address of client stations. MAC address can be added into access control list and only those clients whose wireless MAC address are in the access control list will be either allowed or denied to connect to the wireless AP as per the Access Control policy defined.

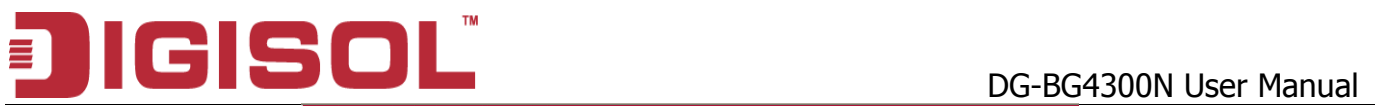

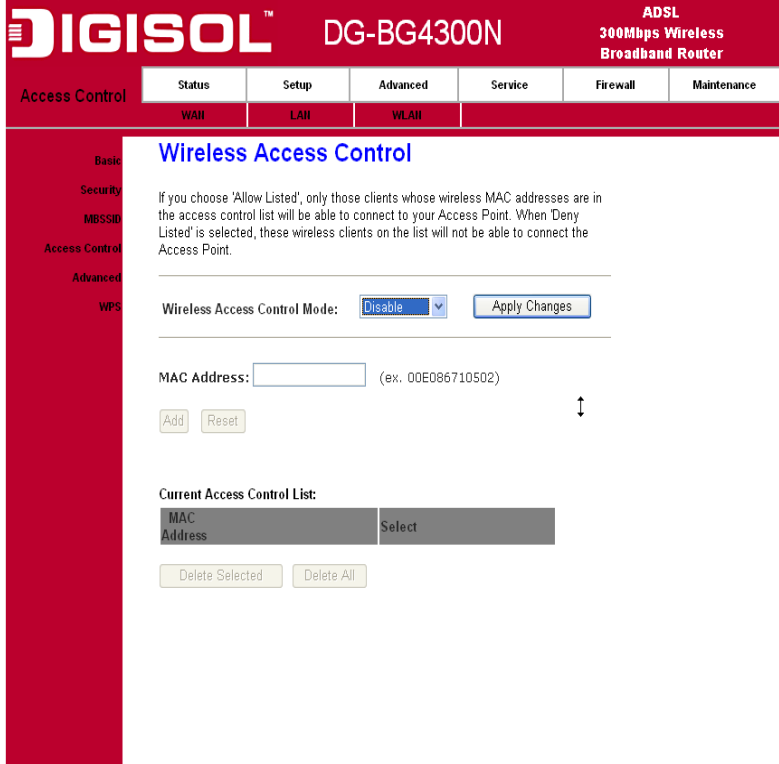

Fields in this page:

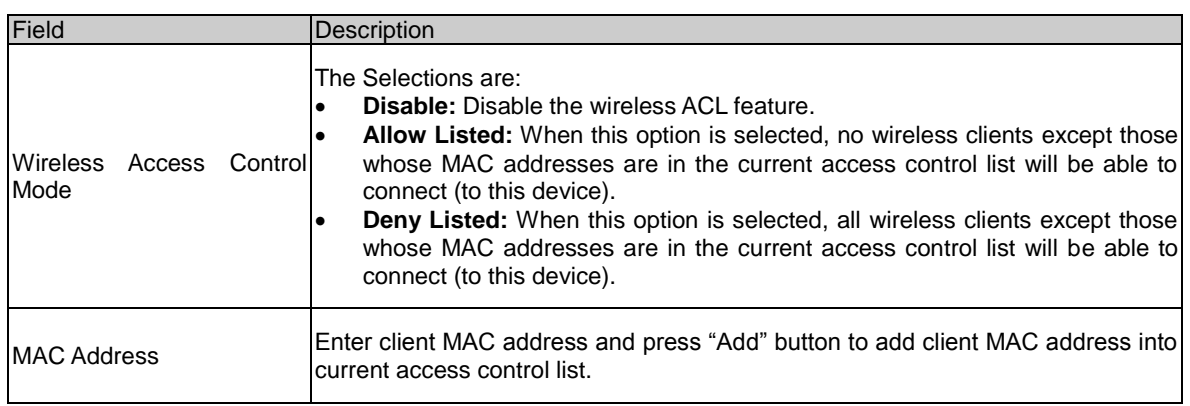

# **5.3.5 Wireless Advanced Settings**

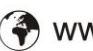

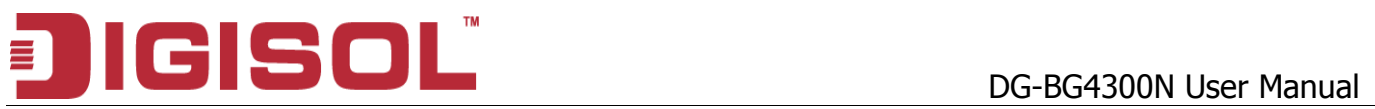

This page allows advanced users who have sufficient knowledge of wireless LAN to configure advanced settings. These setting shall not be changed unless you know exactly what will happen from the changes you made on your DSL device.

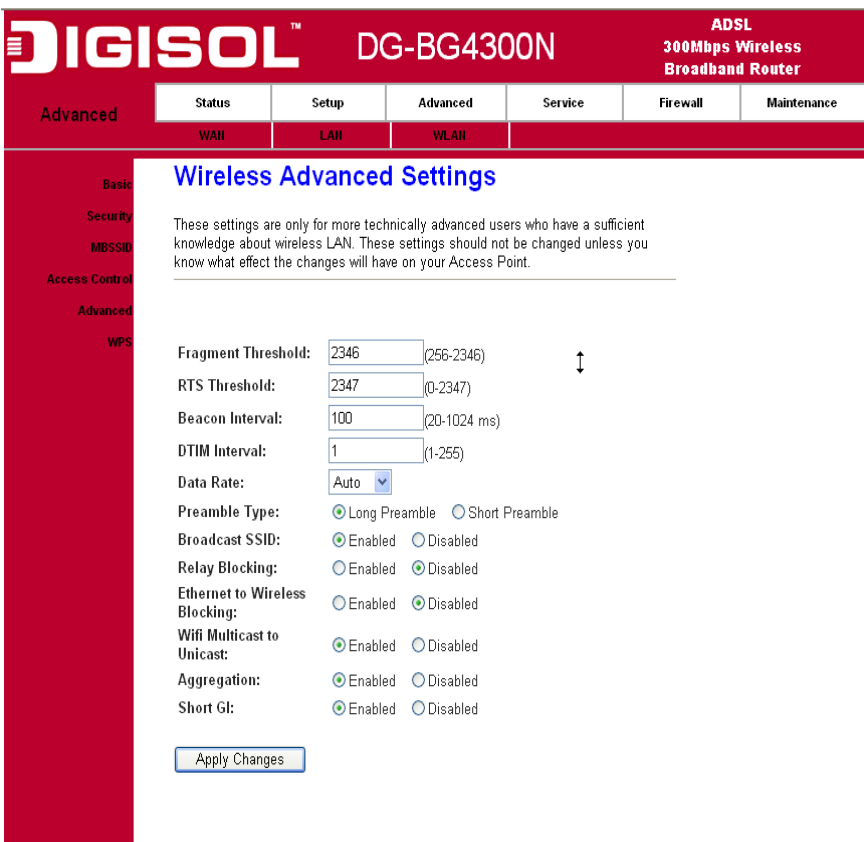

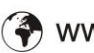

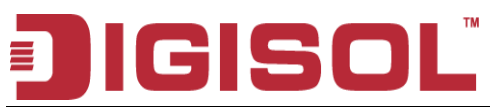

### Fields in this page:

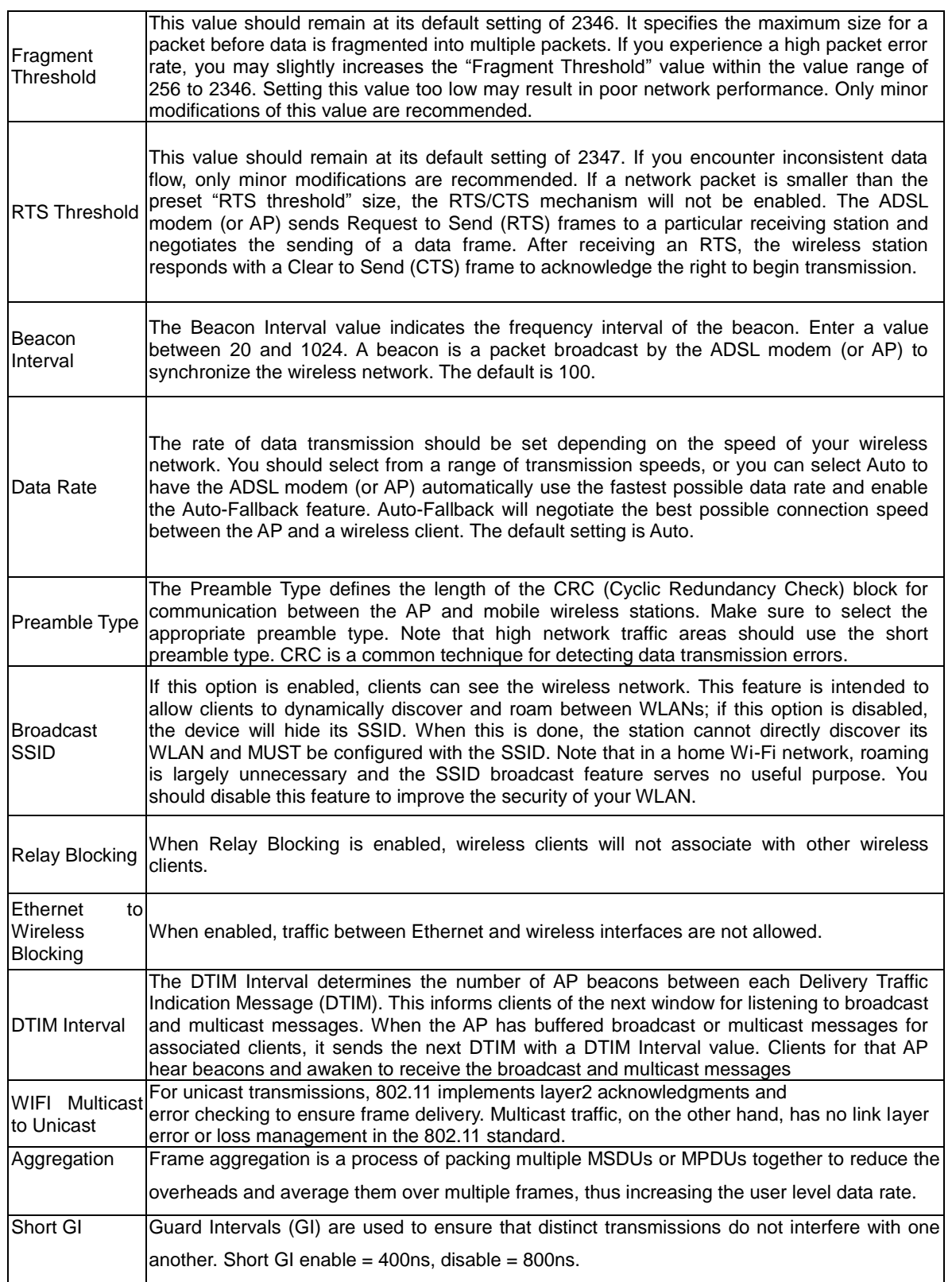

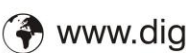

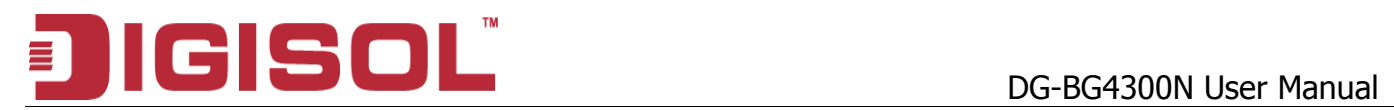

# **5.3.6 WPS ( Wi-Fi Pprotected Setup)**

Although home Wi-Fi networks have become more and more popular, users still have trouble with the initial set up of network. This obstacle forces users to use the open security and increases the risk of eavesdropping. Therefore, The Wi-Fi Protected Setup (WPS) is designed to ease set up of security-enabled Wi-Fi networks and subsequently network management.

The largest difference between WPS-enabled devices and legacy devices is that users do not need the knowledge about SSID, channel and security settings, but they could still surf in a security-enabled Wi-Fi network.

This device supports Push Button method and PIN method for WPS. The following subparagraphs will describe the function of each item. The webpage is shown below.

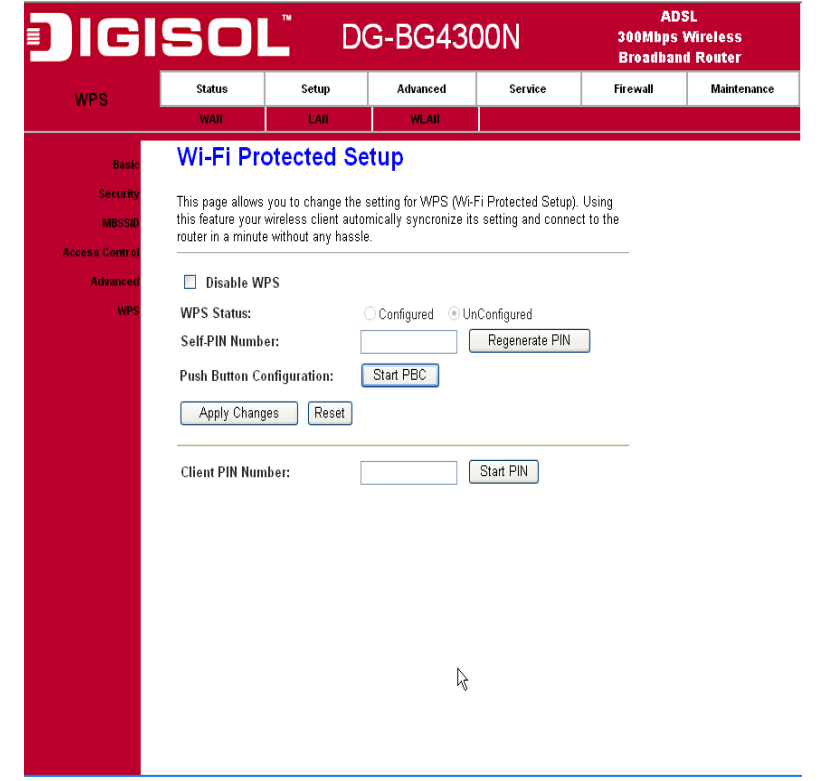

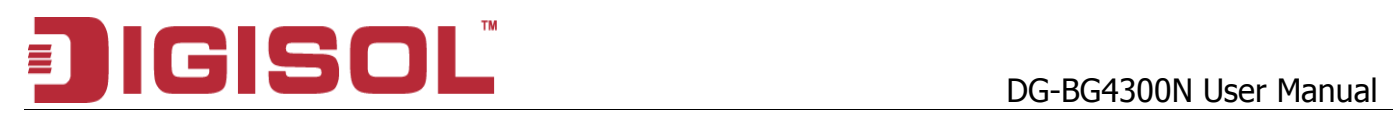

#### Fields in this page:

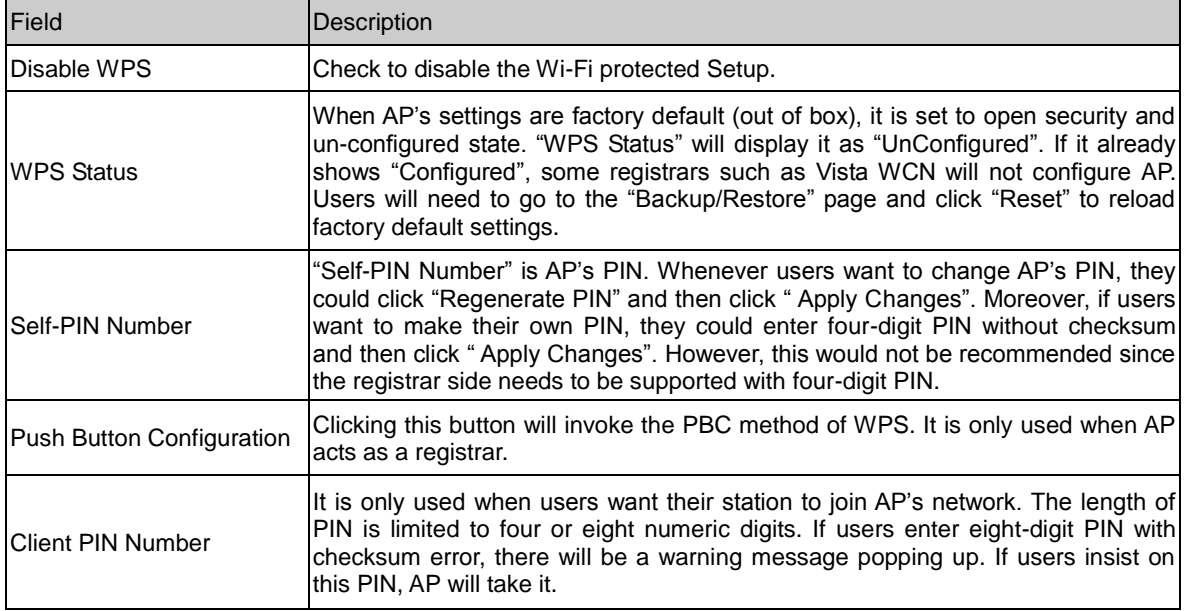

Function buttons in this page:

Regenerate PIN Click to regenerate the Self-PIN Number.

Start PBC Click to start the Push Button method of WPS.

Apply Changes Click to commit changes.

Reset It restores the original values.

Start PIN Click to start the PIN method of WPS.

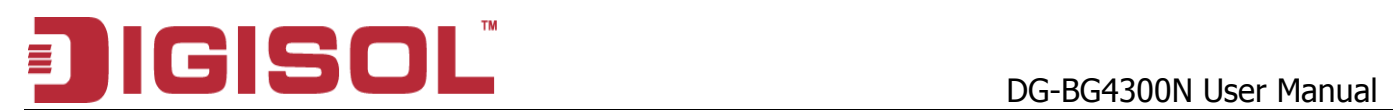

# **6. Advanced Setup**

The end user can configure the Advance Setup

### Route Configuration

The Routing page enables you to define specific route for your Internet and network data. Most users do not need to define routes. On a typical small home or office LAN, the existing routes that set up the default gateways for your LAN hosts and for the DSL device provide the most appropriate path for all your Internet traffic.

On your LAN hosts, a default gateway directs all Internet traffic to the LAN port(s) on the DSL device. Your LAN hosts know their default gateway either because you assigned it to them when you modified your TCP/IP properties, or because you configured them to receive the information dynamically from a server whenever they access the Internet.

On the DSL device itself, a default gateway is defined to direct all outbound Internet traffic to a route at your ISP. The default gateway is assigned either automatically by your ISP whenever the device negotiates an Internet access, or manually by user to setup through the configuration.

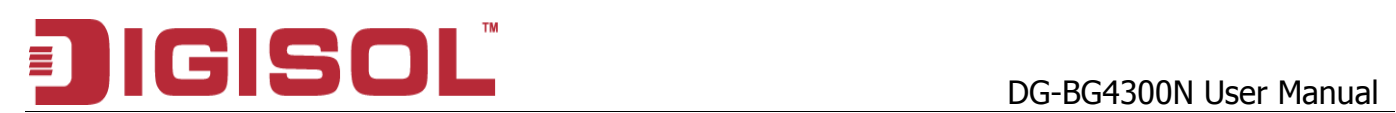

# *6.1 Route Setup*

## **6.1.1 Static Route Setup**

You may need to define routes if your home setup includes two or more networks or subnets, if you connect to two or more ISP services, or if you connect to a remote corporate LAN.

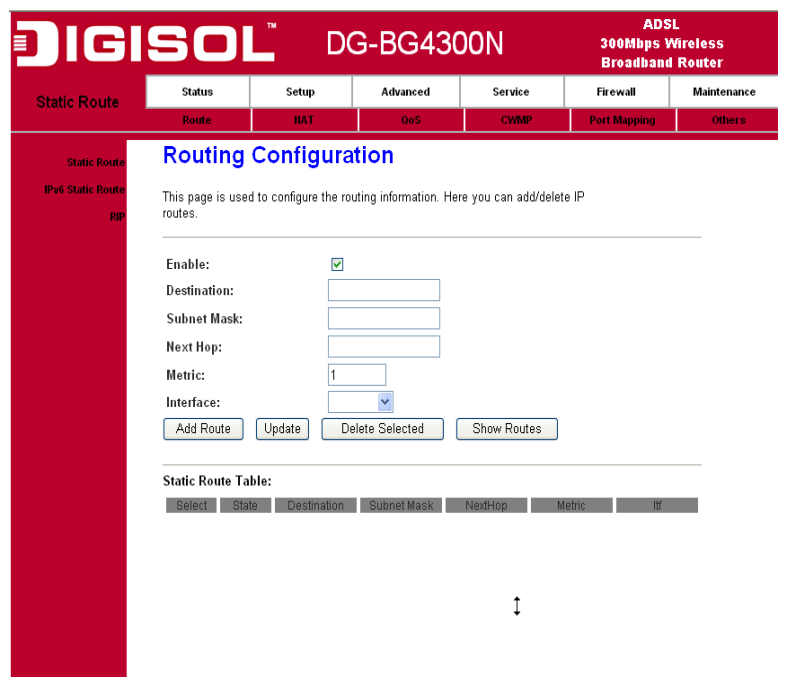

Fields in this page:

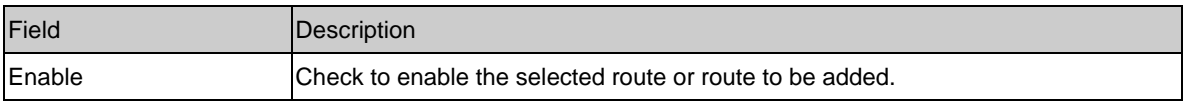

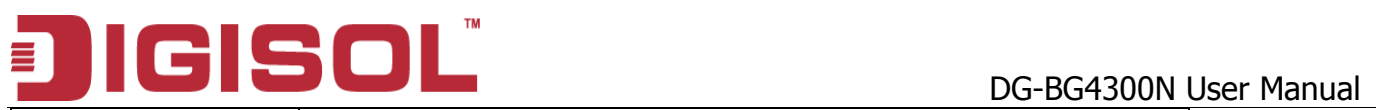

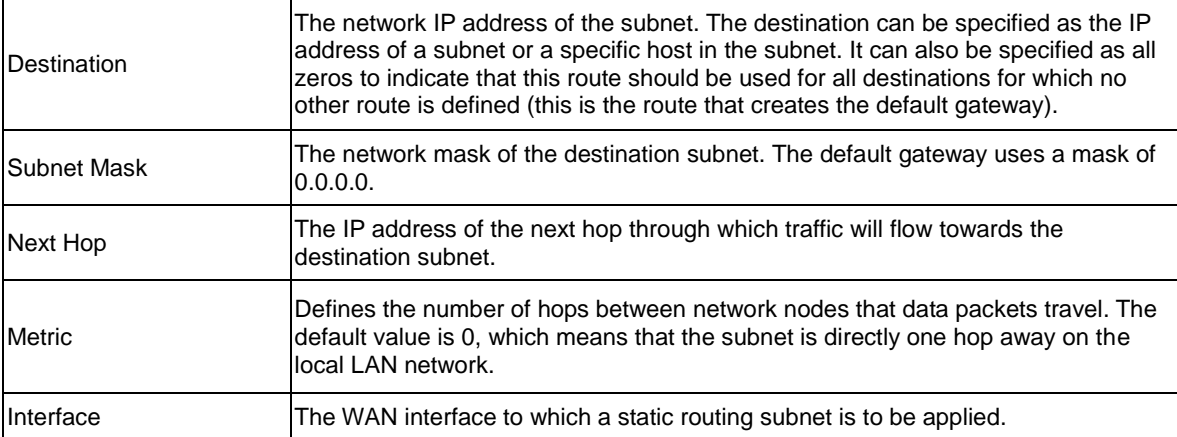

Function buttons in this page:

### **Add Route**

Add a user-defined destination route.

#### **Update**

Update the selected destination route under the Static Route Table.

#### **Delete Selected**

Delete a selected destination route under the Static Route Table.

#### **Show Routes**

Click this button to view the DSL device's routing table.

# **6.1.2 IPv6 Routing Configuration**

IPv6 configuration is mostly the same as IPv4 configuration (please refer to 6.1 Static Route Setup). IPv4 uses only 32 bits for IP address space, IPv6 allows 128 bits for IP address space.

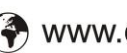

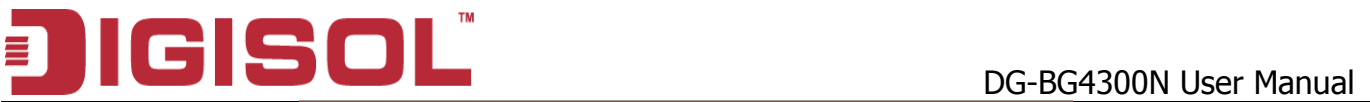

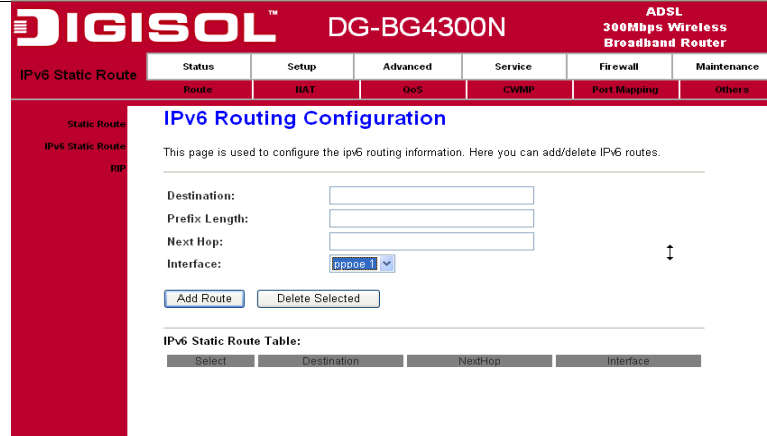

### **6.1.3 RIP Configuration**

 RIP is an dynamic routing Internet protocol. Here you can set up to share routing table information with other routing devices on your LAN, at your ISP's location, or on remote networks connected to your network via the ADSL line.

Most small home or office networks do not need to use RIP; they have only one router, such as the ADSL Router, and one path to an ISP. In these cases, there is no need to share routes, because all Internet data from the network is sent to the same ISP gateway.

You may want to configure RIP if any of the following circumstances apply to your network:

- $\circ$  Your home network setup includes an additional router or RIP-enabled router (other than the ADSL Router). The ADSL Router and the router will need to communicate via RIP to share their routing tables.
- o Your network connects via the ADSL line to a remote network, such as a corporate network. In order for your LAN to learn the routes used within your corporate network, they should both be configured with RIP.
- o Your ISP requests that you run RIP for communication with devices on their network.

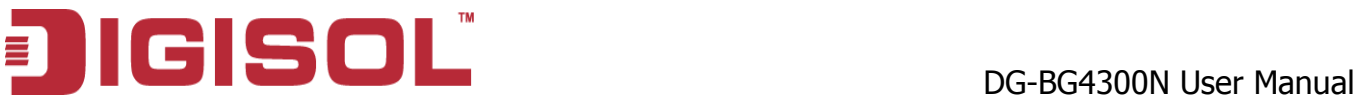

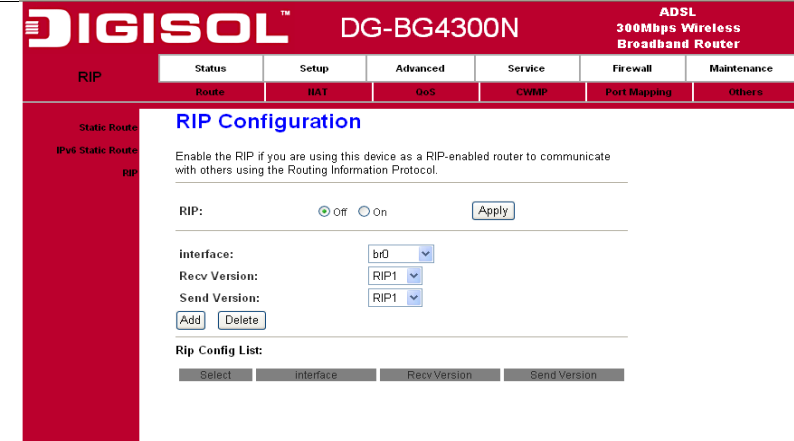

Fields on the first setting block:

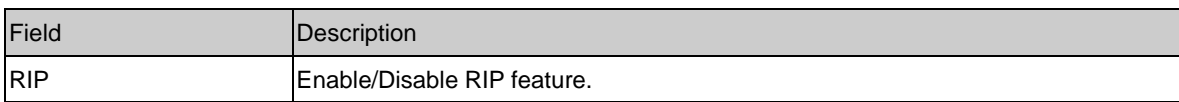

# *6.2 NAT Configuration*

In computer networking, network address translation (NAT) is the process of modifying IP address information in IP packet headers while in transit across a traffic routing device.

# **6.2.1 DMZ Setup**

A DMZ (Demilitarized Zone) allows a single computer on your LAN to expose ALL of its ports to the Internet. Enter the IP address of computer as a DMZ (Demilitarized Zone) host with unrestricted Internet access. When doing this, the DMZ host is no longer behind the firewall.

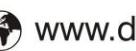

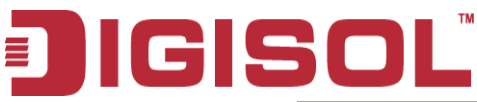

# DG-BG4300N User Manual

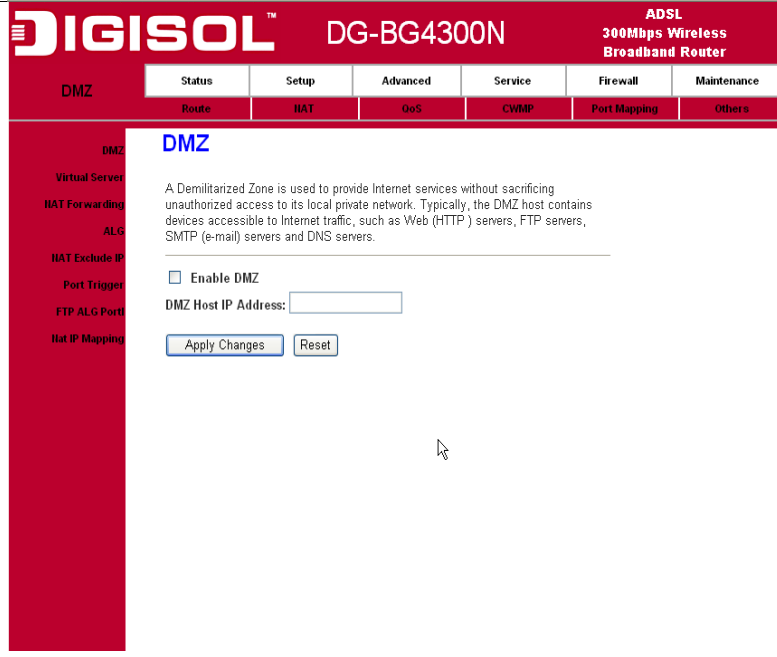

#### Fields in this page:

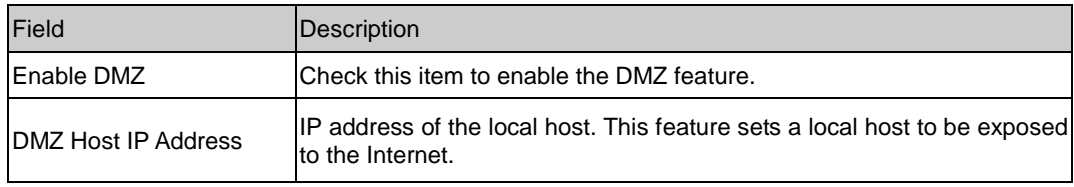

### **6.2.2 Virtual Server**

Firewall keeps unwanted traffic from the Internet away from your LAN computers. Add a Virtual Server entry will create a tunnel through your firewall so that the computers on the Internet can communicate to one of the computers on your LAN on a single port.

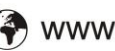

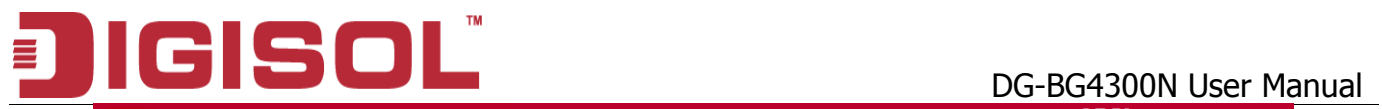

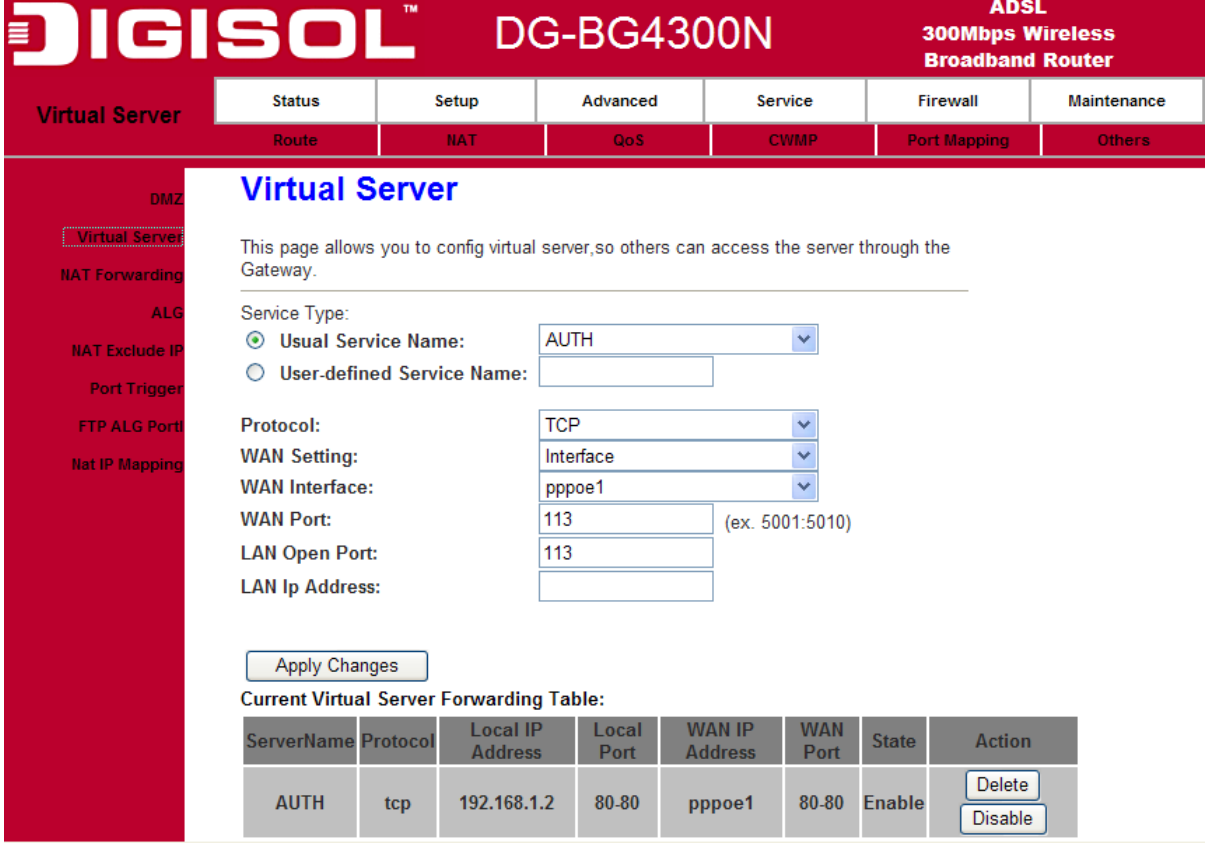

#### Fields in this page:

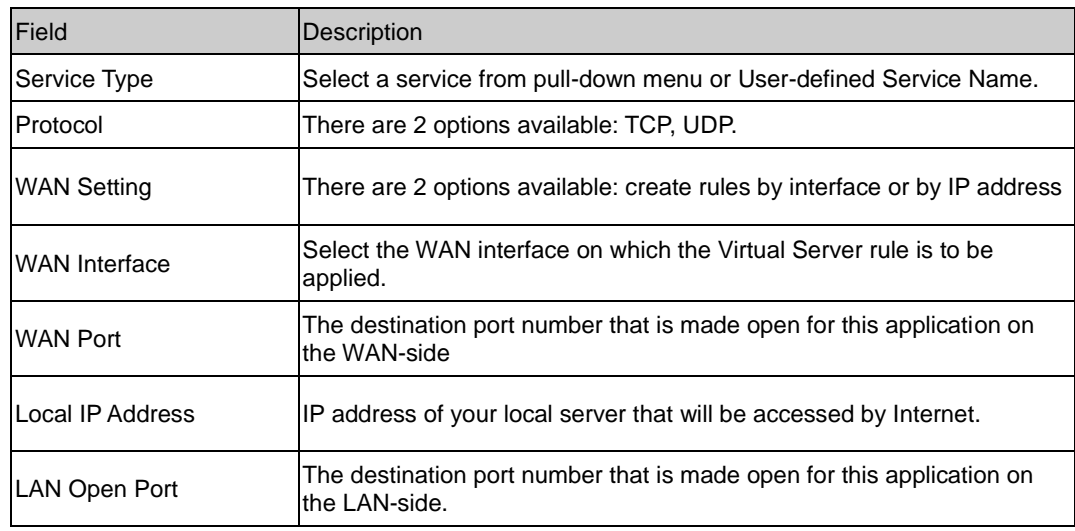

Function buttons for the setting block:

### **Apply Changes**

Click to save the rule entry to the configuration.

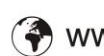

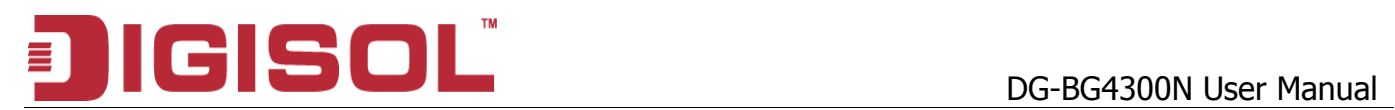

Function buttons for the Current Table:

### **Delete Selected**

Delete the selected rules from the table. You can click Delete button from the Current virtual serve forwarding table.

### **Disable**

Without deleting the rule you can make specific virtual server entry in the table as inactive. You can click Disable to de-activate the entry.

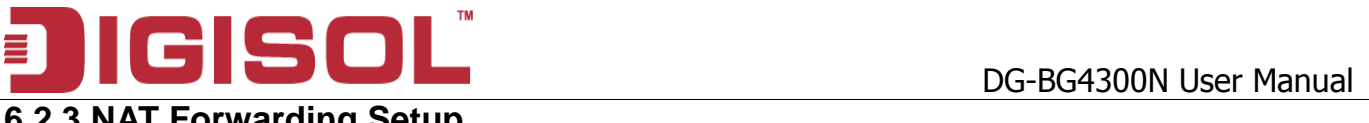

# **6.2.3 NAT Forwarding Setup**

Entries in this table allow you to automatically redirect common network services to a specific machine behind the NAT firewall. These settings are only necessary if you wish to host some sort of server like a web server or mail server on the private local network behind your Gateway's NAT firewall.

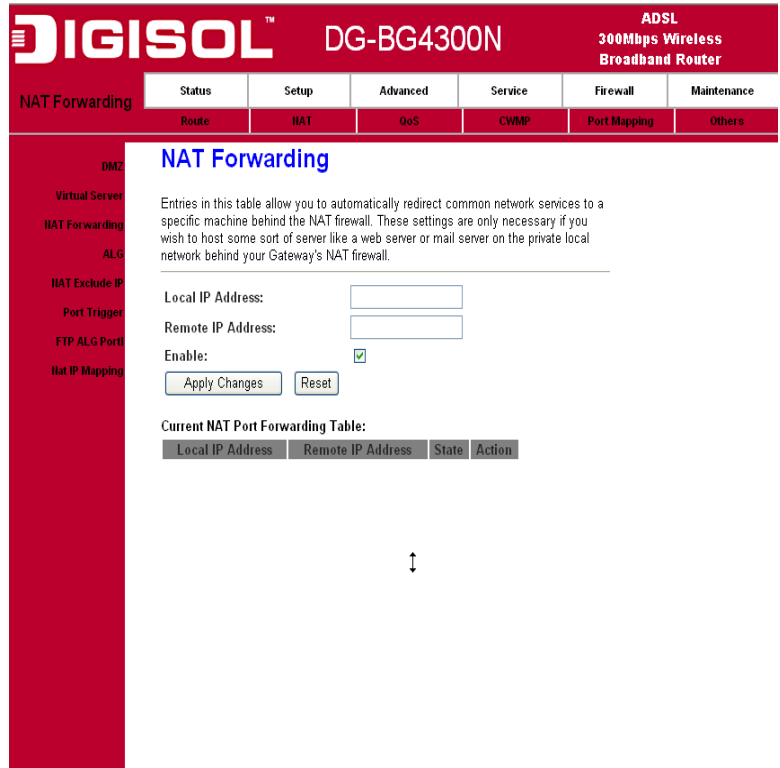

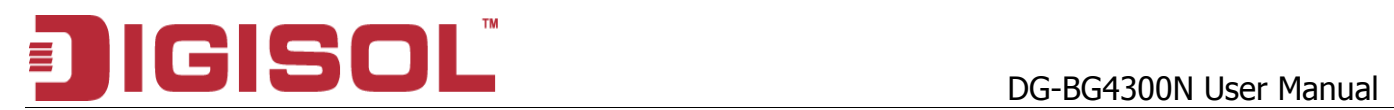

# **6.2.4 NAT ALG and Pass-Through**

An application-level gateway (also known as **ALG** or application layer gateway) consists of a security component that augments a firewall or NAT employed in a computer network. It allows customized NAT traversal filters to be plugged into the gateway to support address and port translation for certain application layer "control/data" protocols such as IPSec, L2TP, PPTP, FTP, SIP, RTSP etc. In order for these protocols to work through NAT or a firewall, either the application has to know about an address/port number combination that allows incoming packets, or the NAT has to monitor the control traffic and open up port mappings (firewall pinhole) dynamically as required. Legitimate application data can thus be **passed through** the security checks of the firewall or NAT that would have otherwise restricted the traffic for not meeting its limited filter criteria.

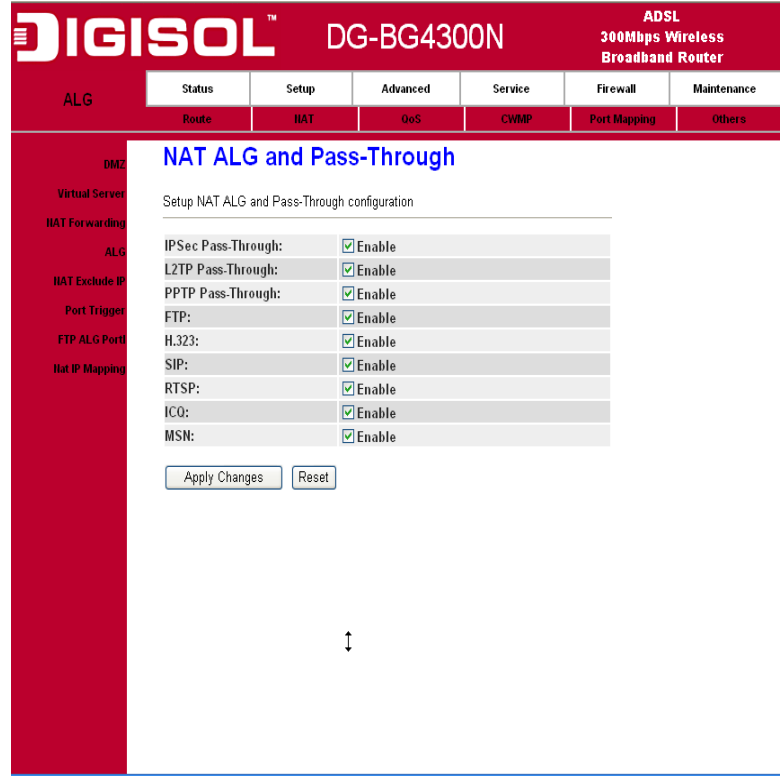

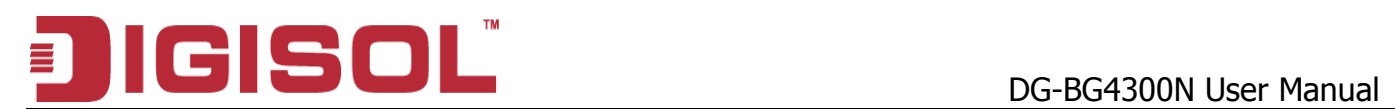

# **6.2.5 NAT EXCLUDE IP Setup**

The purpose is to exclude certain flows of traffic from translation. Any packets (going from inside or outside) matching the NAT EXCLUDE IP do not require NAT translation entries to be permitted by the router.

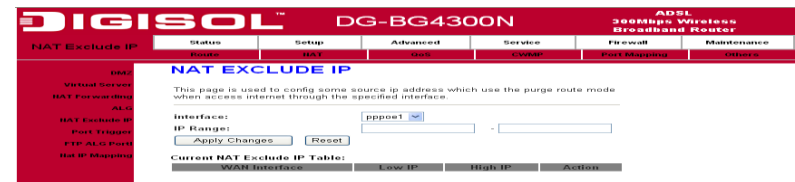

# **6.2.6 NAT Port Trigger**

Port triggering is a way to automate port forwarding in which outbound traffic on predetermined ports ('triggering ports') causes inbound traffic to specific incoming ports to be dynamically forwarded to the initiating host, while the outbound ports are in use. This allows computers behind a NAT-enabled router on a local network to provide services that would normally require the computer to have a fixed address on the local network. Port triggering triggers can open an incoming port when a client on the local network makes an outgoing connection on a predetermined port or range of ports.

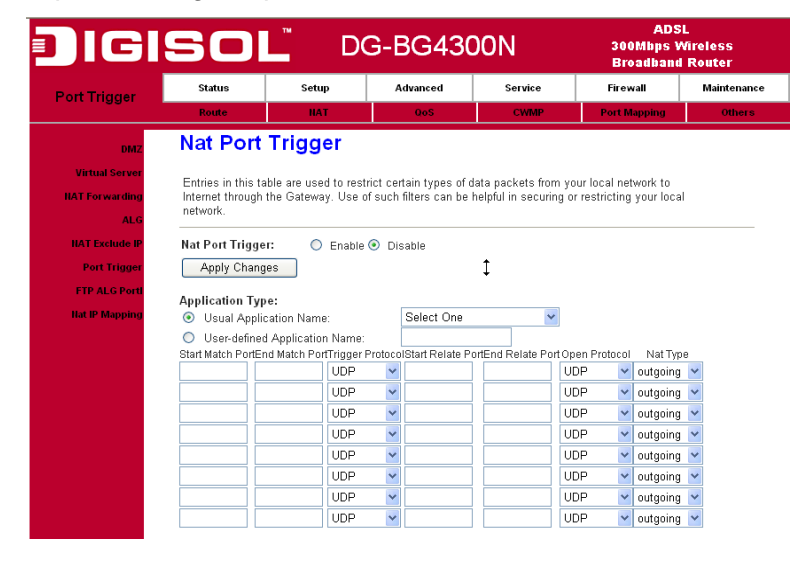

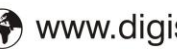

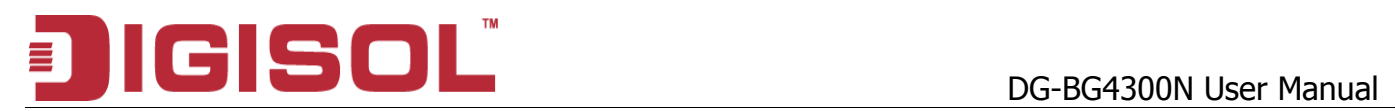

# **6.2.7 FTP ALG Configuration**

Most FTP servers allow the capability of listening on a non standard control port other than TCP 21. When the policy associated with this non standard port is configured with the application ftp qualifier, as configured in the solution to this recipe, it dynamically open the pinholes for the data channel for such FTP sessions.

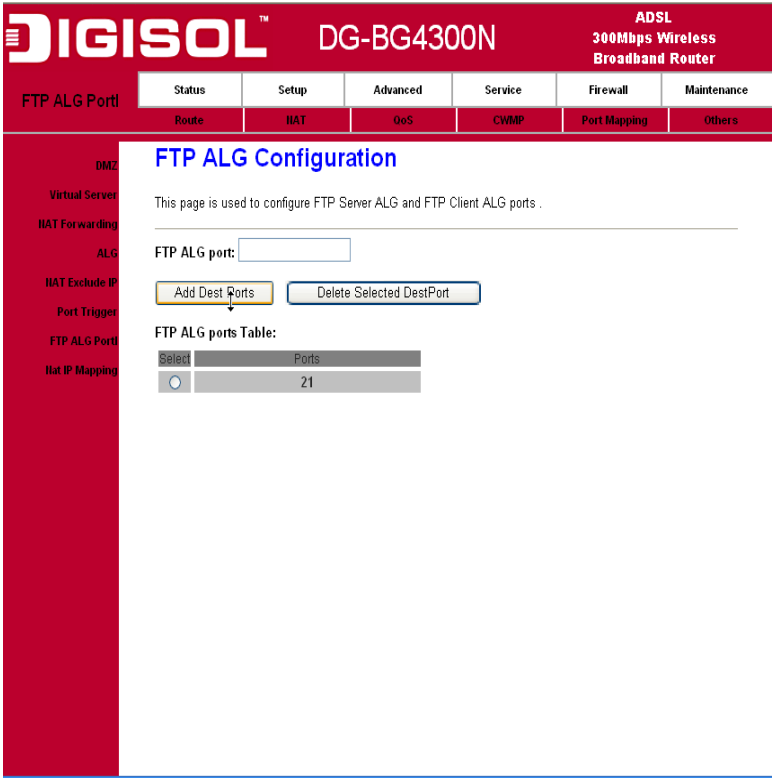

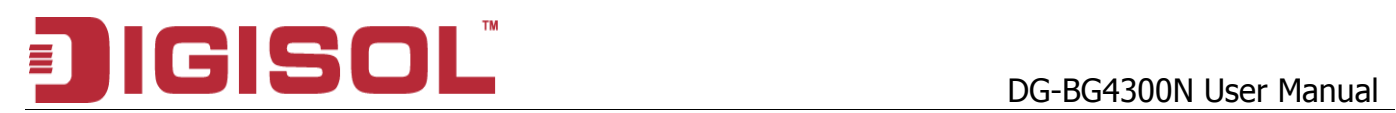

#### **6.2.8 NAT IP MAPPING**

Advanced users can use this feature for outgoing traffic, creating "NAT IP MAPPING" rules that divert all traffic that is destined for a certain IP address to a different IP address.

Entries in this table allows you to configure one Global IP Pool for specified Local IP address from LAN.

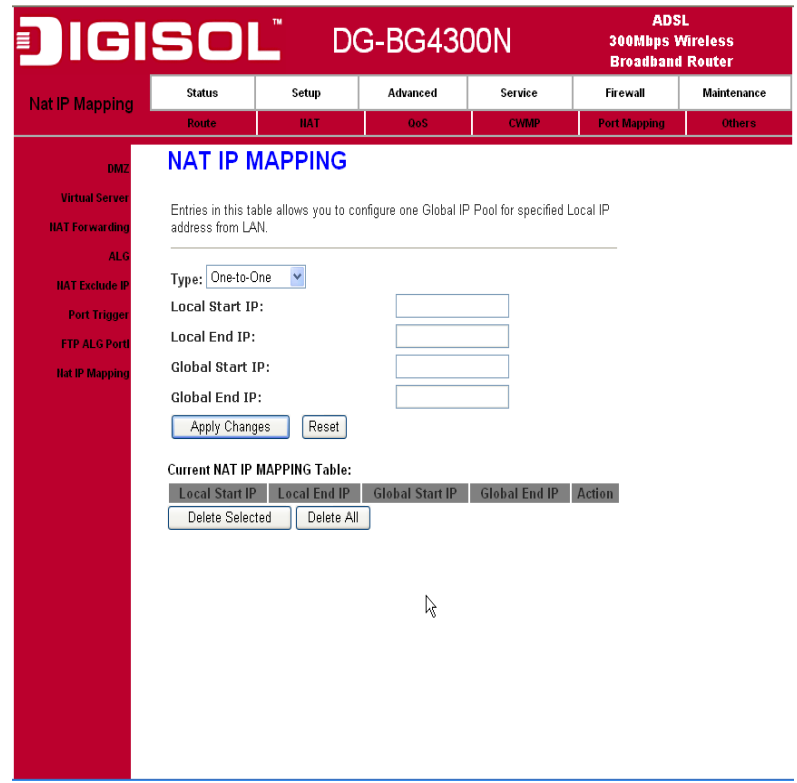

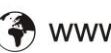

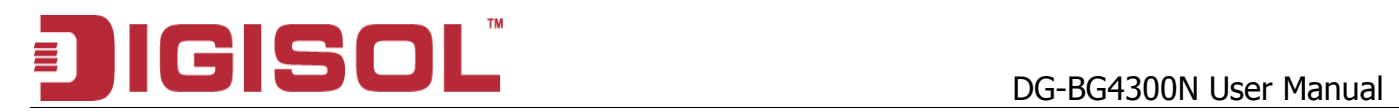

# *6.3 QoS*

## **6.3.1 IP QoS**

The DSL device provides a control mechanism that can provide different priority to different users or data flows. The QoS is enforced by the QoS rules in the QoS table. A QoS rule contains two configuration blocks: Traffic Classification and Action. The Traffic Classification enables you to classify packets on the basis of various fields in the packet and perhaps the physical ingress port. The Action enables you to assign the strict priority level and mark some fields in the packet that matches the Traffic Classification rule. You can configure any or all field as needed in these two QoS blocks for a QoS rule.

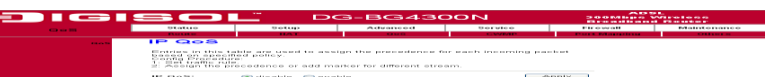

Fields on the first setting block of this page:

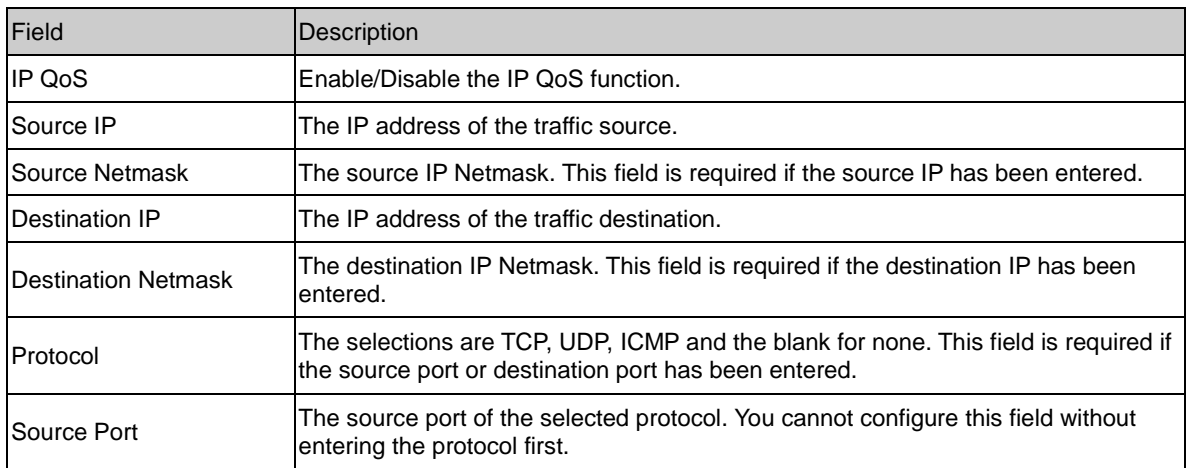

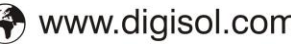

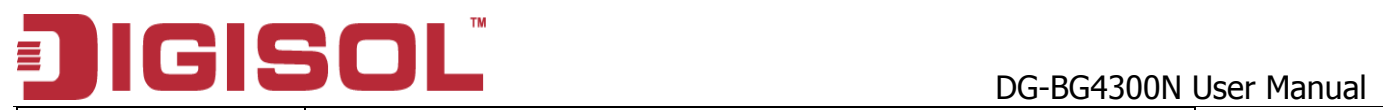

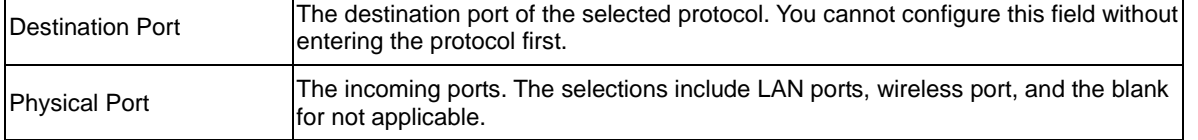

Fields on the second setting block of this page:

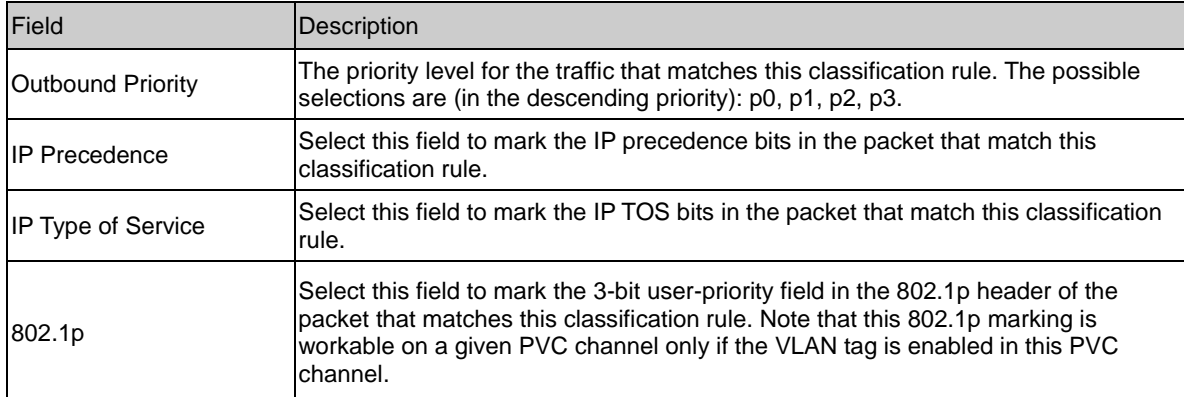

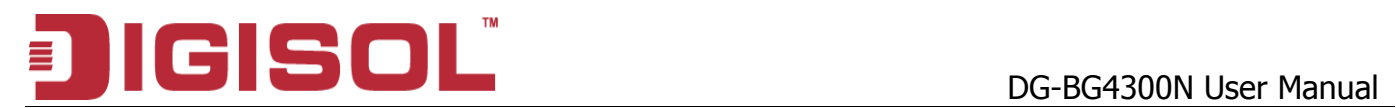

# *6.4 CWMP Setup*

## **6.4.1 TR-069 Configuration**

TR-069 is a protocol for communication between a CPE and Auto-Configuration Server (ACS). The CPE TR-069 configuration should be well defined to be able to communicate with the remote ACS.

# DG-BG4300N User Manual 三

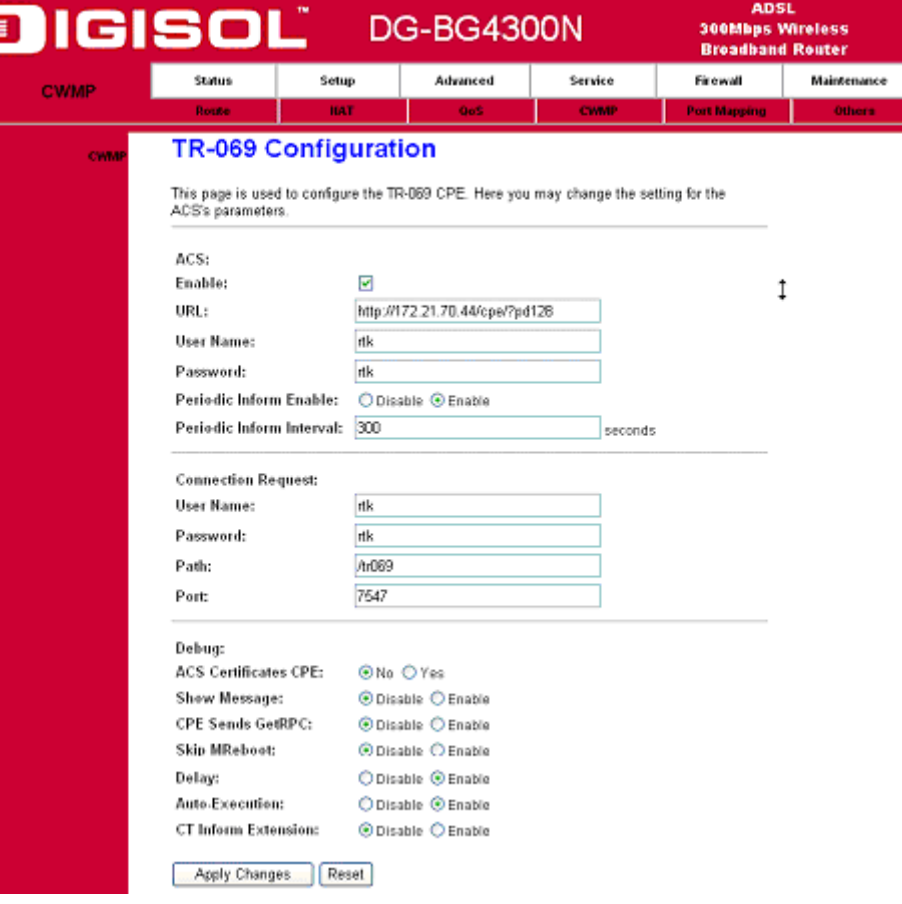

### Fields in this page:

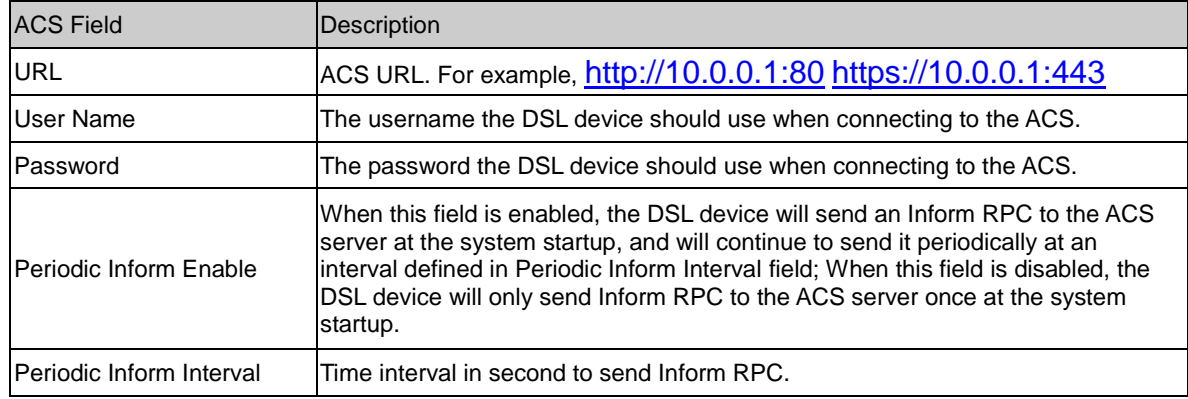

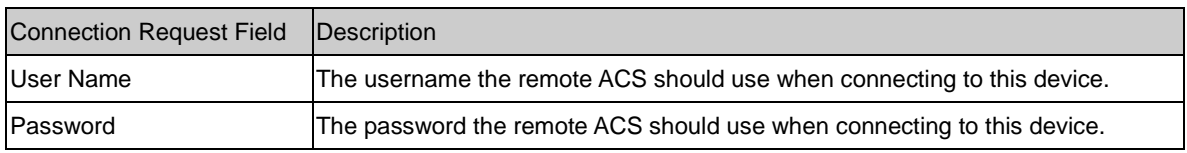

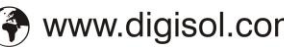

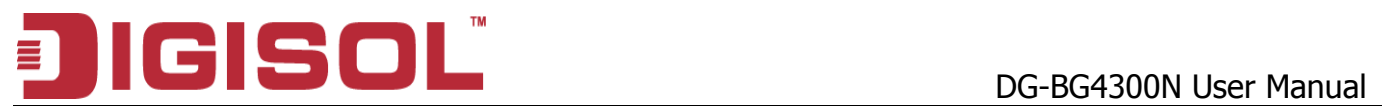

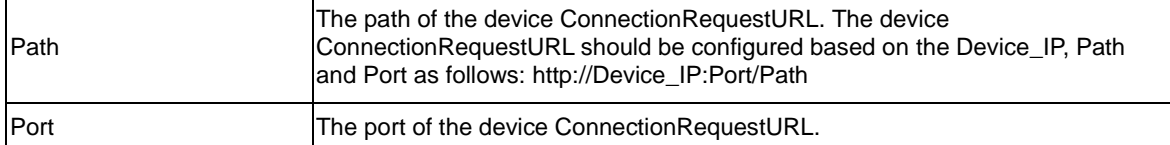

# *6.5 Port Mapping Setup*

The DSL device provides multiple interface groups. Up to five interface groups are supported including one default group. The LAN and WAN interfaces could be included. Traffic coming from one interface of a group can only be flowed to the interfaces in the same interface group. Thus, the

<sup>2</sup>1800-209-3444 (Toll Free) Sales@digisol.com ( www.digisol.com helpdesk@digisol.com

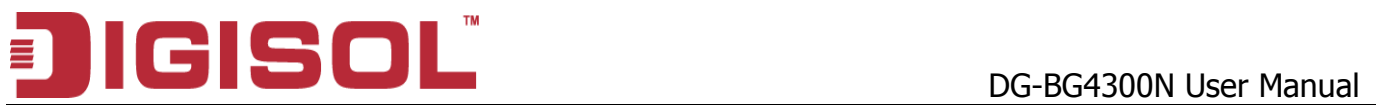

DSL device can isolate traffic from group to group for some application. By default, all the interfaces (LAN and WAN) belong to the default group, and the other four groups are all empty. It is possible to assign any interface to any group but only one group.

# **6.5.1 Port Mapping Configuration**

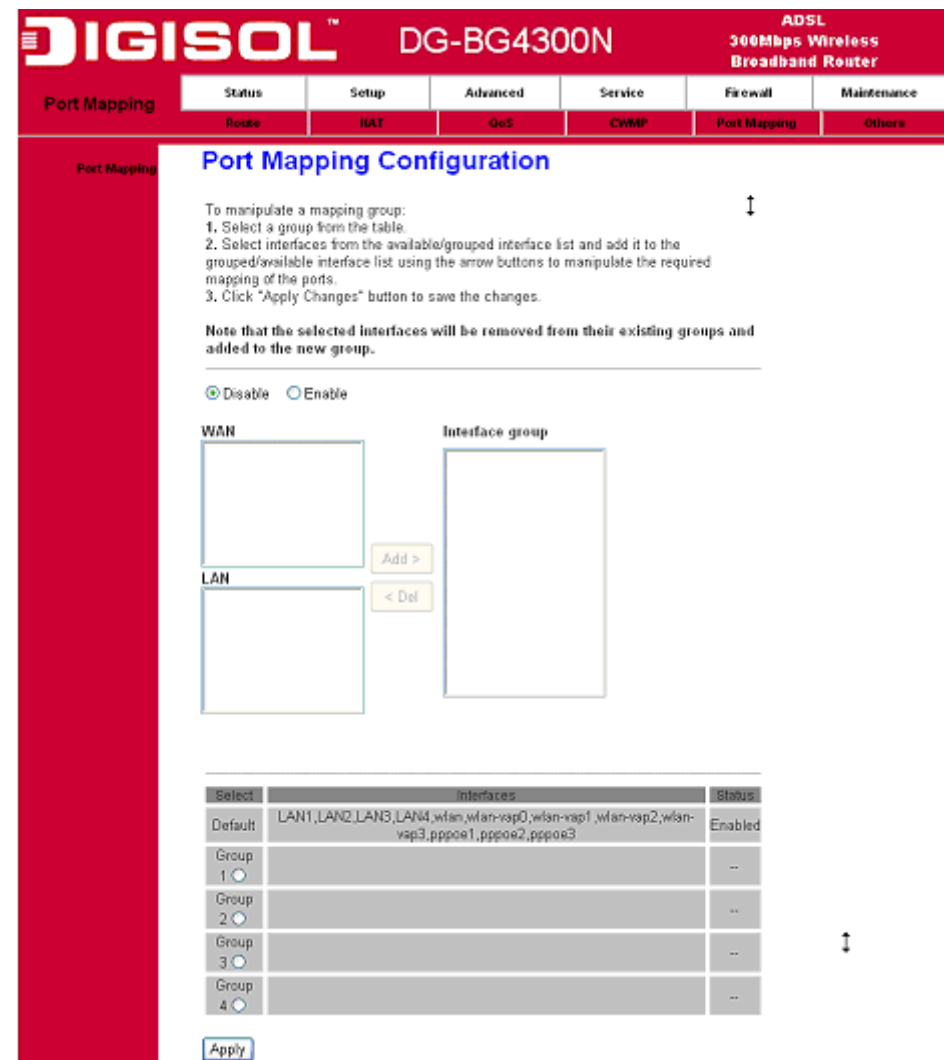

#### Fields in this page:

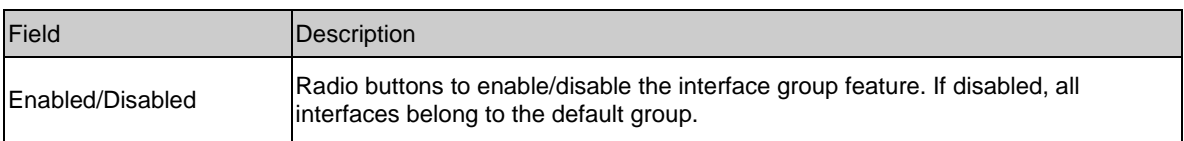

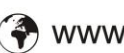

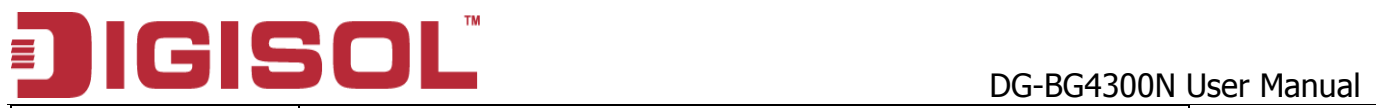

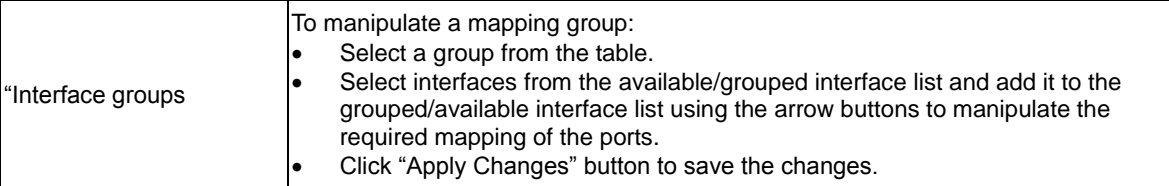

# *6.6 Others*

# **6.6.1 Bridge Setting**

You can enable/disable Spanning Tree Protocol and set MAC address aging time in this page.

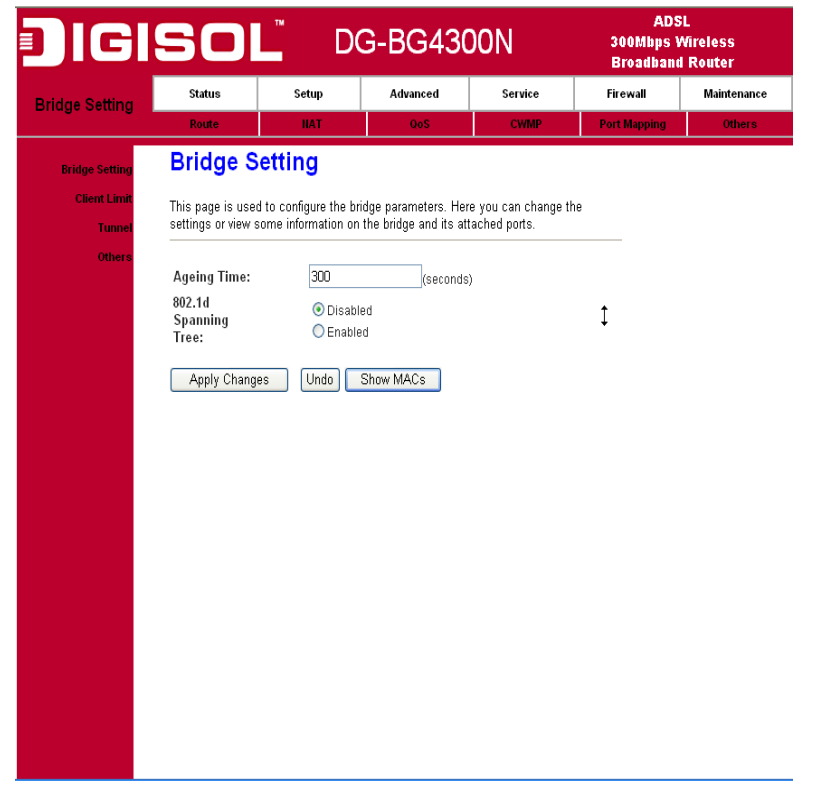

Fields in this page:

**Field** Description

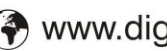

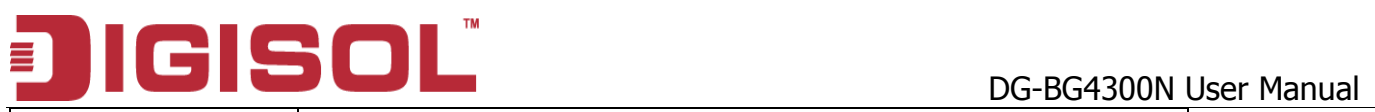

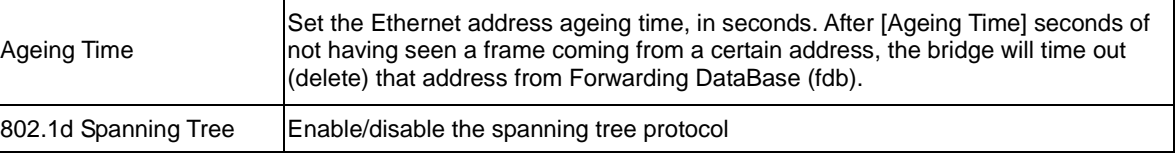

# **6.6.2 Client Limit Configuration**

This page is used to configure the capability of force how many devices can access to Internet!

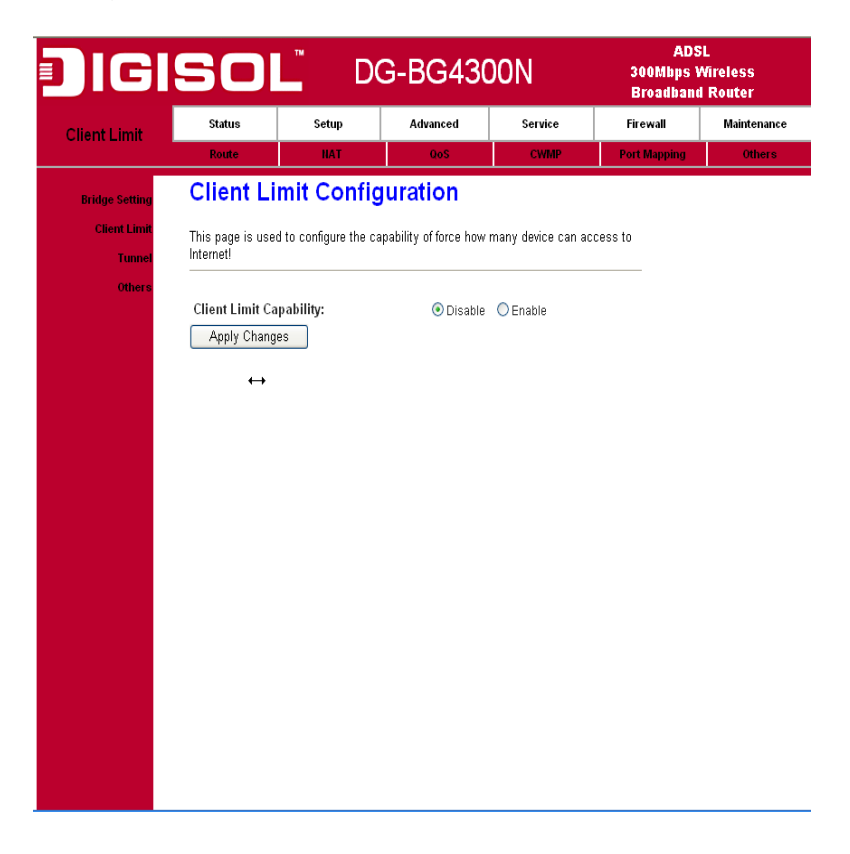

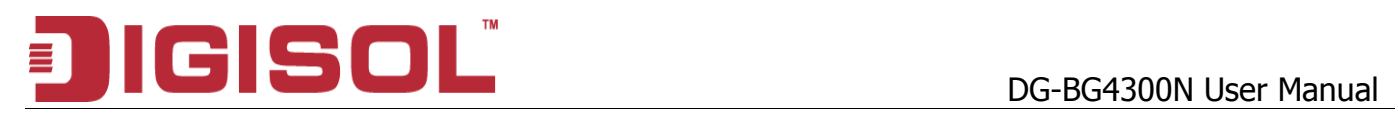

# **6.6.3 Tunnel Configuration**

This configuration provides a configuration for tunneling an IPv6 network and traffic through a pre-existing IPv4 network. This technique allows you to connect IPv6 sites over the IPv4 backbone that exists.

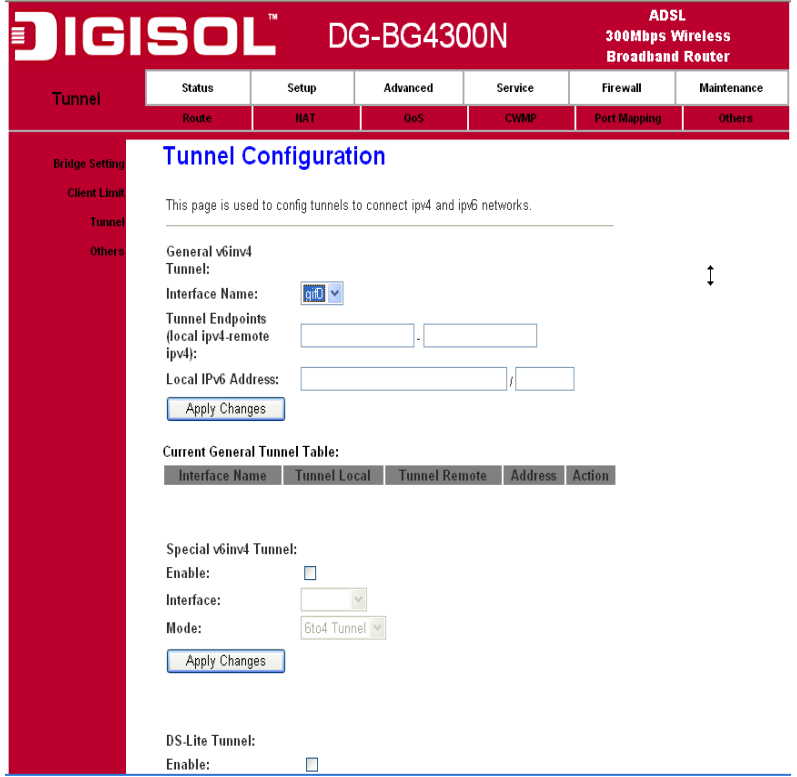

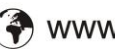

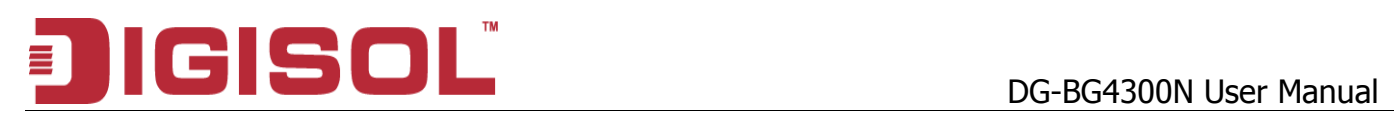

# **6.6.4 Other Advanced Configuration**

Here you can set other miscellaneous advanced settings.

### **Half Bridge:**

When the PPP Half Bridge is enabled the WAN IP address from the ISP is passed straight through the modem to the local client PC. Only one PC is able to access the Internet using half bridge mode as NAT is disabled. Half bridge mode can only be used when a single IP address has been assigned by the ISP, it is not suitable for services that provide multiple IP addresses. Half bridge mode is used when the use of NAT or NAPT is not desired and there is a single computer attached to the modem. When the halfbridged modem is used in conjunction with a router handling DHCP, only then multiple computers can connect to the Internet.
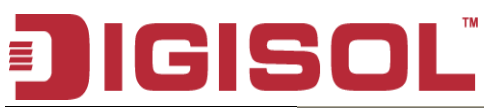

# DG-BG4300N User Manual

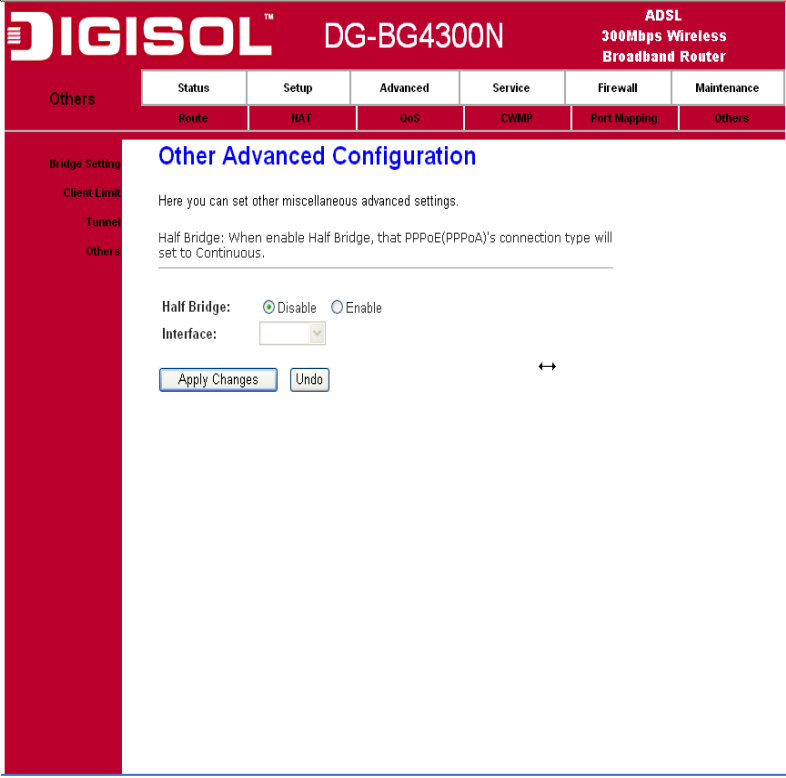

# **7. Service Setup**

# *7.1 IGMP Configuration*

 Multicasting is useful when the same data needs to be sent to more than one hosts. Using multicasting as opposed to sending the same data to the individual hosts uses less network bandwidth. The multicast feature also enables you to receive multicast video stream from multicast servers.

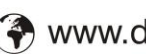

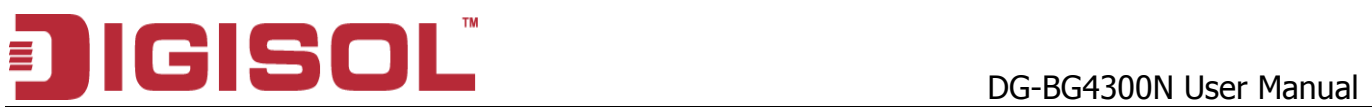

IP hosts use Internet Group Management Protocol (IGMP) to report their multicast group memberships to neighboring routers. Similarly, multicast routers use IGMP to discover which of their hosts belong to multicast groups. This device supports IGMP proxy that handles IGMP messages. When enabled, this device acts as a proxy for a LAN host making requests to join and leave multicast groups, or a multicast router sending multicast packets to multicast group on the WAN side.

When a host wishes to join a multicast group, it sends IGMP REPORT message to the device's IGMP downstream interface. The proxy sets up a multicast route for the interface and host requesting the video content. It then forwards the Join to the upstream multicast router. The multicast IP traffic will then be forwarded to the requesting host. On a leave, the proxy removes the route and then forwards the leave to the upstream multicast router.

#### **7.1.1 IGMP Proxy Configuration**

 The IGMP Proxy page allows you to enable multicast on WAN and LAN interfaces. The LAN interface is always served as downstream IGMP proxy, and you can configure one of the available WAN interfaces as the upstream IGMP proxy.

**Upstream:** The interfaces that IGMP requests from hosts are sent to the multicast router.

**■ 1800-209-3444 (Toll Free)** ⊠ sales@digisol.com (?) www.digisol.com helpdesk@digisol.com

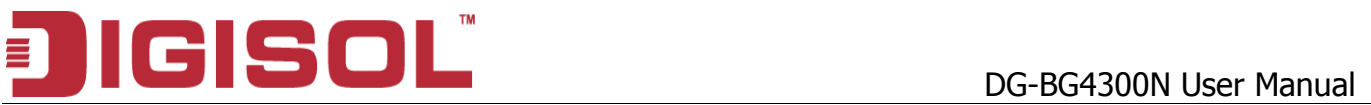

**Downstream:** The interface data from the multicast router are sent to hosts in the multicast group database.

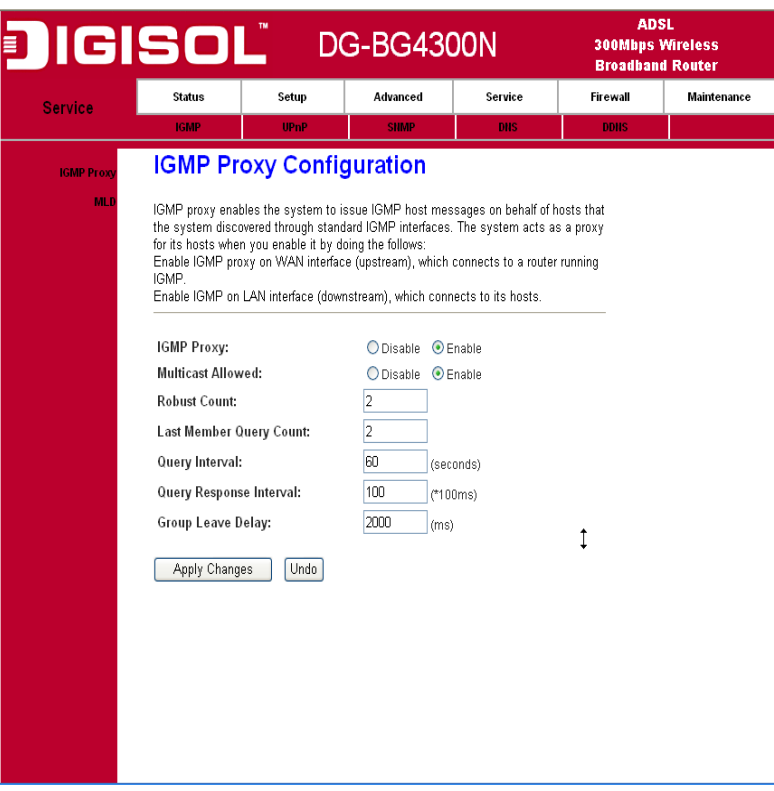

#### Fields in this page:

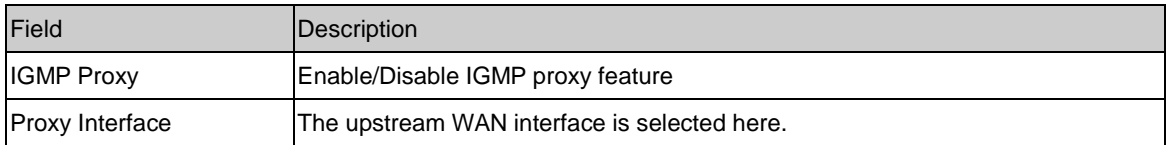

#### **7.1.2 MLD Configuration**

Multicast Listener Discovery (MLD) is a component of the Internet Protocol Version 6 (IPv6) suite. MLD is used by IPv6 routers for discovering multicast listeners on a directly attached link, much like IGMP is used in IPv4. The protocol is embedded in ICMPv6 instead of using a separate protocol. MLDv1 is

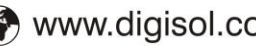

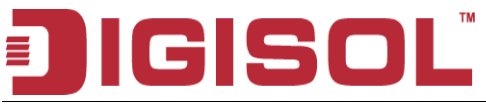

similar to IGMPv2 and MLDv2 similar to IGMPv3.

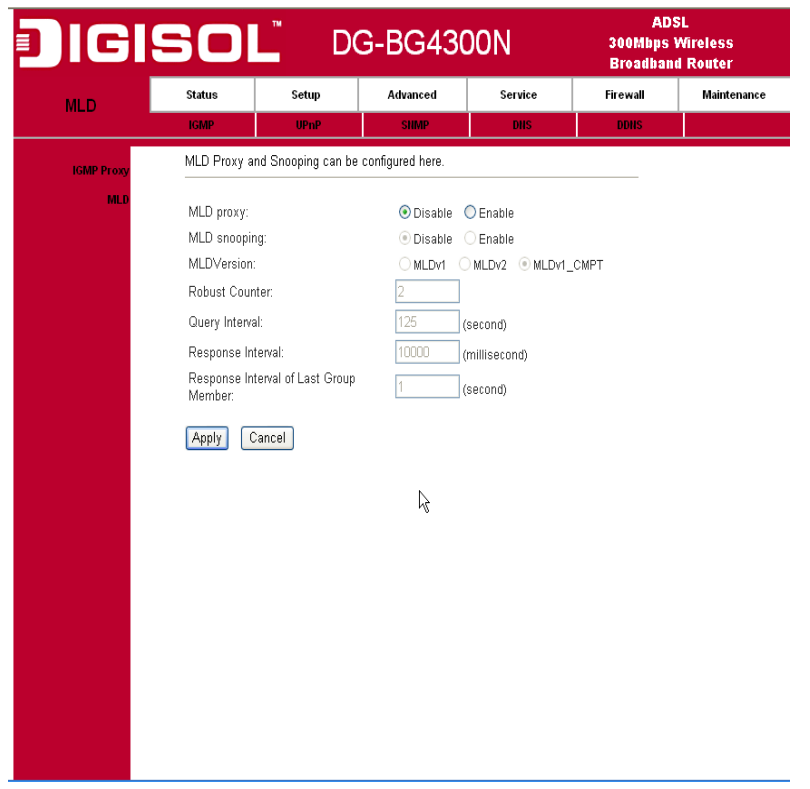

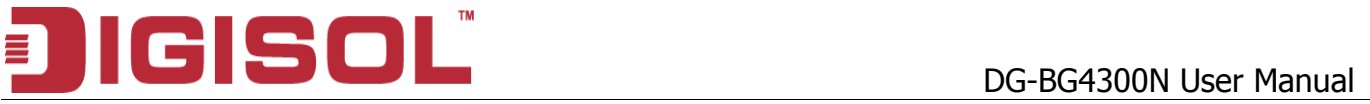

#### *7.2 UPnP Setup*

 The DSL device supports a control point for Universal Plug and Play (UPnP) version 1.0, and supports two key features: NAT Traversal and Device Identification. This feature requires one active WAN interface. In addition, the host should support this feature. In the presence of multiple WAN interfaces, select an interface on which the incoming traffic is present.

With NAT Traversal, when an UPnP command is received to open ports in NAT, the application translates the request into system commands to open the ports in NAT and the firewall. The interface to open the ports is given to UPnP when it starts up and is part of the configuration of the application.

For Device Identification, the application will send a description of the DSL device as a control point back to the host making the request.

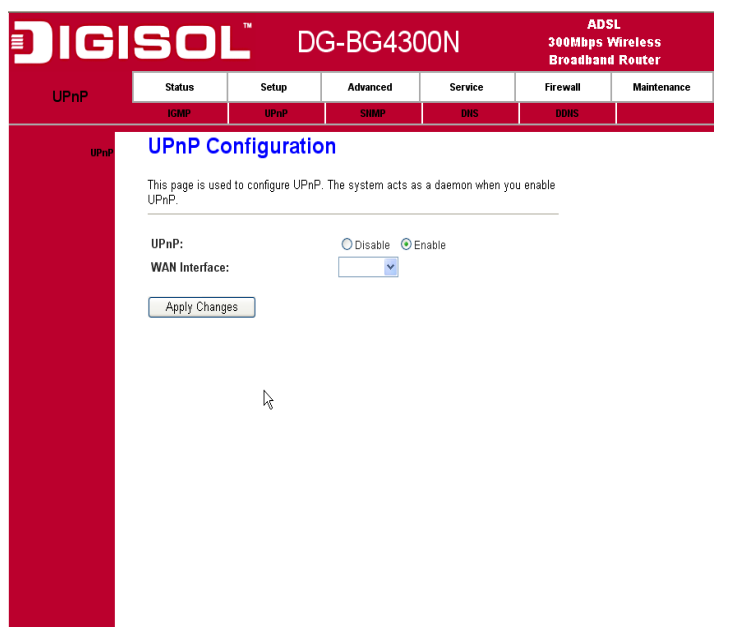

## **7.2.1 UPnP Configuration**

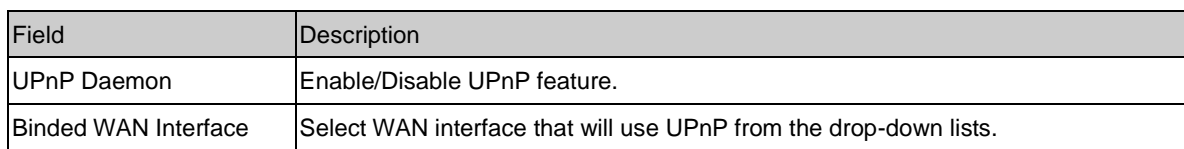

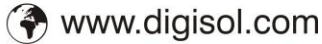

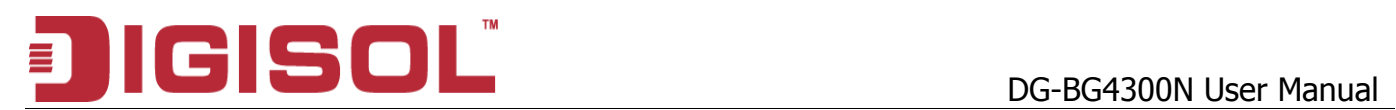

### *7.3 SNMP Setup*

Simple Network Management Protocol (SNMP) is a troubleshooting and management protocol that uses the UDP protocol on port 161 to communicate between clients and servers. The DSL device can be managed locally or remotely by SNMP protocol.

#### **7.3.1 SNMP Protocol Configuration**

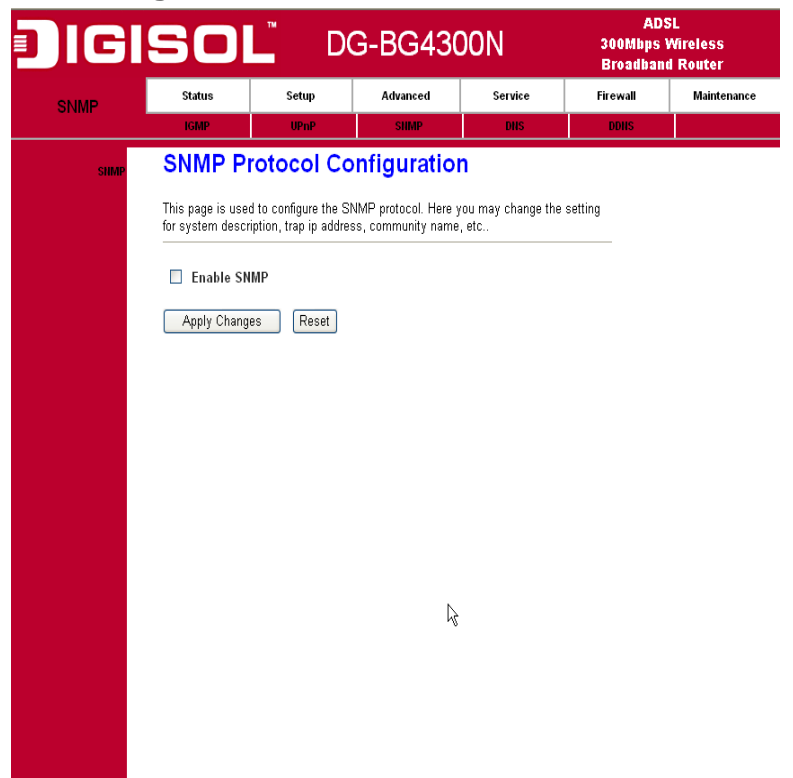

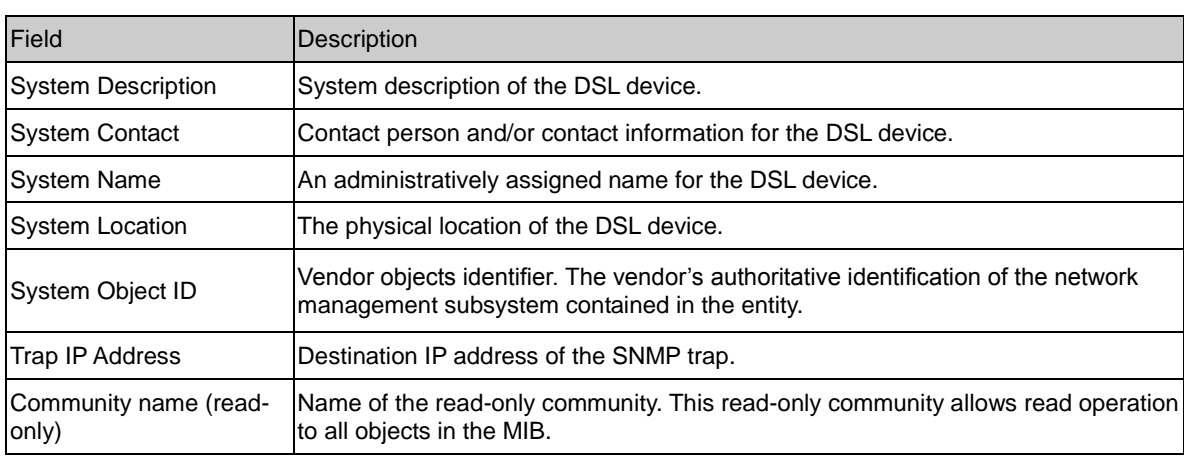

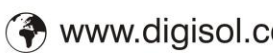

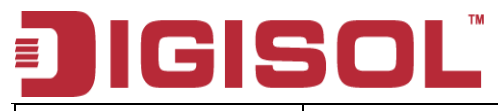

DG-BG4300N User Manual

Community name (writeonly)

Name of the write-only community. This write-only community allows write operation to the objects defines as read-writable in the MIB.

# *7.4 DNS Setup*

# **7.4.1 DNS Configuration**

This page is used to select the way to obtain the IP addresses of the DNS servers.

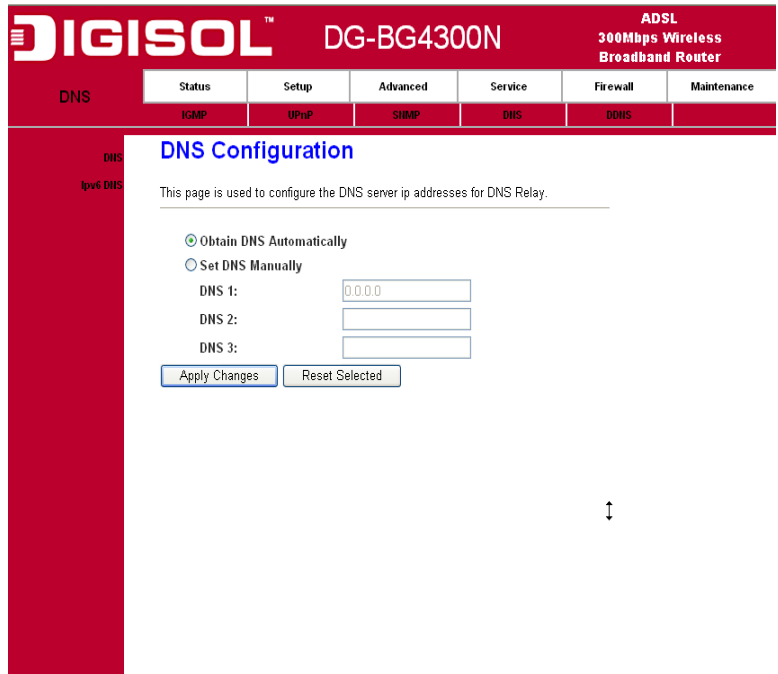

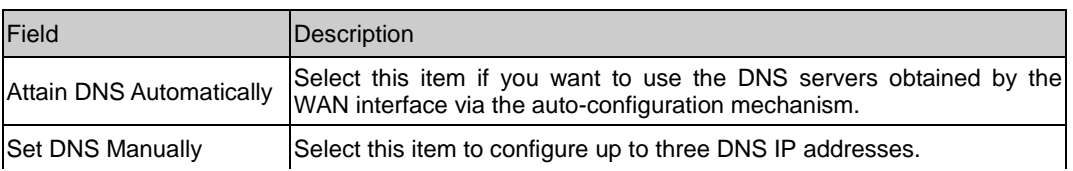

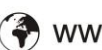

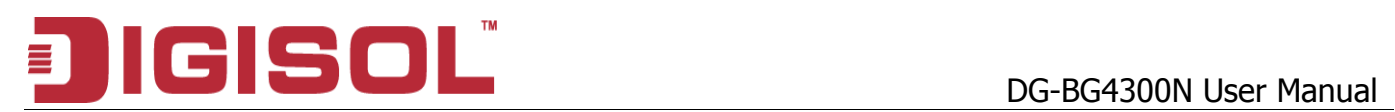

# **7.4.2 IPv6 DNS**

IPv6 configuration is mostly the same as IPv4 configuration (please refer to 6.4.1 DNS Configuration). IPv4 uses only 32 bits for IP address space, IPv6 allows 128 bits for IP address space.

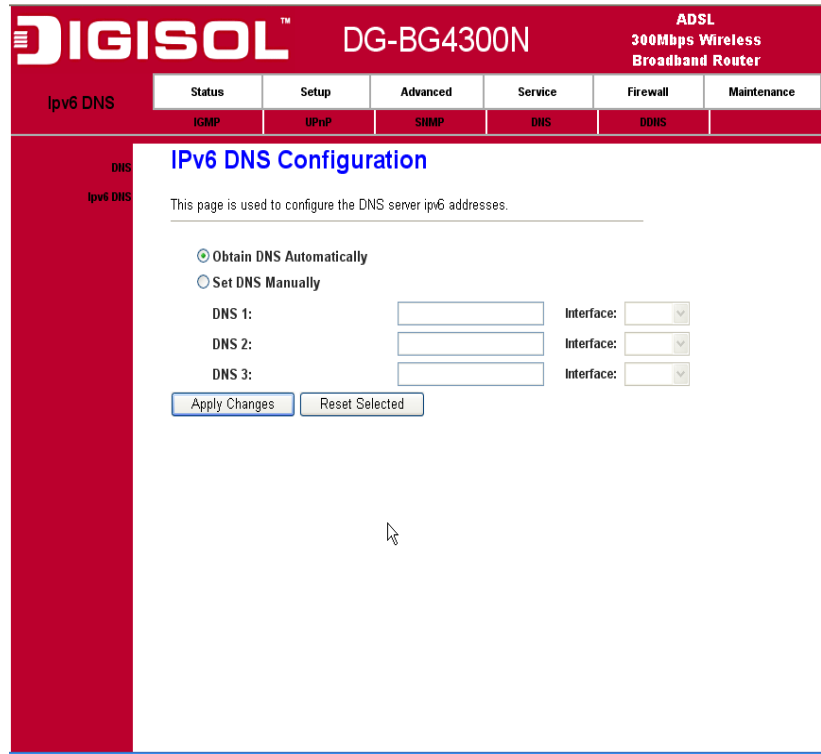

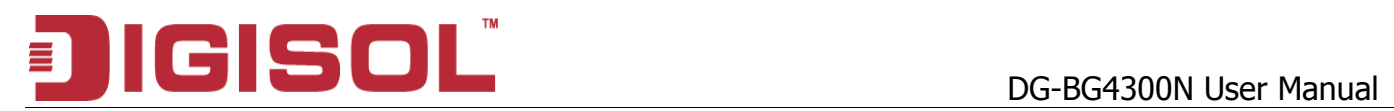

# *7.5 Dynamic DNS*

Each time your device connects to the Internet, your ISP assigns a different IP address to your device. In order for you or other users to access your device from the WAN-side, you need to manually track the IP that is currently used. The Dynamic DNS feature allows you to register your device with a DNS server and access your device each time using the same host name. The Dynamic DNS page allows you to enable/disable the Dynamic DNS feature.

#### **7.5.1 Dynamic DNS ( DDNS) Configuration**

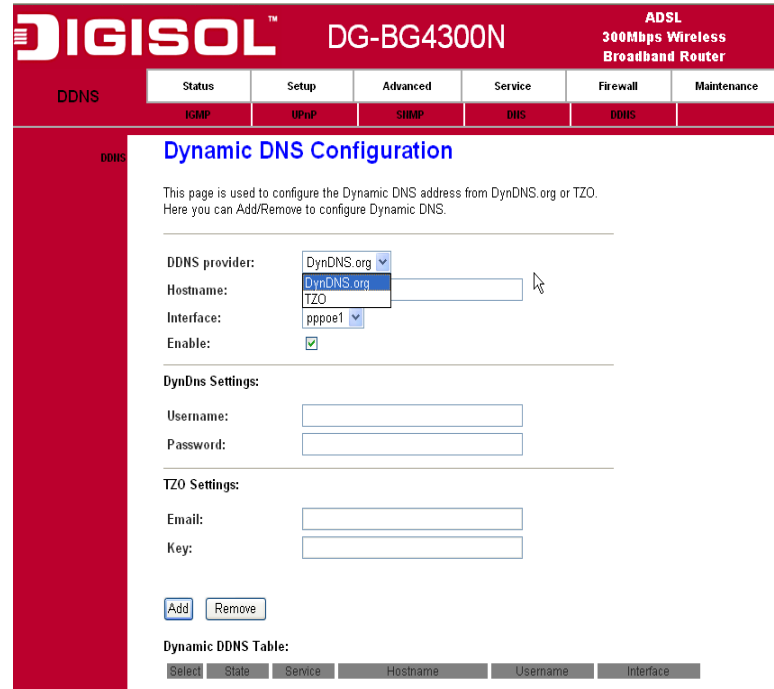

On the Dynamic DNS page, configure the following fields:

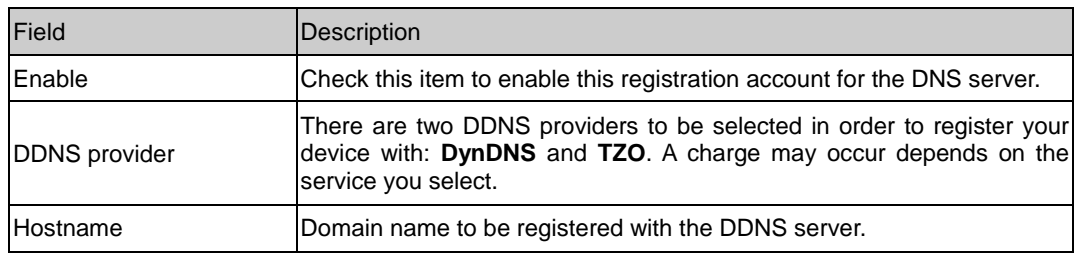

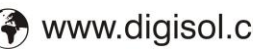

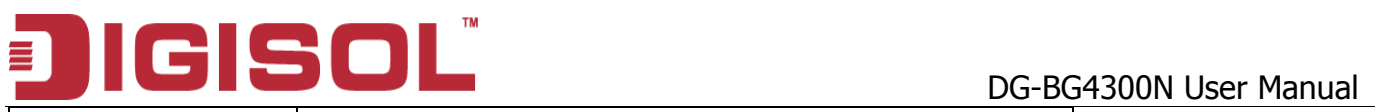

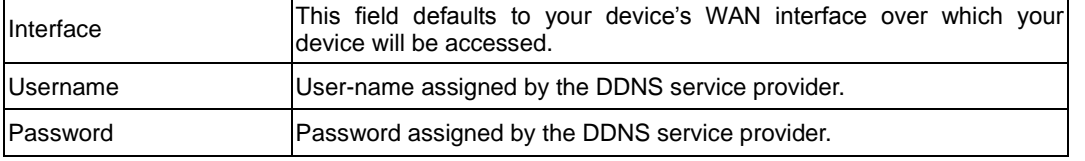

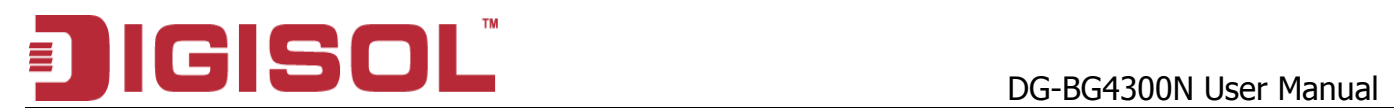

# **8. Firewall Setup**

Firewall contains several features that are used to deny or allow traffic from passing through the device.

# *8.1 MAC Filtering*

The MAC filtering feature allows you to define rules to allow or deny frames through the device based on source MAC address, destination MAC address, and traffic direction.

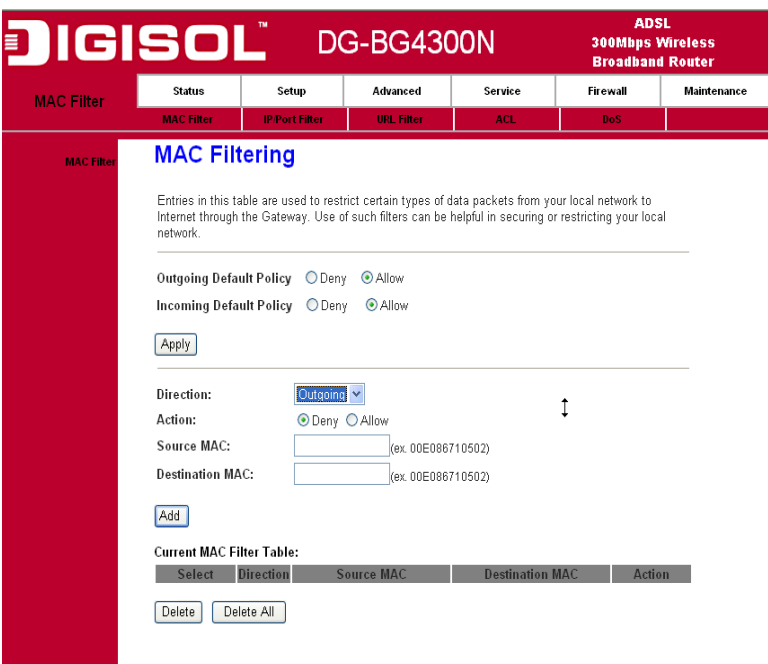

#### Fields on the first setting block:

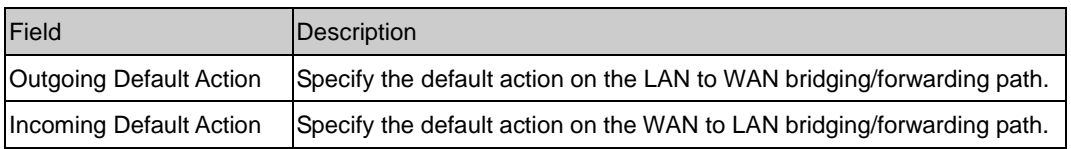

#### Fields on the second setting block:

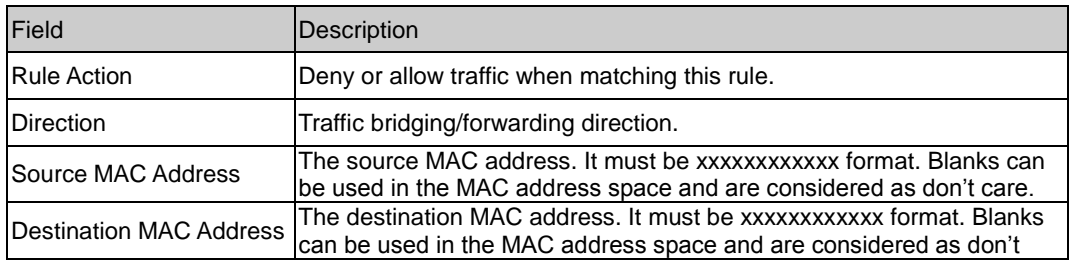

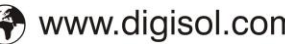

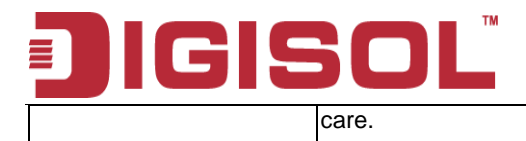

# *8.2 IP/Port Filtering Setup*

#### **8.2.1 IP/Port Filtering**

The IP/Port filtering feature allows you to deny/allow specific services or applications in the forwarding path.

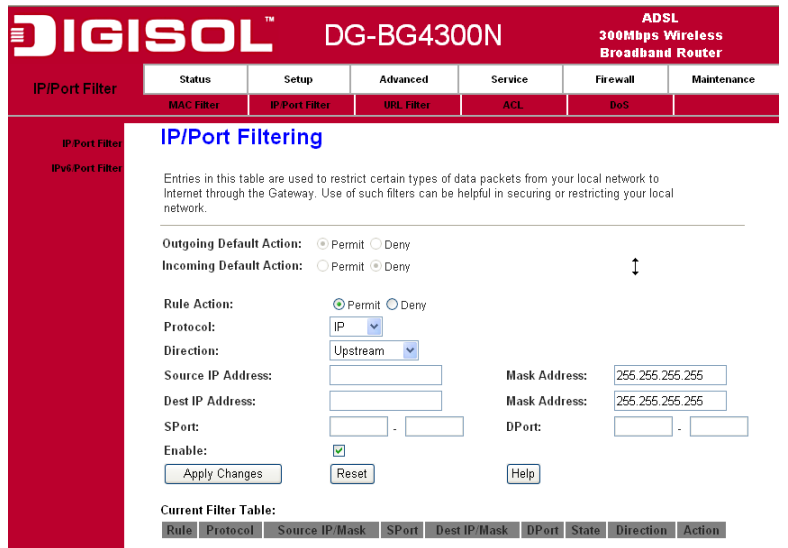

#### Fields on the first setting block:

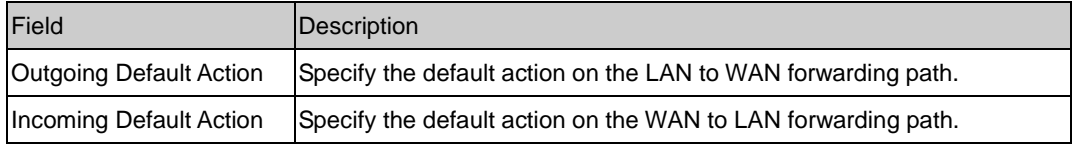

#### Fields on the second setting block:

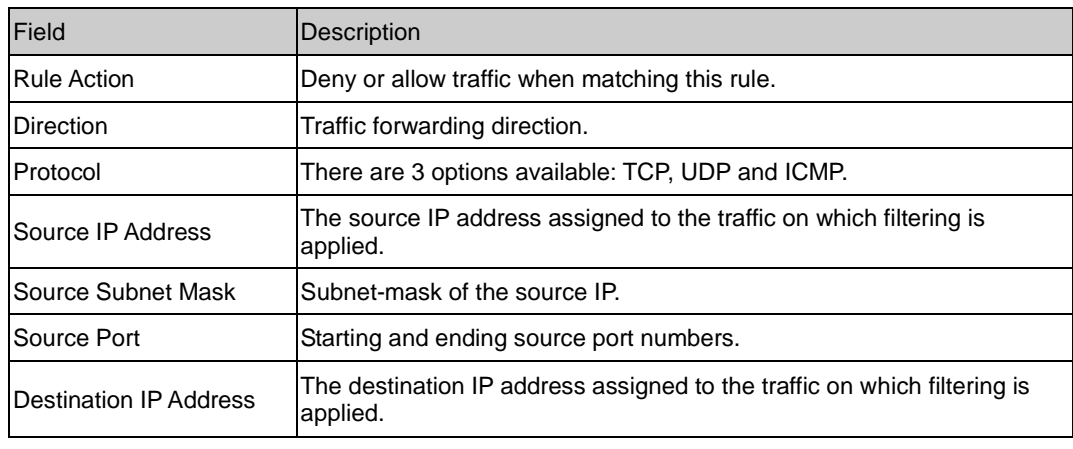

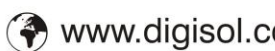

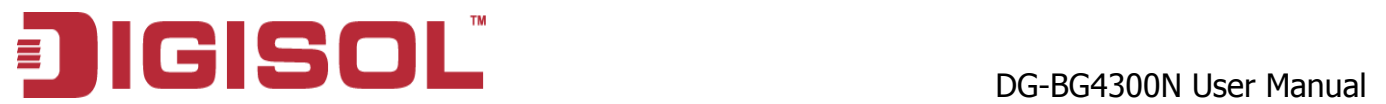

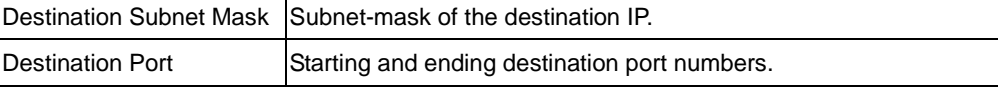

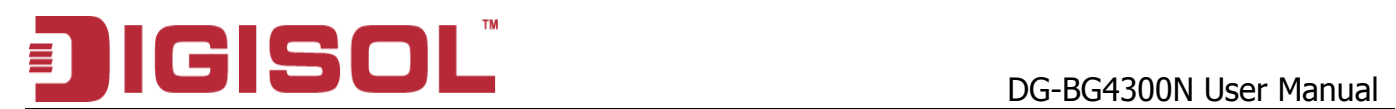

# **8.2.2 IPv6/ Port Filtering**

IPv6 configuration is mostly the same as IPv4 configuration (please refer to 8.2.1IP/Port Filtering). IPv4 uses only 32 bits for IP address space. IPv6 allows 128 bits for IP address space.

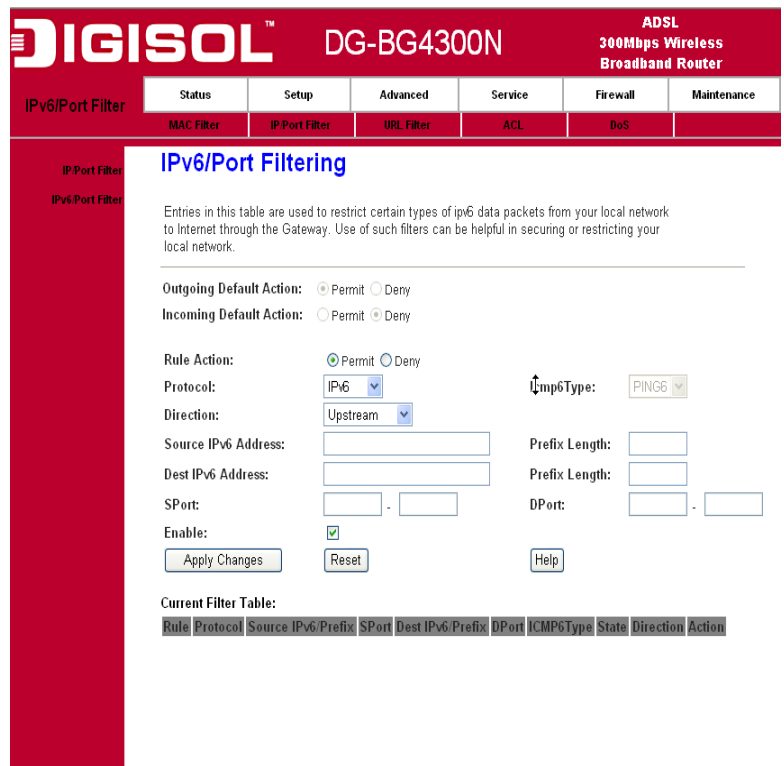

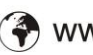

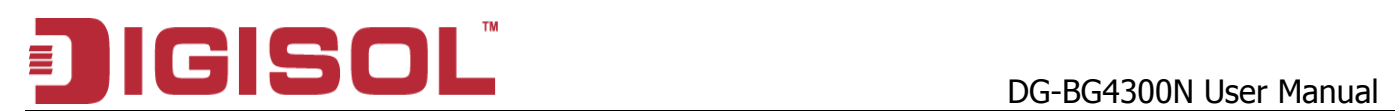

### *8.3 URL Filter*

The URL Blocking is the web filtering solution. The firewall has the ability to block access to specific web URLs based on string matches. This can allow large numbers of URLs to be blocked by specifying only a FQDN (such as tw.yahoo.com). The URL Blocking enforces a Web usage policy to control content downloaded from, and uploaded to the Web.

#### **8.3.1 URL Blocking Configuration**

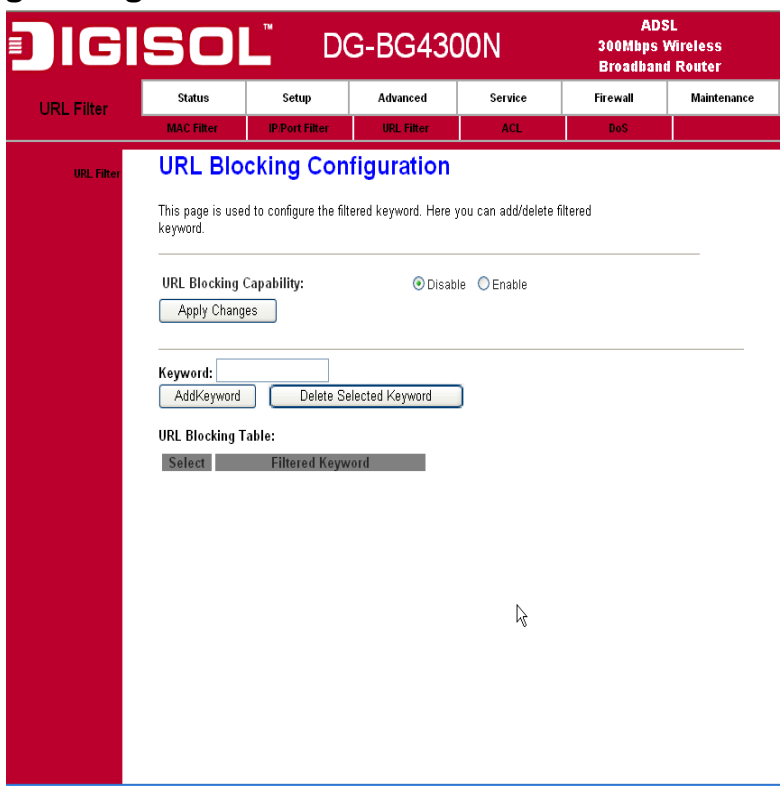

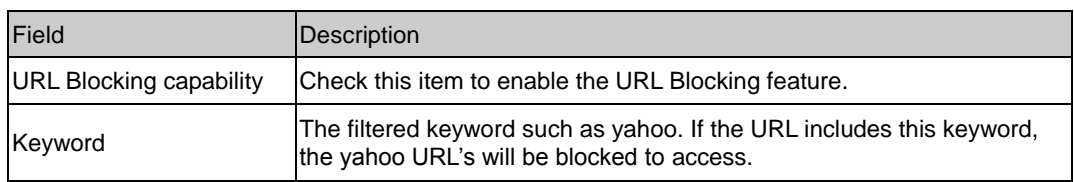

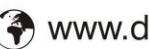

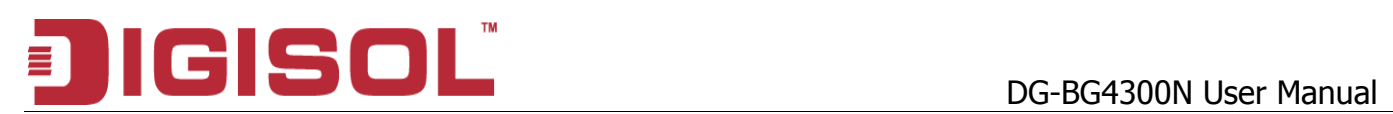

# *8.4 ACL Setup*

The Access Control List (ACL) is a list of permissions for a packet to be matched. The list specifies who is allowed to access this device. If ACL is enabled, all hosts cannot access this device except for the hosts with IP address in the ACL table.

# **8.4.1 ACL Configuration**

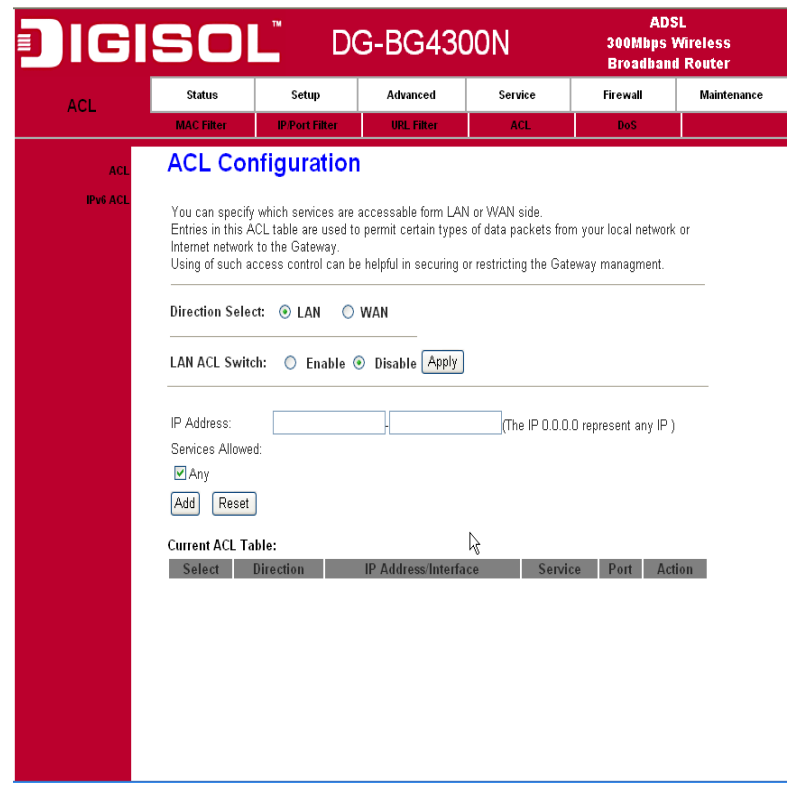

- 1. LAN You can enable LAN ACS Switch to allow/block the PC to access the Modem.
- 2. WAN You can enable web(http)/telenet/ftp/tftp/snmp/ping for WAN access.

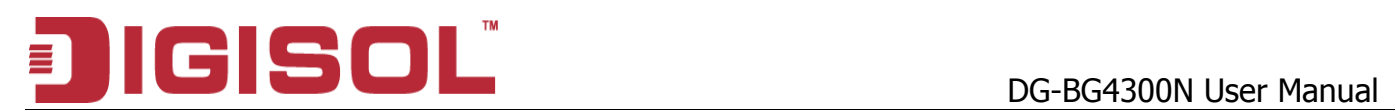

#### **8.4.2 IPv6 ACL Configuration**

IPv6 configuration is mostly the same as IPv4 configuration (please refer to 7.4.1 ACL Configuration). IPv4 uses only 32 bits for IP address space; IPv6 allows 128 bits for IP address space.

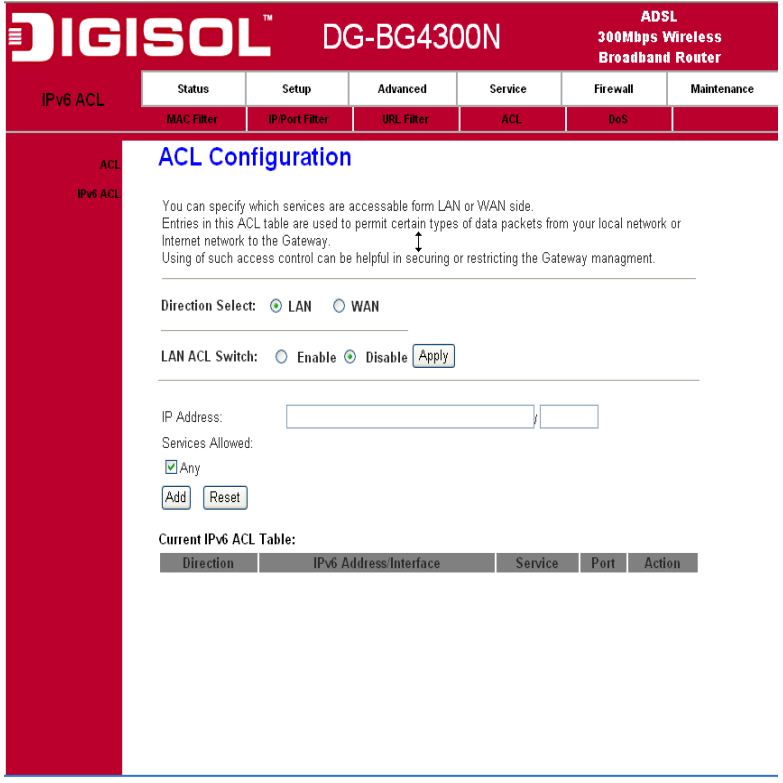

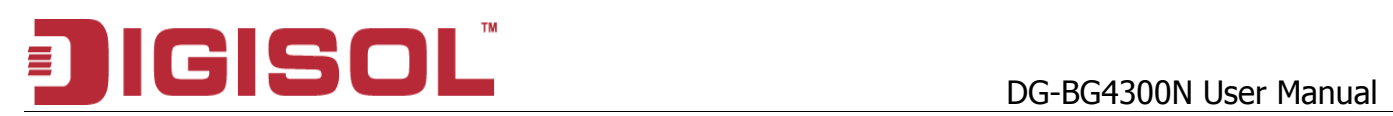

## *8.5 DoS Setting*

A denial-of-service attack (DoS attack) is an attempt to make a computer resource unavailable to its intended users. One common method of attack involves saturating the target machine with external communications requests, such that it cannot respond to legitimate traffic, or responds so slowly as to be rendered effectively unavailable. Such attacks usually lead to a server overload. In general terms, DoS attacks are implemented by either forcing the targeted computer(s) to reset, or consuming its resources so that it can no longer provide its intended service or obstructing the communication media between the intended users and the victim so that they can no longer communicate adequately.

Enable DoS Prevention to detect and prevent denial of service attacks through automatic rate filtering or rules to protect legitimate users during the DoS attacks.

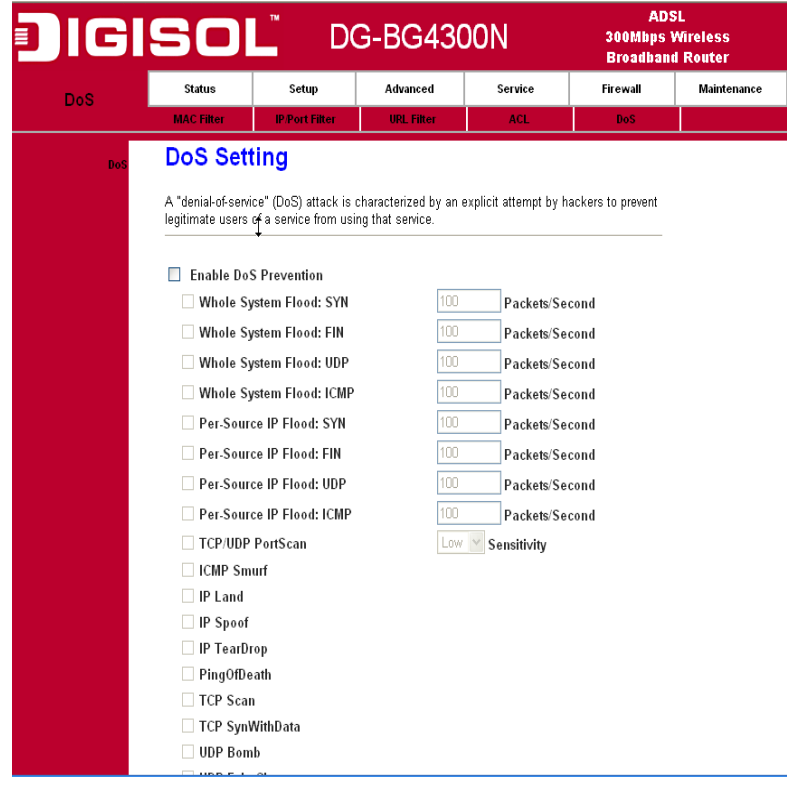

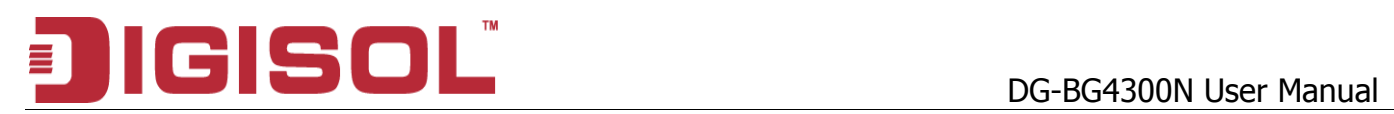

# **9. Maintenance Setup**

# *9.1 Upgrade*

## **9.1.1 Upgrade Firmware**

To upgrade the firmware on the DSL device:

- Click the Browse button to select the firmware file.
- Confirm your selection.
- Click the Upload button to start upgrading.

#### IMPORTANT!

Do not turn off your DSL device or press the Reset button while this procedure is in progress.

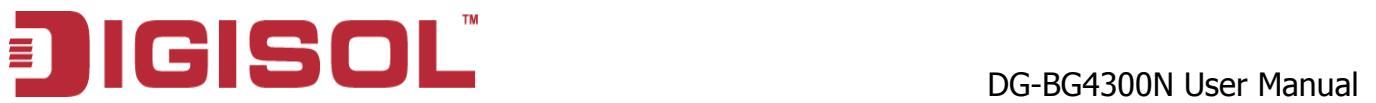

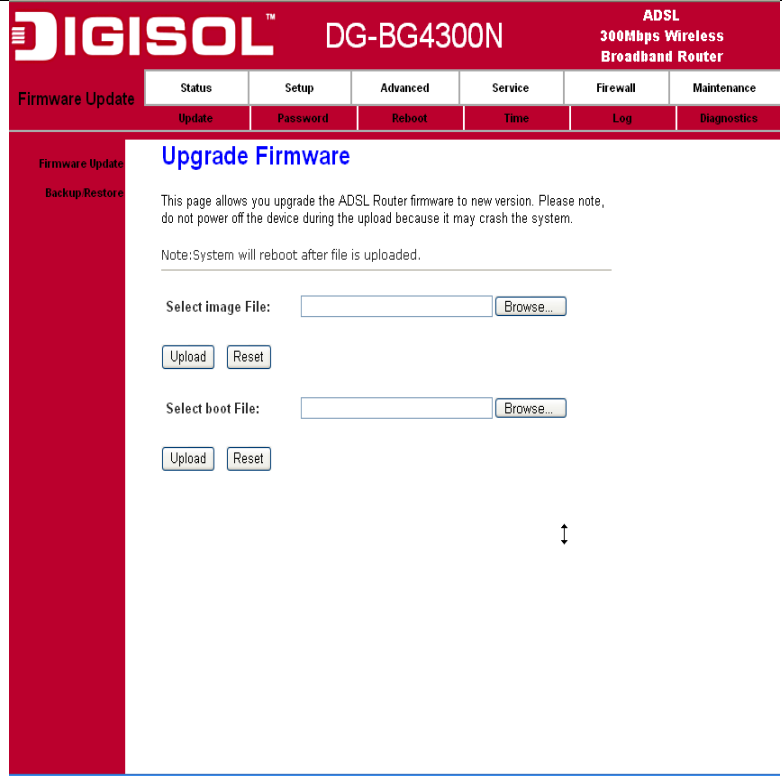

## **9.1.2 Backup/Restore Settings**

This page allows you to backup and restore your configuration into and from file on your host PC.

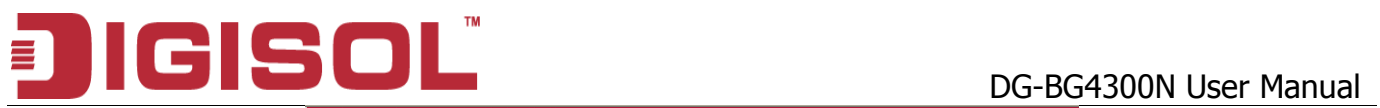

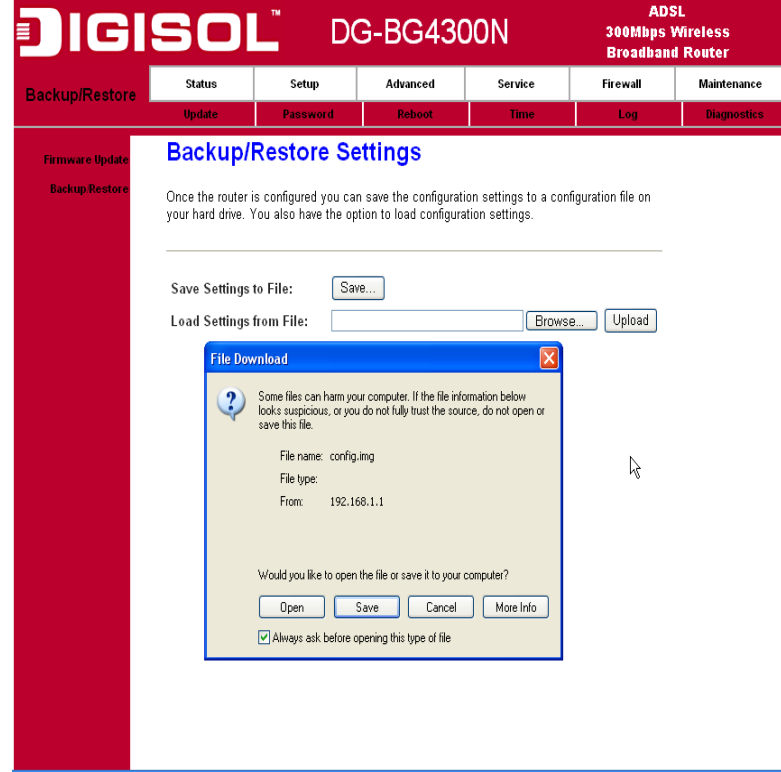

# *9.2 Password*

The first time you log into the system, you use the default password. There are two-level for login: admin and user. The admin and user password configuration allows you to change the password for administrator and user.

# **9.2.1 User Account Configuration**

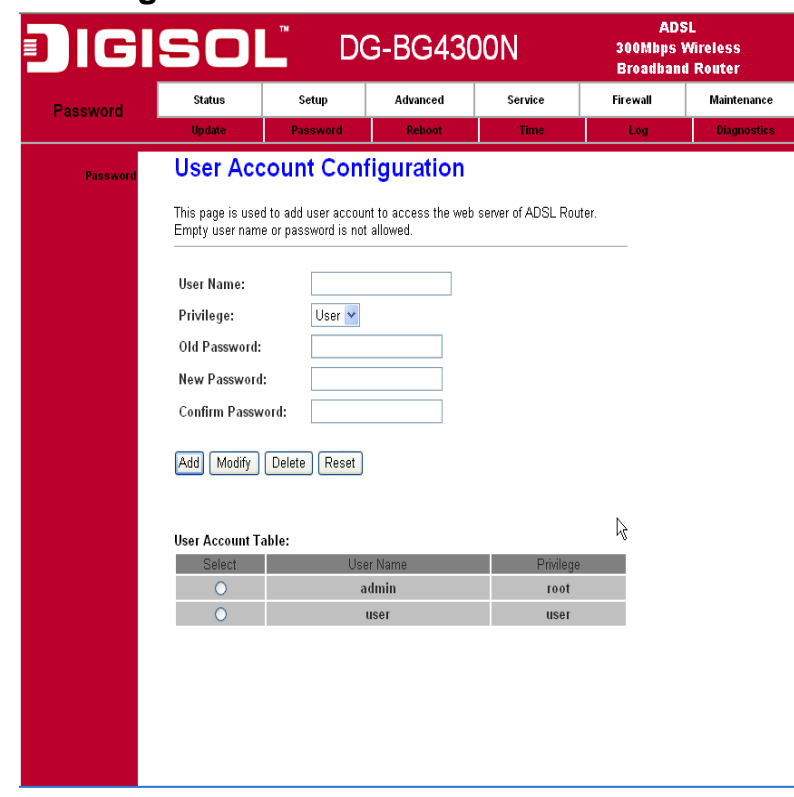

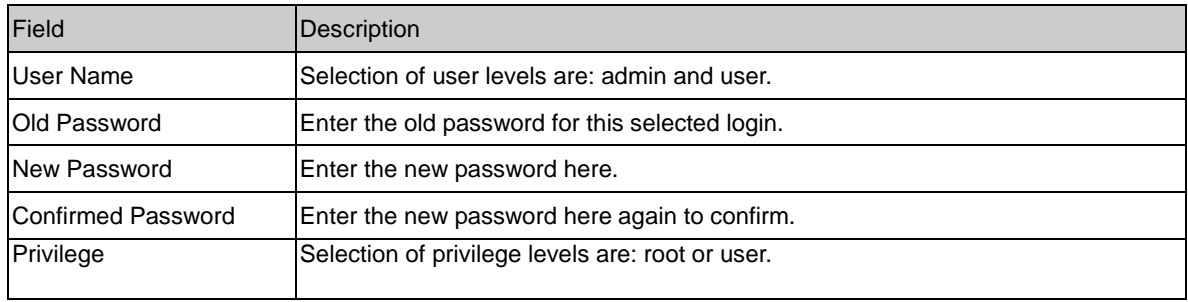

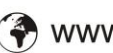

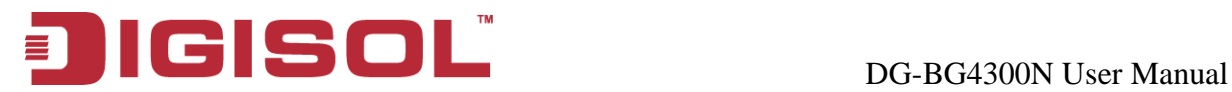

### *9.3 Reboot*

Restart the ADSL router.

#### **9.3.1 Commit/Reboot**

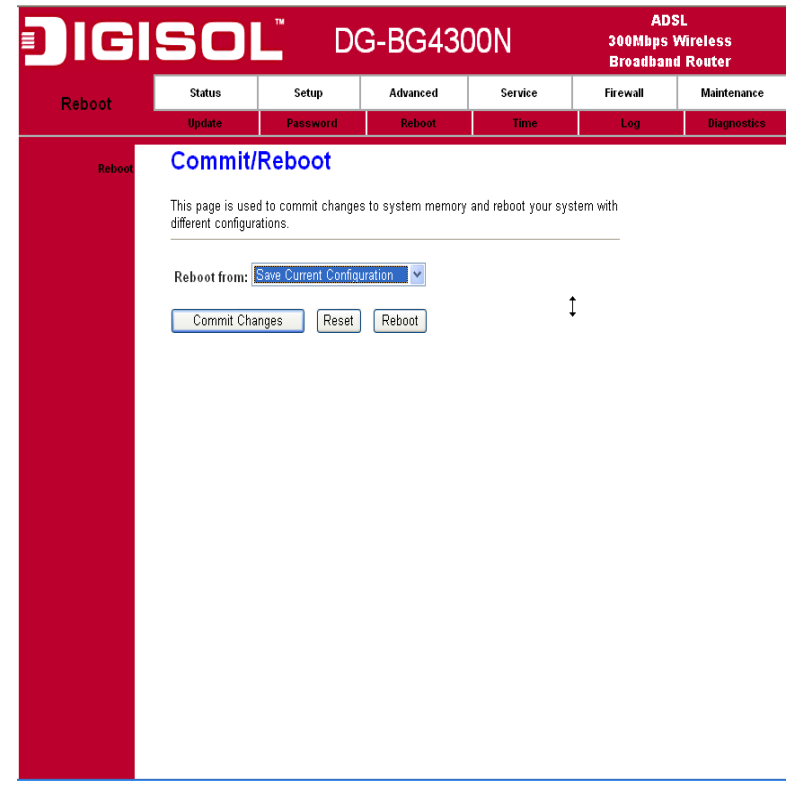

Function buttons in this page:

- 1. Save Current Configuration >> Save changes.
- 2. Factory Default Configuration >> Restore router to factory default settings.
- 3. Commit Changes >> Save the changes into flash memory.
- 4. Reset >> Clear the changes from the setting.
- 5. Reboot >> Restart the modem.

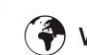

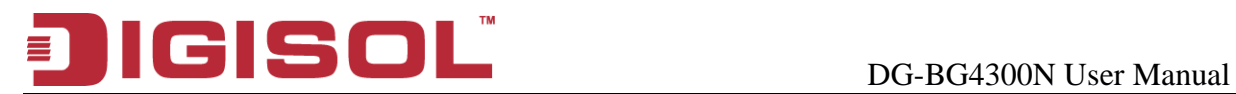

# *9.4 Time Setup*

Select a Network Time Server for synchronization. You can type in the address of a time server. If you have trouble using one server, enter another. Or, you can set the time manually.

## **9.4.1 System Time Configuration**

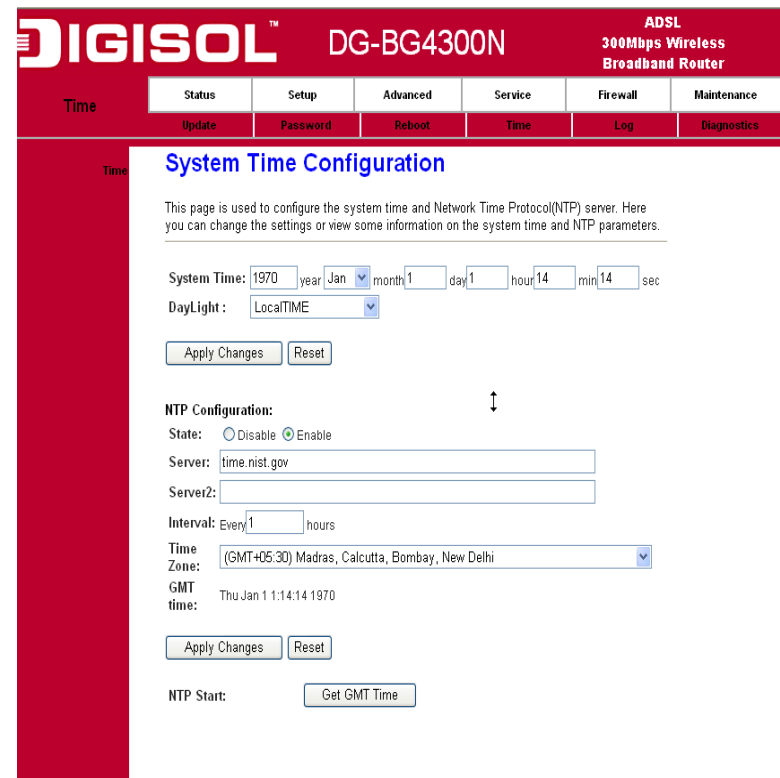

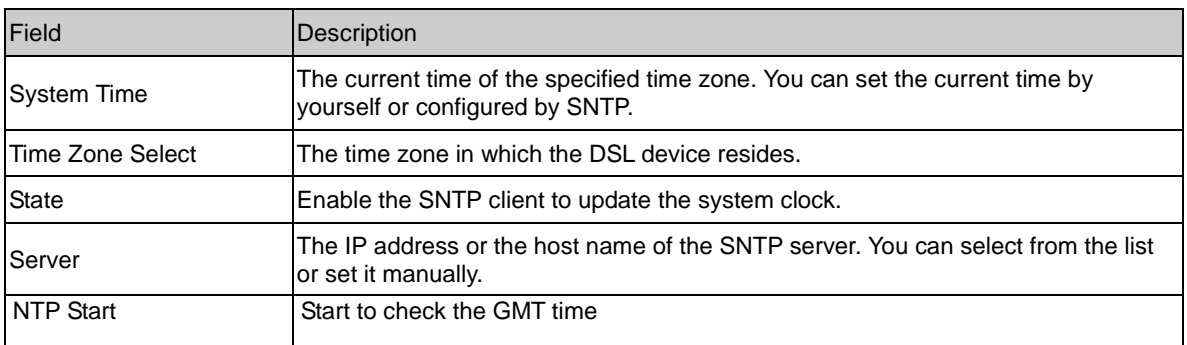

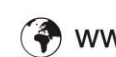

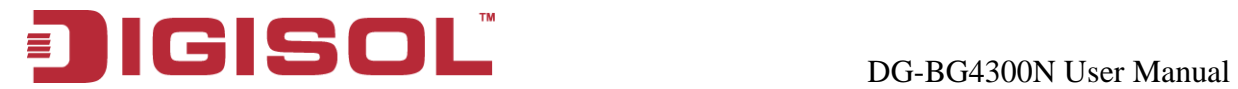

# *9.5 Log Setup*

You can setup the system log file.

## **9.5.1 Log Setting**

This page shows the system log.

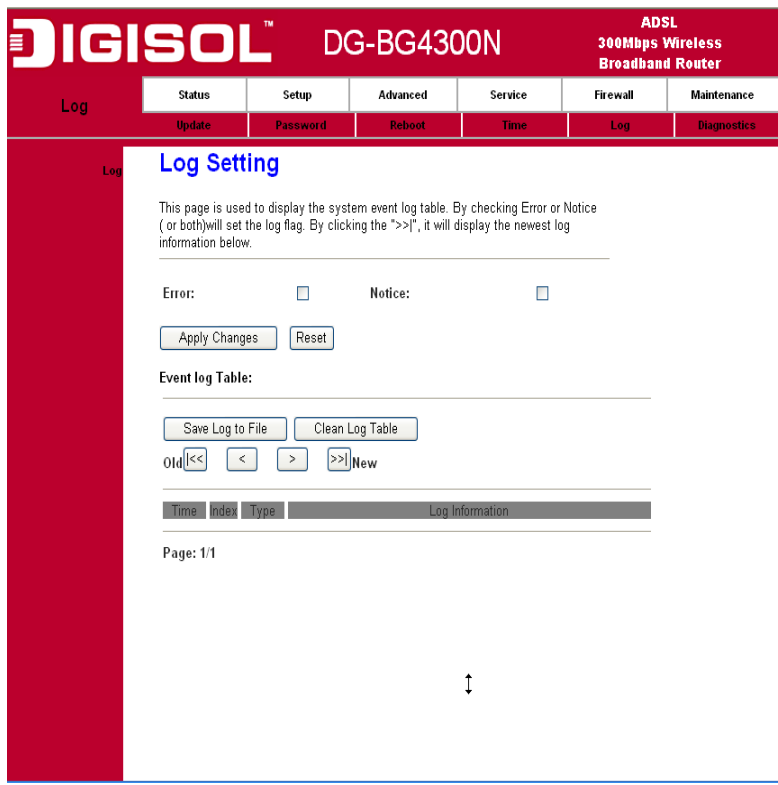

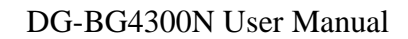

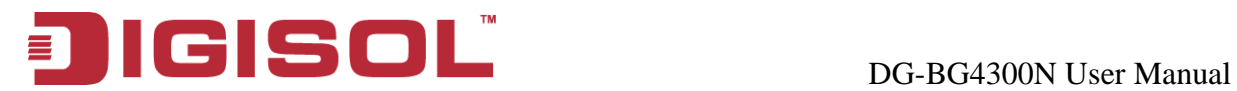

### *9.6 Diagnostic Setup*

The DSL device supports some useful diagnostic tools.

#### **9.6.1 Ping Diagnostic**

Ping operates by sending Internet Control Message Protocol (ICMP) echo request packets to the target host and waiting for an ICMP response. In the process it measures the time from transmission to reception (round-trip time) and records any packet loss.

#### **9.6.2 Ping6 Diagnostic**

IPv6 configuration is mostly the same as IPv4 configuration (please refer to 9.6.1 Ping Diagnostic). IPv4 uses only 32 bits for IP address space; IPv6 allows 128 bits for IP address space.

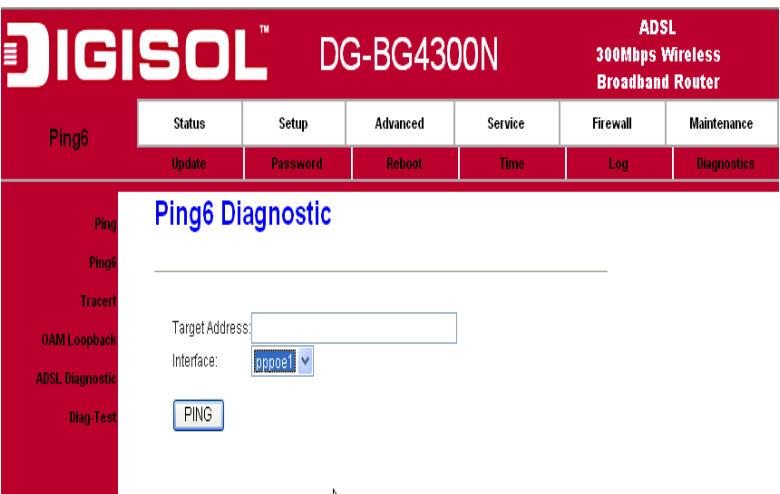

#### **9.6.3 Traceroute Diagnostic**

Traceroute is a computer network diagnostic tool for displaying the route (path) and measuring transit

delays of packets across an Internet Protocol (IP) network.

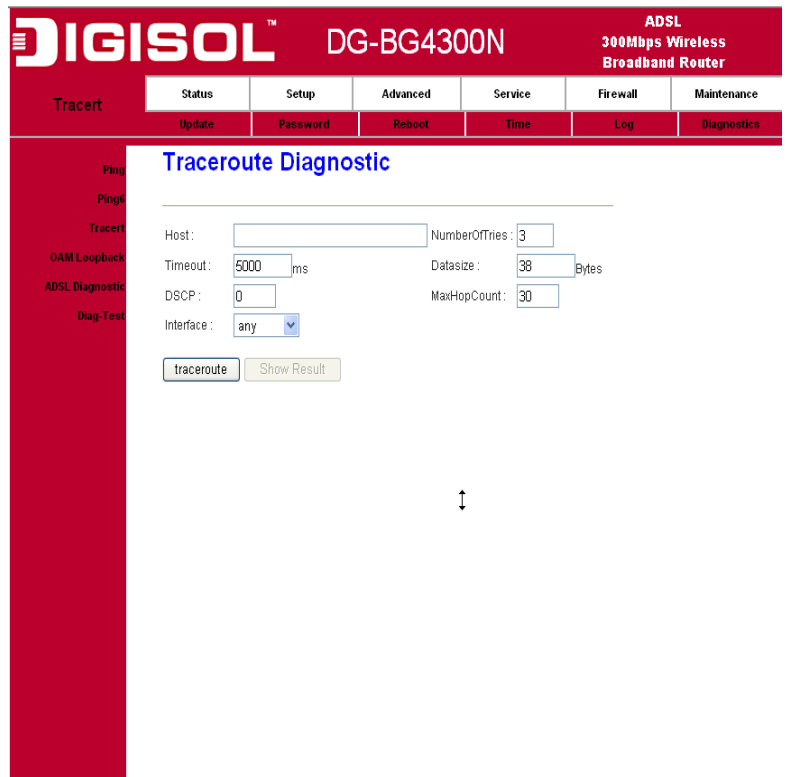

#### **9.6.4 OAM Fault Management – Connectivity Verification**

In order to isolate the ATM interface problems, you can use ATM OAM loopback cells to verify connectivity between VP/VC endpoints, as well as segment endpoints within the VP/VC.

OAM F4 cells operate at the VP level. They use the same VPI as the user cells, however, they use two different reserved VCIs, as follows:

VCI=3 Segment OAM F4 cells.

VCI=4 End-to-End OAM F4 cells.

OAM F5 cells operate at the VC level. They use the same VPI and VCI as the user cells. To distinguish between data and OAM cells, the PTI field is used as follows:

PTI=100 Segment OAM F5 cells processed by the next segment.

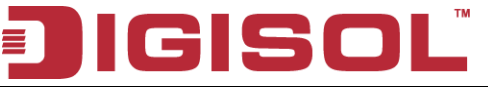

#### DG-BG4300N User Manual

PTI=101 End-to-End OAM F5 cells which are only processed by end stations terminating an ATM link.

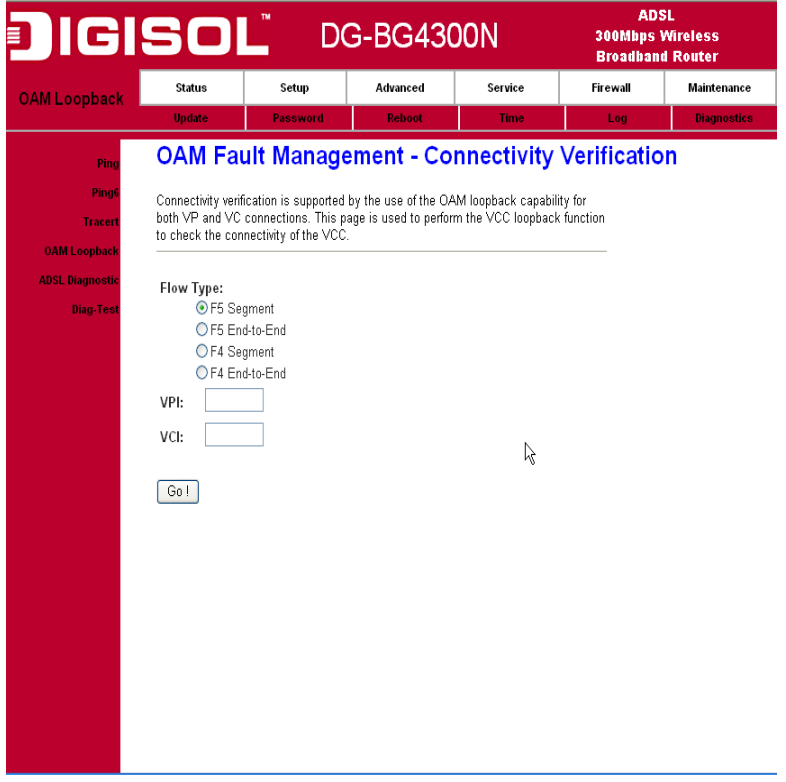

#### **9.6.5 ADSL Diagnostic**

This page shows the ADSL diagnostic result. Click "Start" button to start the ADSL diagnostic.

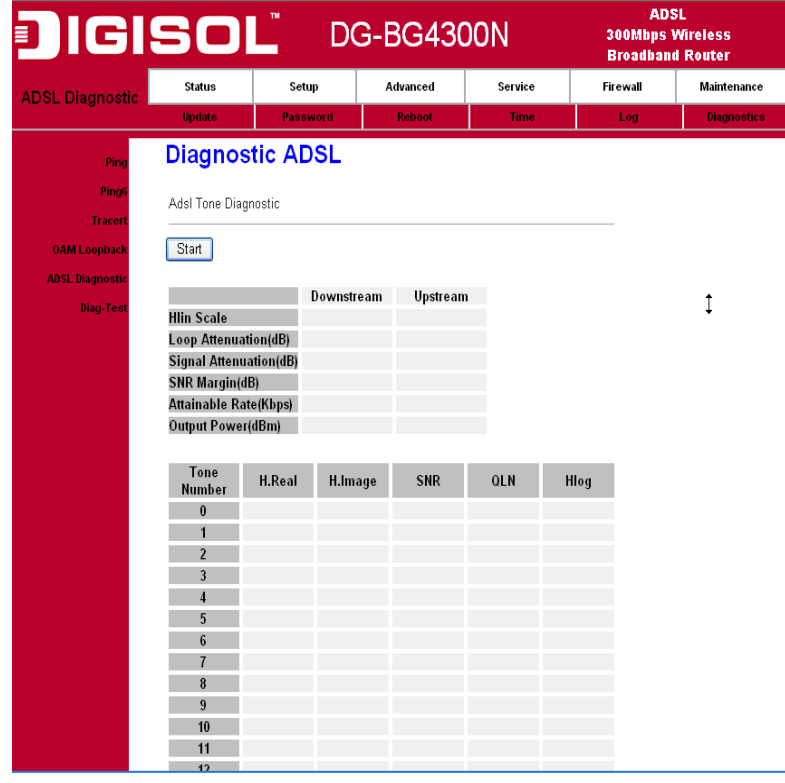

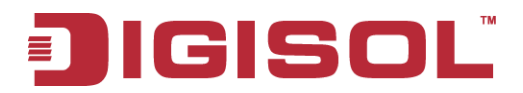

#### **9.6.6 Diagnostic Test**

The Diagnostic Test page shows the test results for the connectivity of the physical layer and protocol layer for both LAN and WAN sides.

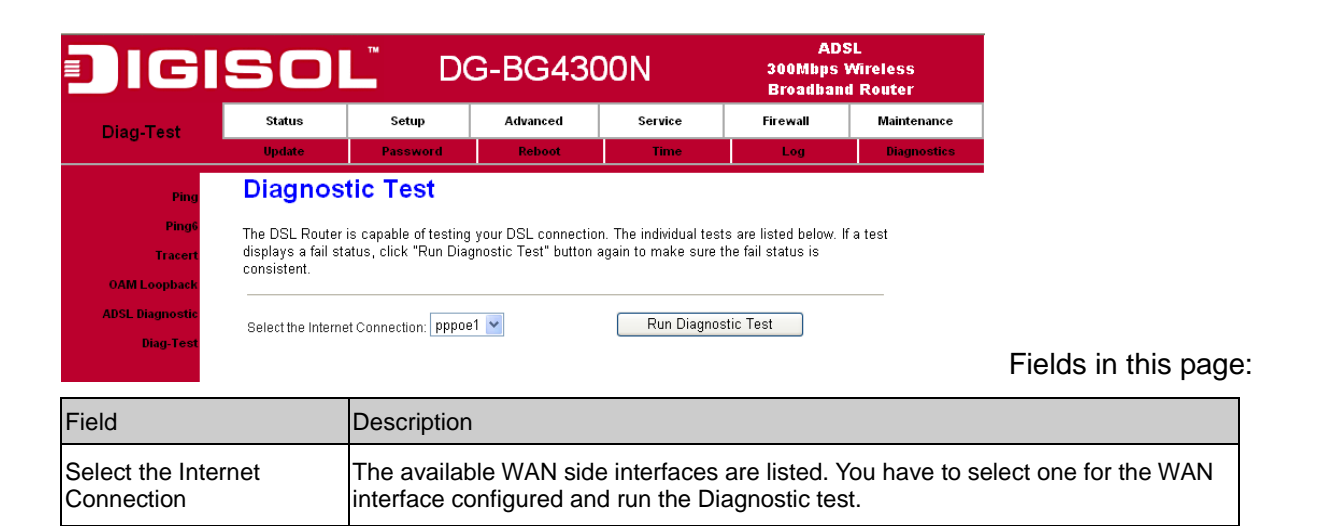

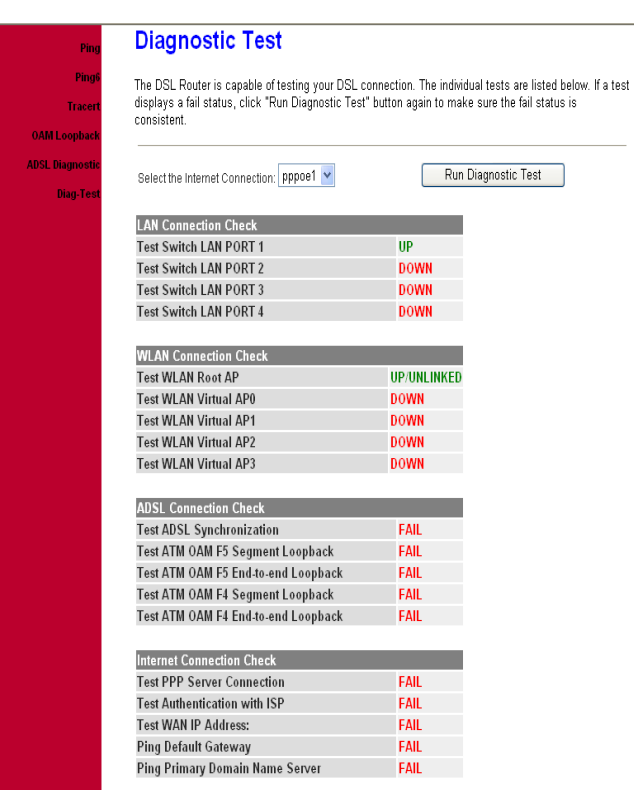

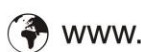

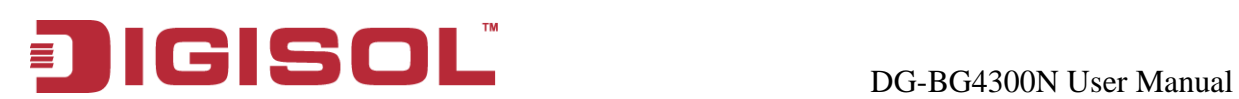

# **Troubleshooting**

If you find that the router is not working properly or stops responding don't panic! Before you contact your dealer of purchase for help, please read this troubleshooting first.

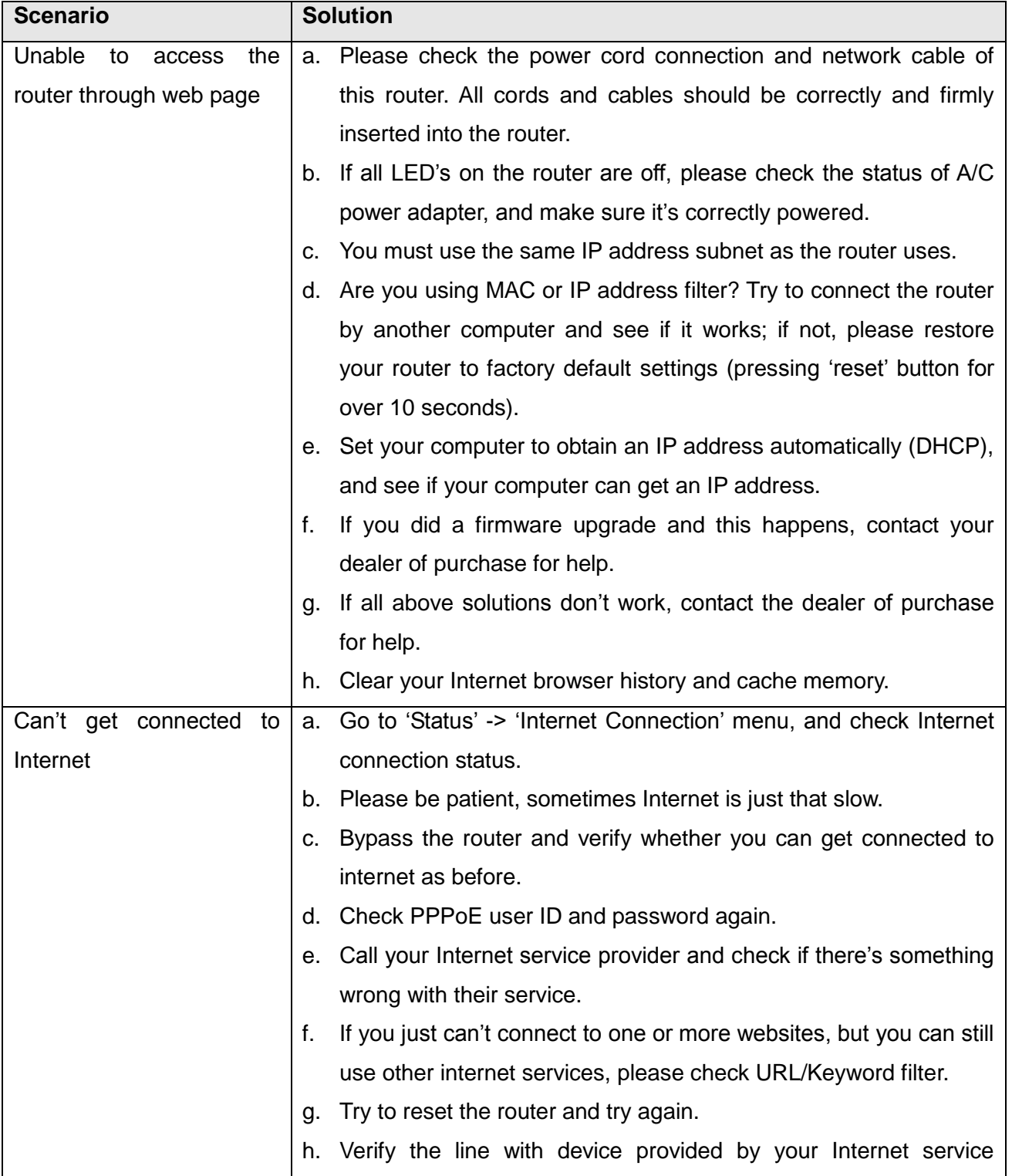

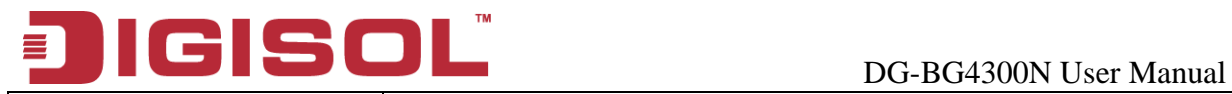

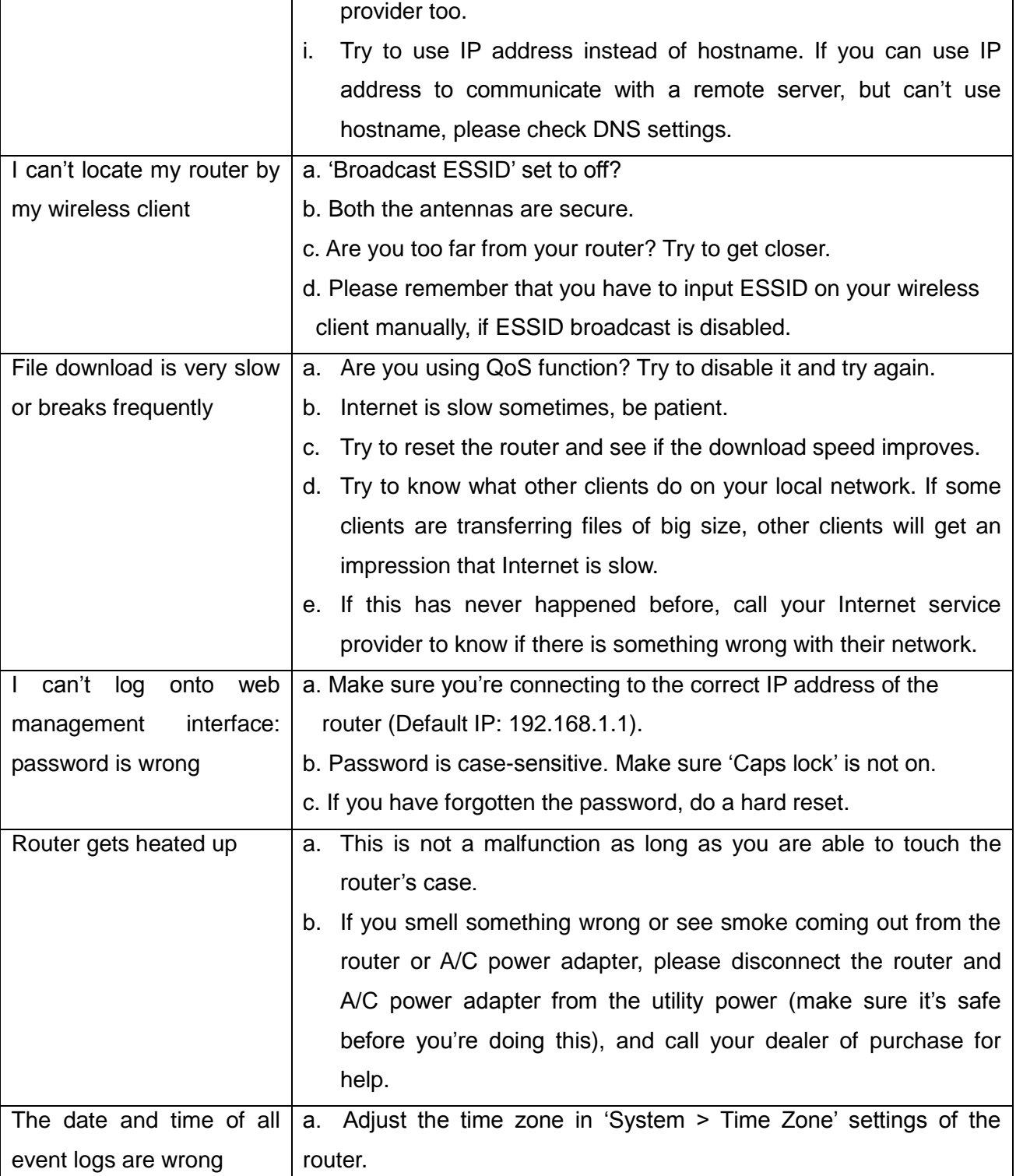

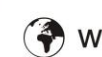